Delaware System of Student Assessments<br>(DeSSA)

# **ELA/Literacy and Mathematics Online, Summative Test Administration Manual (TAM)**

**2023–2024**

401 Federal Street, Suite 2 Dover, DE 19901-3639

**Delaware Department of Education**<br>The Townsend Building<br>1000 Thomas Jefferson Street, NW 1000 Thomas Jefferson Street, NW Office of Assessment Washington, DC 20007

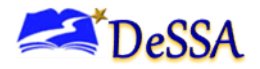

If you have any questions regarding the Delaware ELA/Literacy and Mathematics Online Summative Test Administration Manual (TAM), please contact the Delaware Department of Education (DDOE), Office of Assessment, at (302) 857-3391.

For questions or additional assistance regarding the online testing system, please contact the DeSSA Help Desk at the Cambium Assessment, Inc. (CAI).

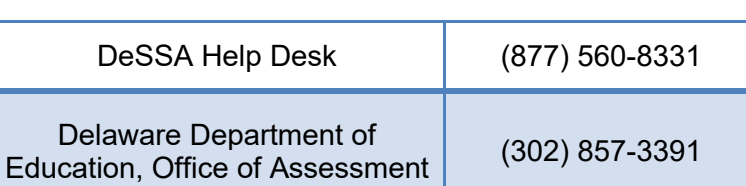

#### **Important Contact Numbers**

*Some information contained in this document is proprietary information and may be the property of the* Cambium Assessment, Inc. *(CAI) or the Smarter Balanced Assessment Consortium (SBAC). It is used with permission.*

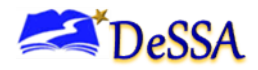

## **Table of Contents**

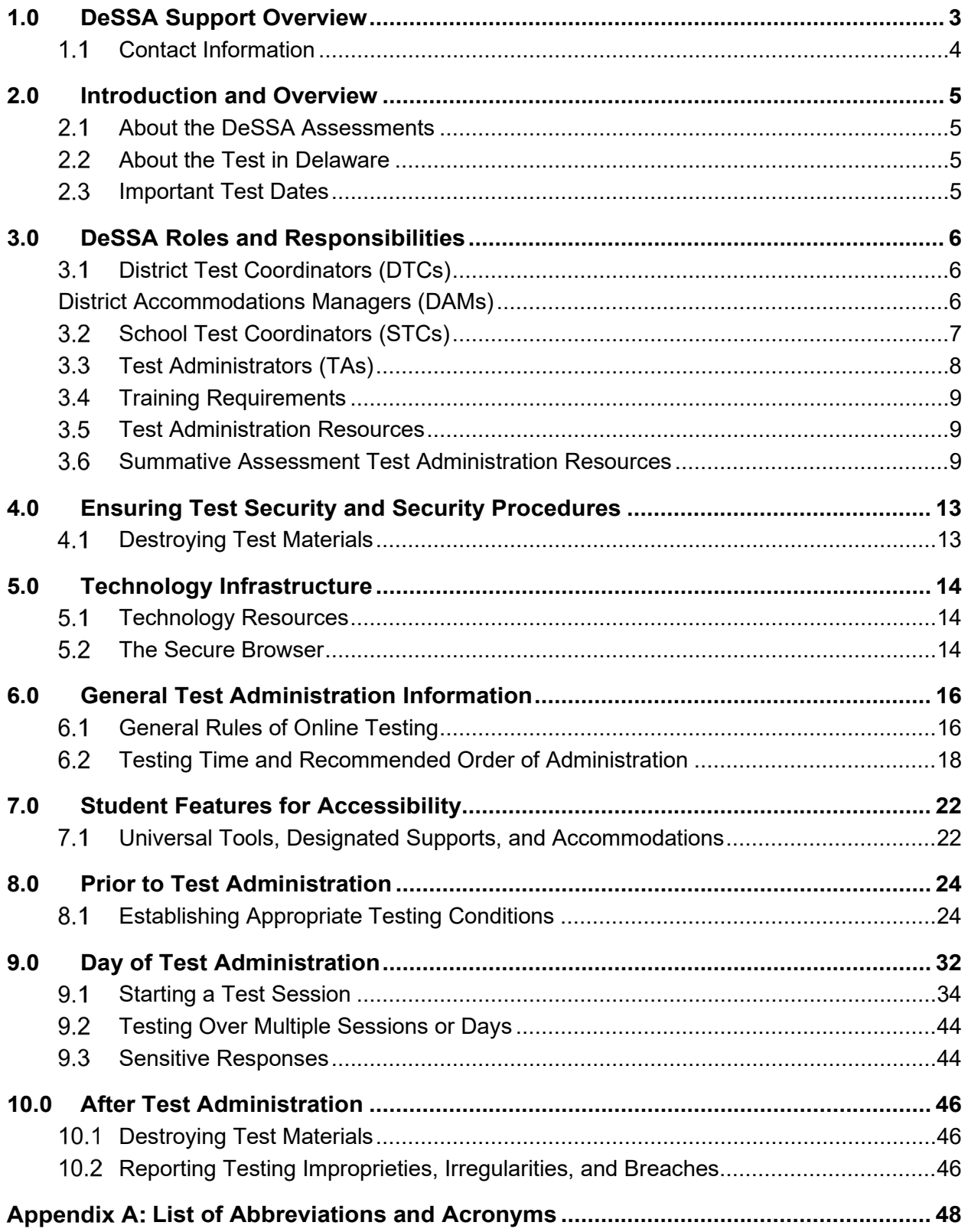

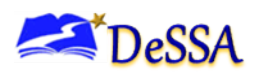

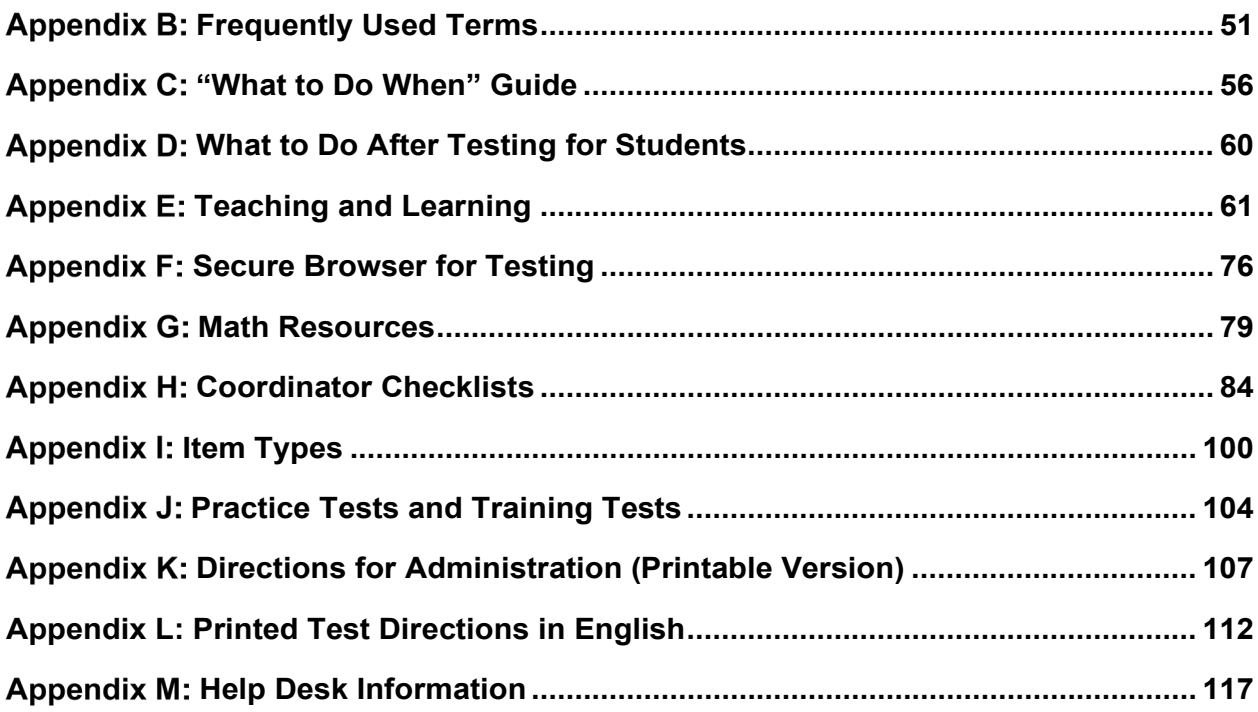

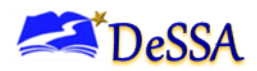

## <span id="page-4-0"></span>**1.0 DeSSA Support Overview**

The Delaware System of Student Assessments (DeSSA) Portal at

[https://de.portal.cambiumast.com/](http://de.portal.airast.org/) is the home for all online assessment administration information. Manuals, brochures, and information are available on the portal. Additionally, all ELA/Mathematics assessment applications can be accessed through links on the portal. DeSSA news and announcements will be posted on the [DeSSA Portal.](https://de.portal.cambiumast.com/)

This Test Administration Manual (TAM) provides needed information regarding procedures for the computer-adaptive English language arts/literacy (ELA) and mathematics (math) assessments, which will hereinafter be referred to as the *DeSSA assessments*.

Test-takers with the paper-pencil, large print paper-pencil, or braille paper-pencil accommodations will be tested using paper-pencil tests. These test-takers are addressed in the Summative Paper-Pencil Test Administration Manual.

Additional users guides, located at [DeSSA Portal,](https://de.portal.cambiumast.com/) contain screenshots and step-by-step instructions on how to use the DeSSA assessments.

For questions regarding the online testing system or for additional assistance, contact the DeSSA Help Desk at Cambium Assessment, Inc. (CAI). **The DeSSA Help Desk at CAI is open Monday through Friday from 6:30 a.m. to 6:30 p.m. Eastern Time (ET).** During these hours, staff will respond promptly to calls.

When contacting the DeSSA Help Desk, provide the representative with as much detail as possible about the issues encountered and the system on which it occurred. The following information should be provided when reporting any incidents or issues:

- Test administrator (TA) name
- Statewide Student Identifiers (SSIDs) of affected students
	- *Do NOT provide any other student information*, as doing so may violate Family Educational Rights and Privacy Act (FERPA) policies.
- Results ID for the affected student test(s)
- Test session ID
- List of embedded accommodations
- Test name and grade
- Question number
- Operating system and browser version information
- Any error messages and codes that appeared, if applicable
- Information about your network configuration, if known
	- Secure browser installation (to individual machines or network)
	- **Wired or wireless Internet network setup**

The Help Desk may be contacted for situations and questions as shown in [Table 1-1: Help Desk](#page-5-1)  [Matrix.](#page-5-1)

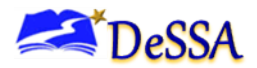

#### <span id="page-5-0"></span>**Contact Information**

If you have any questions regarding the DeSSA ELA/Literacy and Mathematics Online Summative Test Administration Manual (TAM), please contact the Delaware Department of Education, Office of Assessment, at (302) 857-3391.

For questions or additional assistance regarding the online testing system, please contact the DeSSA Help Desk at CAI.

#### **Important Contact Information**

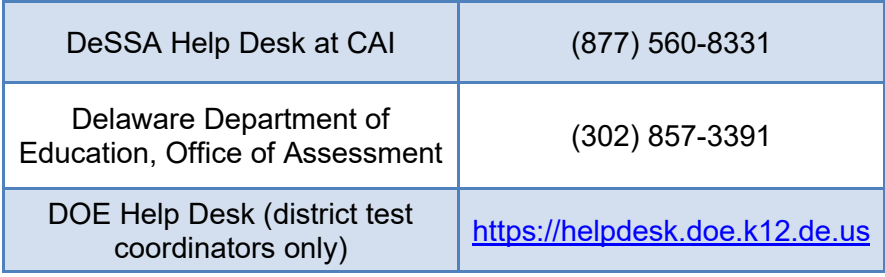

#### <span id="page-5-1"></span>**Table 1-1: Help Desk Matrix**

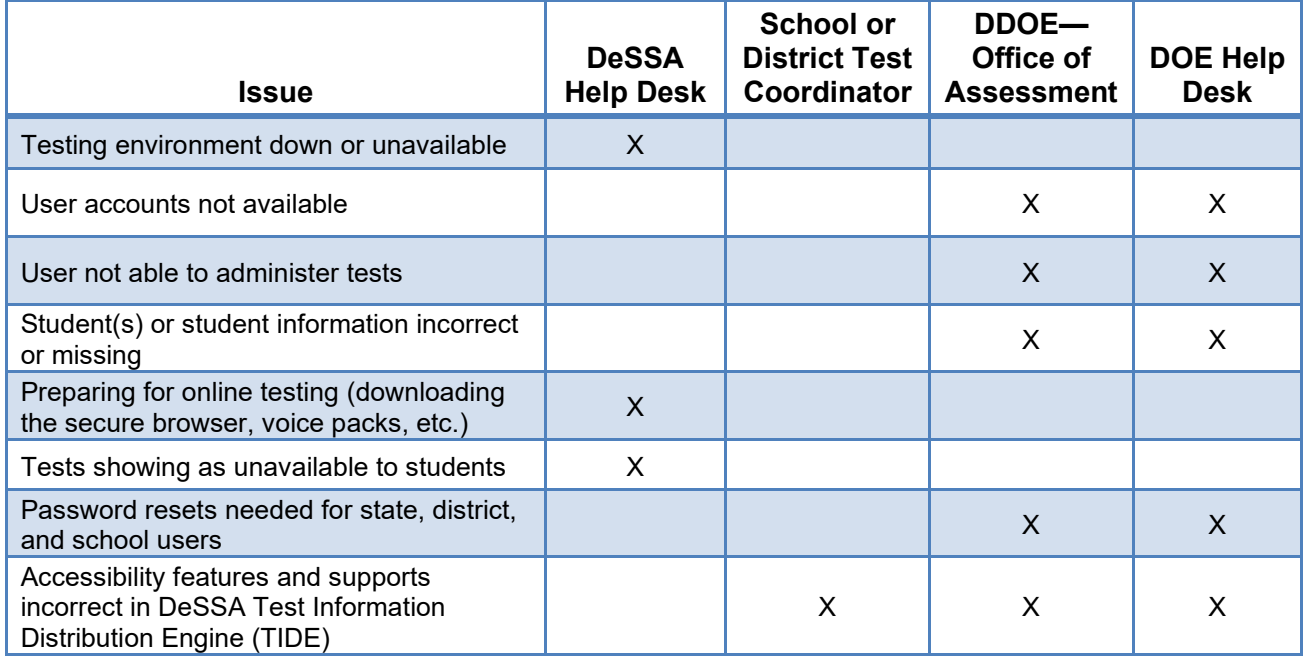

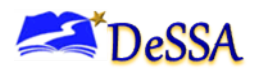

## <span id="page-6-0"></span>**2.0 Introduction and Overview**

#### <span id="page-6-1"></span>**About the DeSSA Assessments**

The Assessments are part of a pool of items developed and aligned to the Common Core Standards in English language arts/literacy (ELA) and mathematics (math) by a multi-state consortium and aim to measure student progress toward college and career readiness.

#### <span id="page-6-2"></span>**About the Test in Delaware**

The DeSSA summative assessments are part of the Delaware System of Student Assessments (DeSSA) for ELA and math for students in grades 3–8. Each content area of these online tests consists of a computer-adaptive test (CAT) as well as a performance task (PT). Throughout this document, these assessments will be referred to as the DeSSA assessments.

**Table 2-1: Key Icons and Elements**

| <b>Icon</b>          | <b>Description</b>                                                                                                    |
|----------------------|----------------------------------------------------------------------------------------------------|
| ี่กำา่า              | Note: This symbol accompanies helpful information or reminders.                                                                                                    |
|                      | <b>Warning:</b> This symbol accompanies important information regarding actions that may<br>cause errors.                                                                                                    |
|                      | <b>Caution:</b> This symbol accompanies important information regarding a task.                                                                                                    |
| $1.$ text<br>2. text | Text that appears in shaded boxes provides instructions relevant to the task described:<br>Numbered (ordered) lists provide step-by-step instructions.<br>Bulleted lists provide instructions that do not need to be performed in a specific order. |
| [Text]               | Text in brackets is used to indicate a button or link that is clickable.                                                                                                    |

#### <span id="page-6-3"></span>**Important Test Dates**

#### **Table 2-2: DeSSA Assessment Dates**

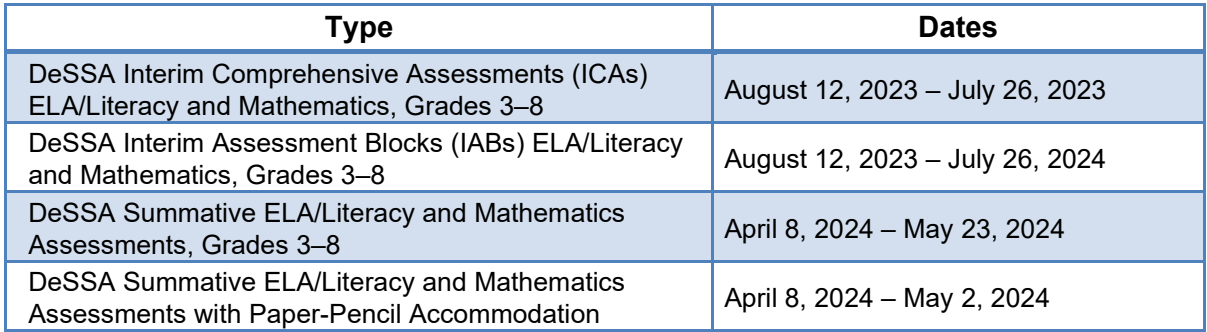

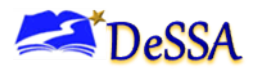

## <span id="page-7-0"></span>**3.0 DeSSA Roles and Responsibilities**

**Warning**: All test coordinators, test administrators (TAs), and school administrative staff who will be involved in DeSSA assessments administration must complete all required DeSSA training courses.

The DeSSA training courses provide training on security, test administration, and other information related to the administration of the assessments (Summative and Interims). Successful completion of training is required prior to administration of these assessments.

## <span id="page-7-1"></span>**District Test Coordinators (DTCs)**

District test coordinators (DTCs) are responsible for coordinating testing in their districts. They must ensure that the school test coordinators (STCs) and test administrators (TAs) in their districts are appropriately trained and aware of policies and procedures. DTCs must also ensure that their STCs are trained in the reporting system.

#### **Table 3-1: District Test Coordinator Checklist**

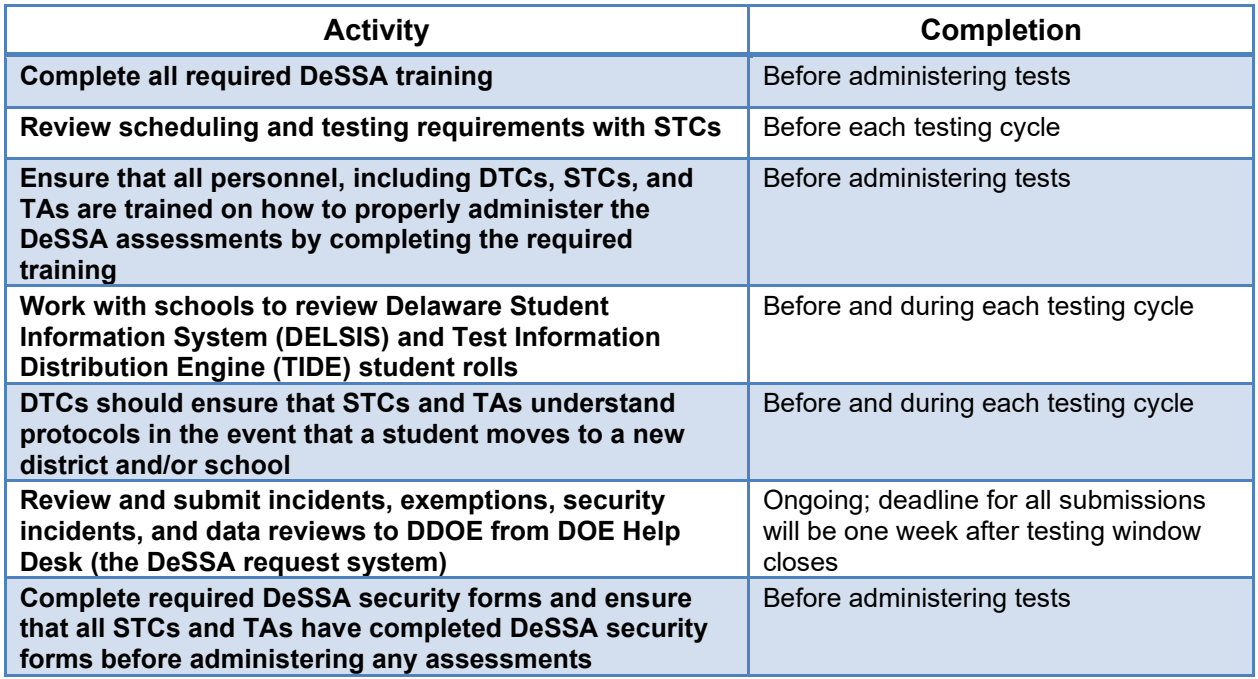

#### <span id="page-7-2"></span>**District Accommodations Managers (DAMs)**

District Accommodations Managers (DAMs) are responsible for ensuring that student accessibility features are correctly entered into TIDE. See the TIDE User Guide on the DeSSA

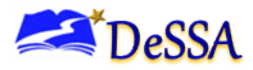

[Portal](https://de.portal.cambiumast.com/) for more information. All trainings and course references are available on the DeSSA Portal at [https://de.portal.cambiumast.com/resources/.](https://de.portal.cambiumast.com/resources/)

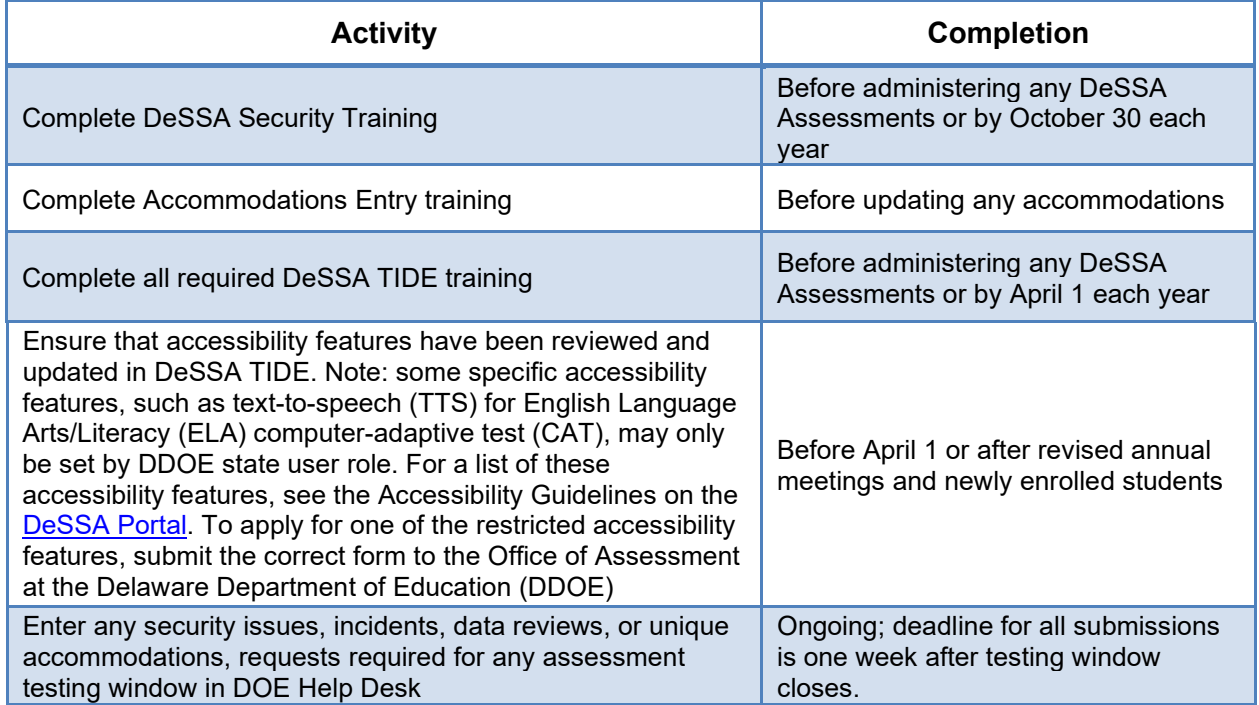

#### **Table 3-2: District Accommodations Managers Checklist**

### <span id="page-8-0"></span>**School Test Coordinators (STCs)**

A school test coordinator (STC) can be a principal, vice principal, technology coordinator, counselor, or other staff member. We recommend that the STC be a person with noninstructional or limited instructional duties so that he or she can coordinate testing activities in the school. There can be more than one STC in a school. STCs are ultimately accountable for ensuring that testing is conducted in accordance with the test security and other policies and procedures established by DDOE. STCs must complete all actions in accordance with the activity listing and timeline displayed in [Table 3-3.](#page-8-1)

<span id="page-8-1"></span>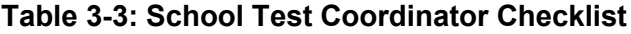

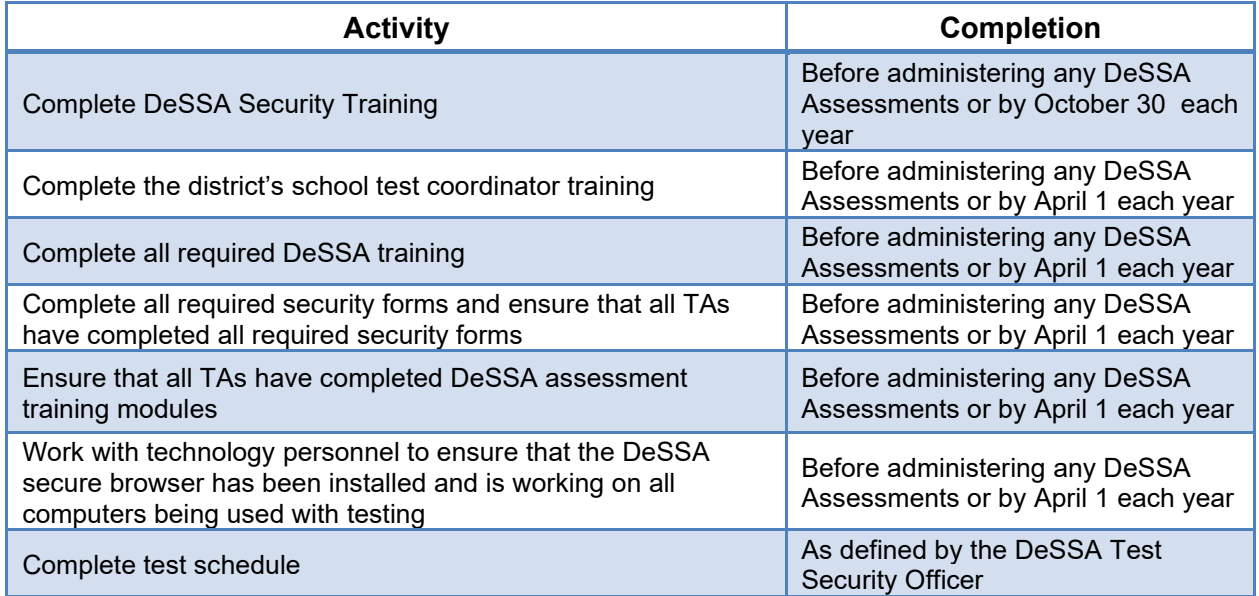

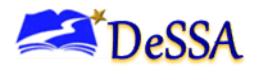

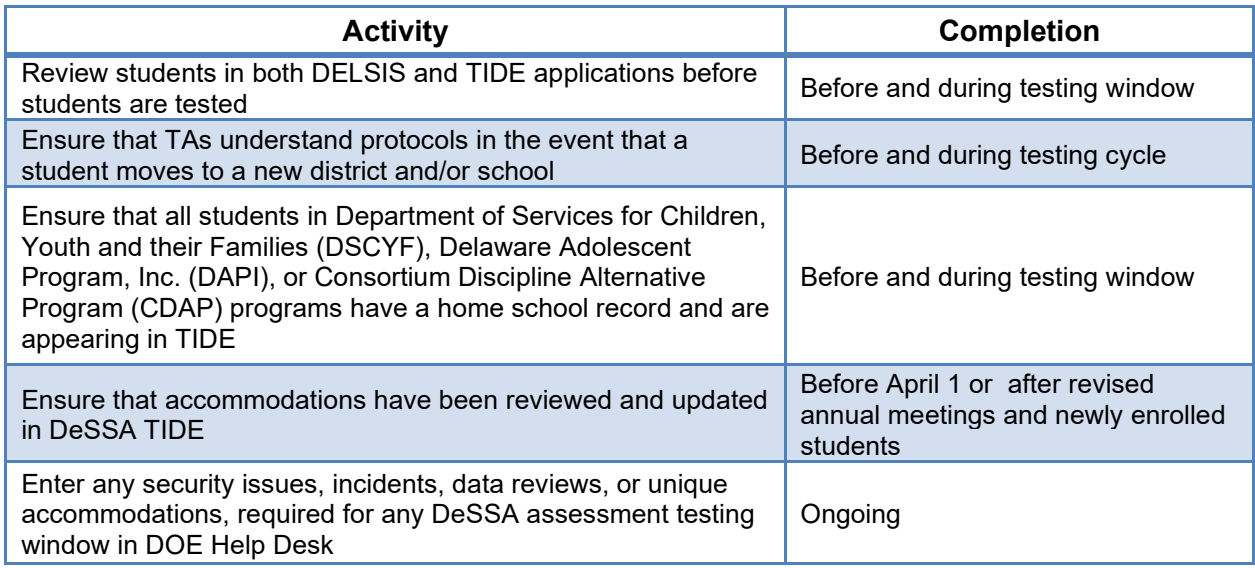

In addition, STCs who also act as TAs must review all user guides and other manuals.

## <span id="page-9-0"></span>**Test Administrators (TAs)**

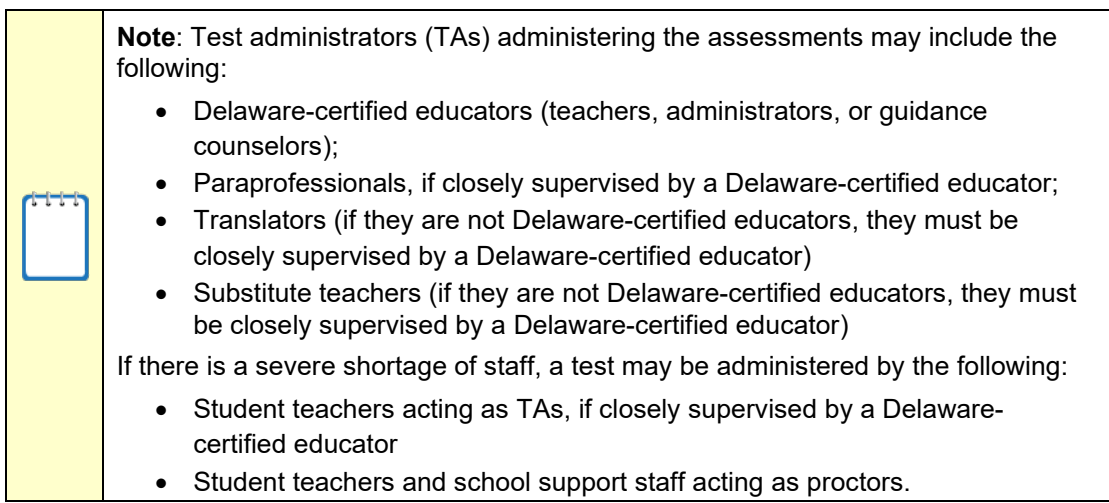

#### **Table 3-4: Test Administrator Checklist**

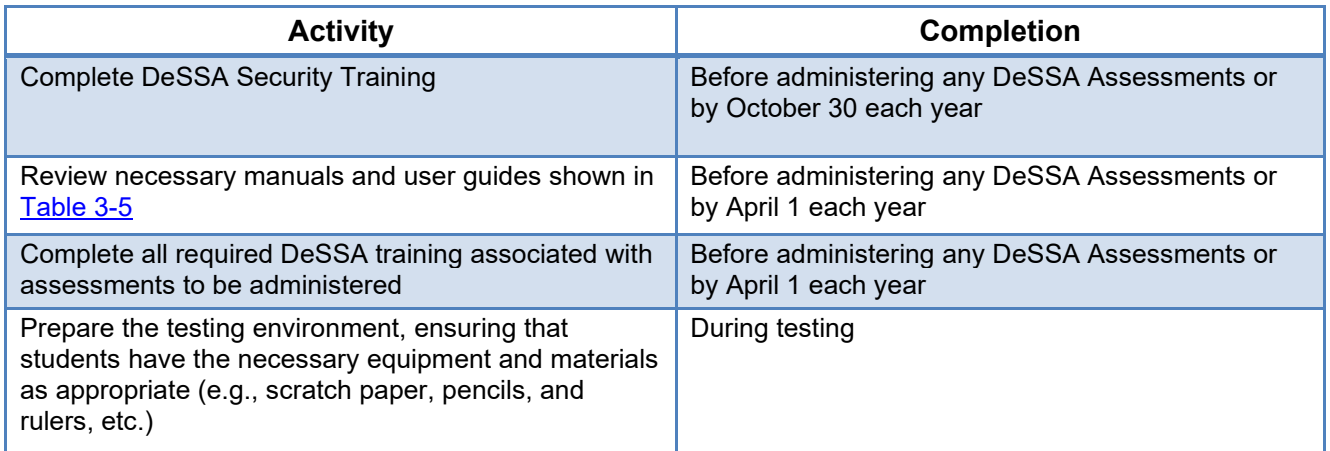

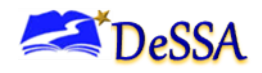

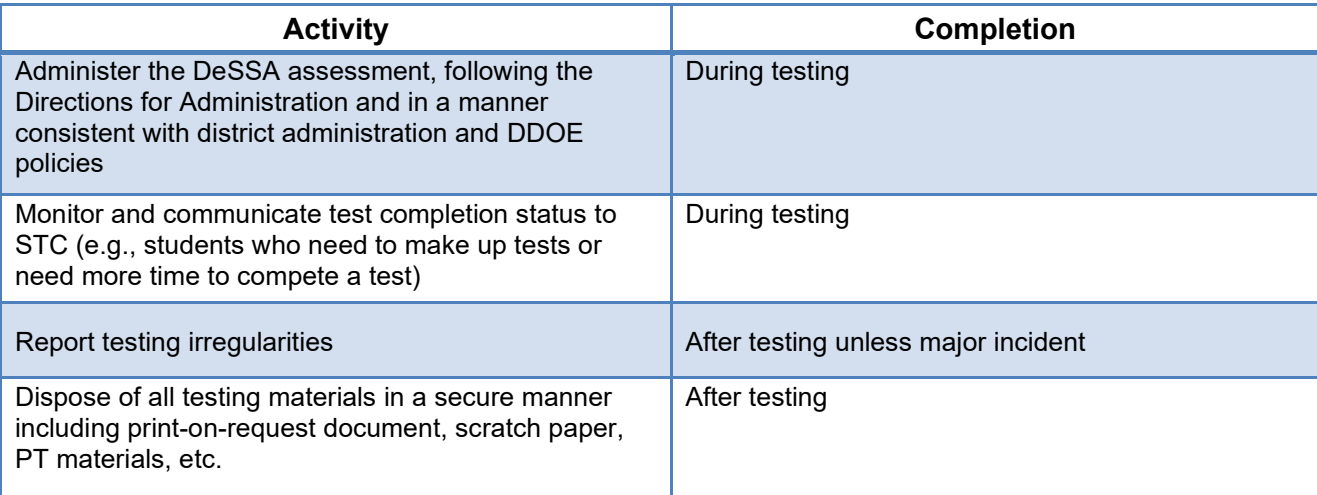

### <span id="page-10-0"></span>**Training Requirements**

Prior to administering a DeSSA assessment, TAs must read the manuals and complete the training associated with the test to be administered. All trainings and course references are available by contacting the STCs/DTCs. A list of the trainings is available in Schoology. At a minimum, Test Security Training (PDMS #26402), DeSSA TA Certification and ELA/Math Interim and summative Training (PDMS #24246) are required for administering ELA/Math assessments. Other content areas have specific trainings Please, contact you District or School Test Coordinator for more information.

#### <span id="page-10-1"></span>**Test Administration Resources**

The Delaware ELA/Literacy and Mathematics Online Summative Test Administration Manual (TAM) is intended for staff who play a role in the administration of DeSSA assessments, such as DTCs, STCs, DAMs, and TAs. This manual provides procedural and policy guidance to implement these assessments. For a list of frequently used terms, see [Appendix B:](#page-52-0) [Frequently](#page-52-0)  [Used Terms.](#page-52-0) For specific questions not addressed in this manual, please contact Katia Foret at katia.foret@doe.k12.de.us

#### <span id="page-10-2"></span>**Summative Assessment Test Administration Resources**

This TAM is designed to complement a variety of other resources listed in [Table 3-5: Manuals,](#page-10-3) [Table 3-7: DeSSA Training Modules,](#page-12-0) and [Table 3-8: Other Resources \(Available on the DeSSA](#page-12-1)  [Portal\).](#page-12-1)

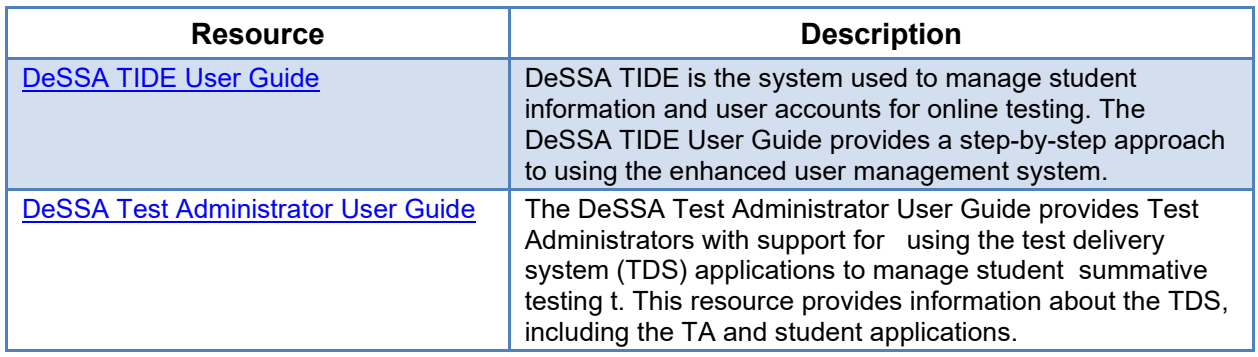

#### <span id="page-10-3"></span>**Table 3-5: Manuals (Available on the DeSSA Portal)**

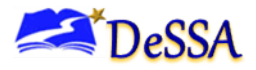

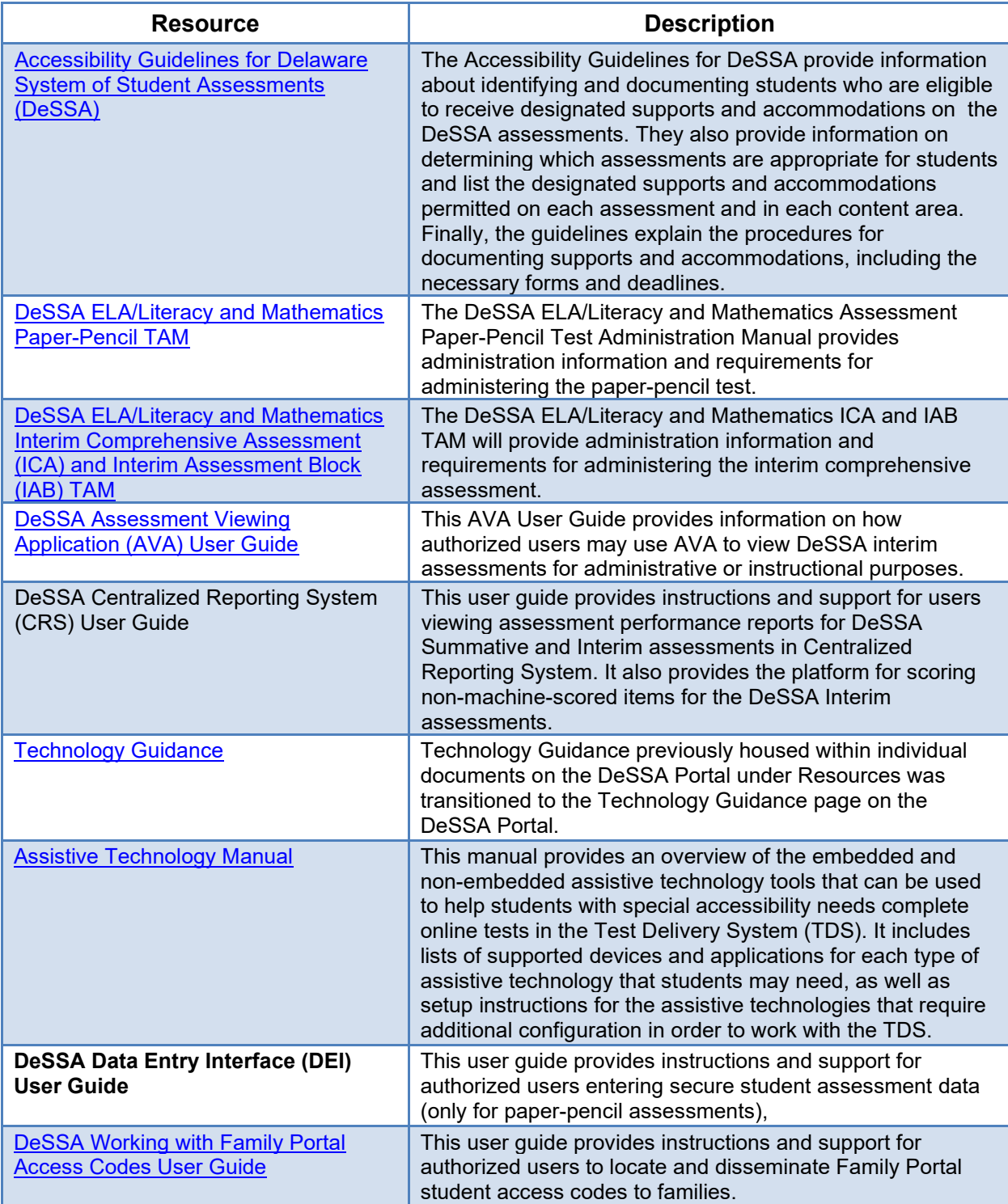

**Training Requirements by User Role vary but most of the trainings keep the same course number across years. Please, ask your DTC for a complete list of the trainings which is available in DTC Schoology folder.**

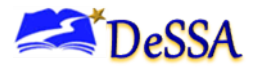

<span id="page-12-0"></span>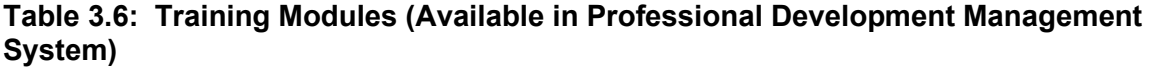

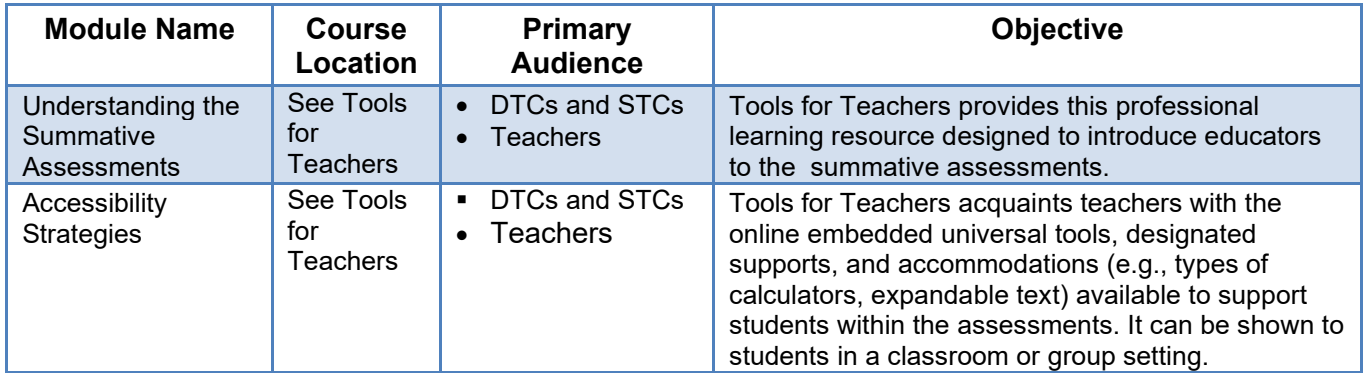

## <span id="page-12-1"></span>**Table 3-7: CAI Systems Training Modules (Available on the DeSSA Portal)**

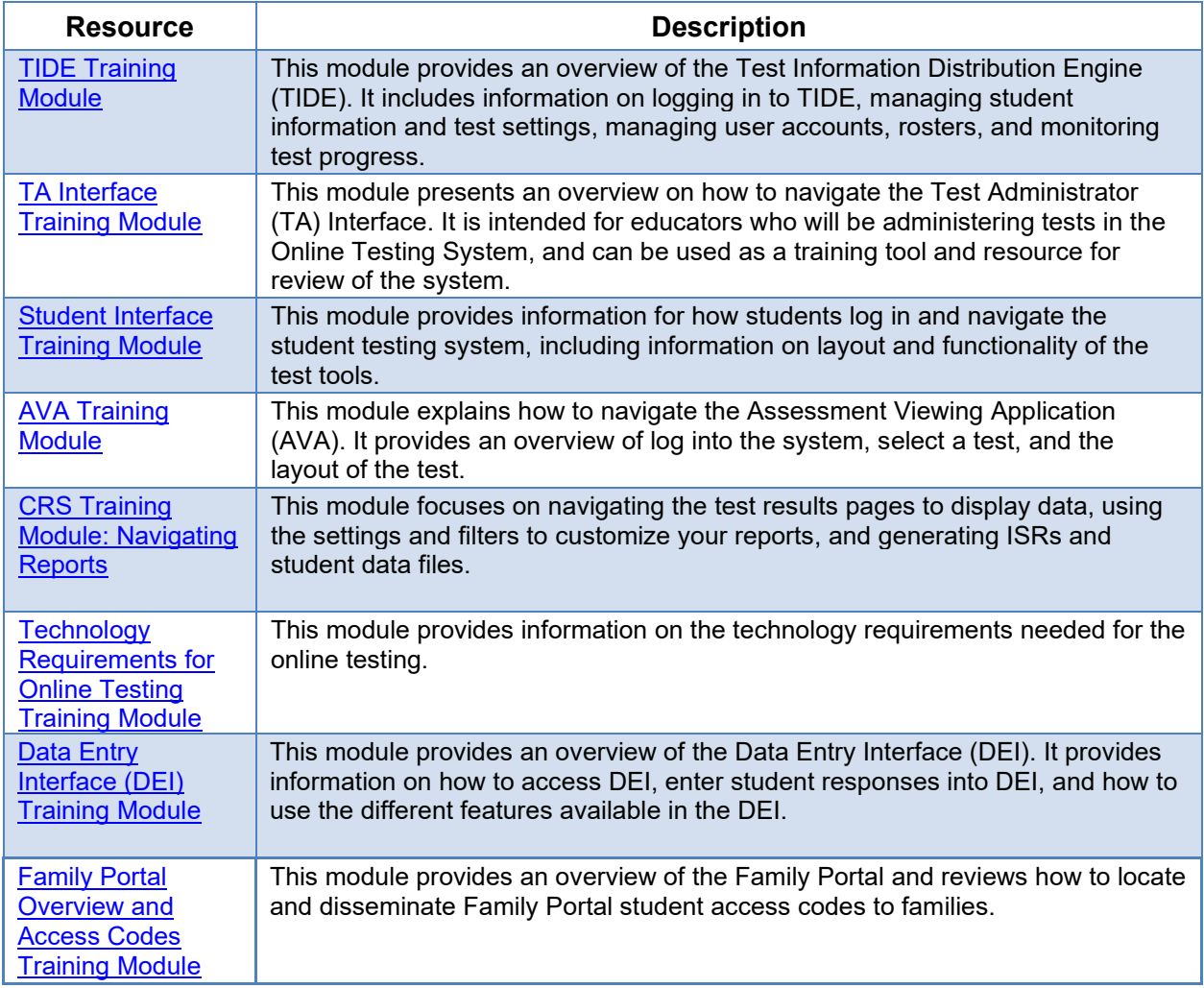

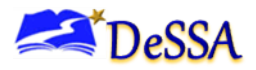

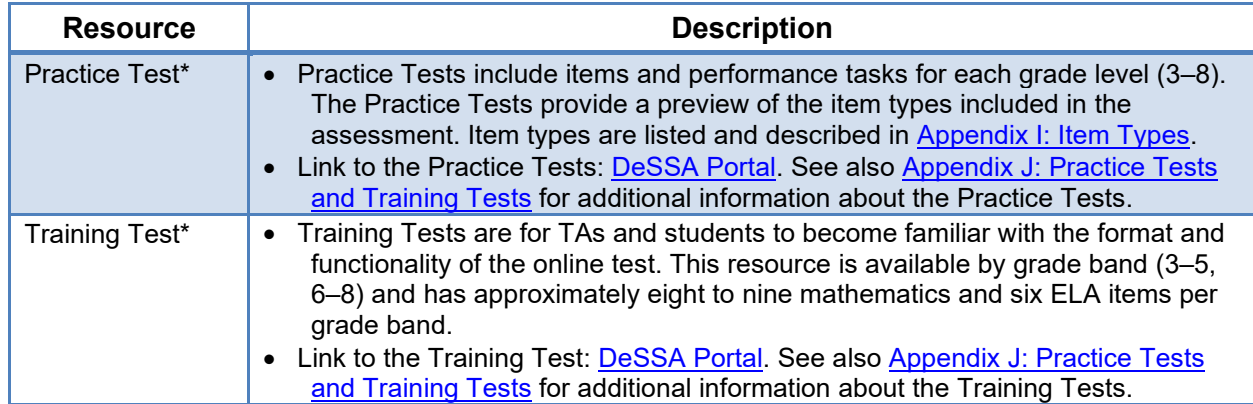

#### **Table 3-8: Other Resources (Available on the DeSSA Portal)**

\* The Practice Tests and Training Tests can be accessed as a "guest" without login credentials. However, if users want to access either of these sites as a TA (required to administer a braille practice or training test), a login is required, and the TA will need access to the EdAccess or LEA ClassLink Single-Sign-On. and DeSSA application. The Practice Tests and Training Tests do not require use of the secure browser, but some accessibility features (text-to-speech) are available only through the secure browser. Proctored practice tests can only be administered by users who have completed DeSSA ELA/Math Test Administrator Training

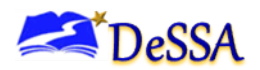

## <span id="page-14-0"></span>**4.0 Ensuring Test Security and Security Procedures**

The security of the DeSSA assessment instruments and the confidentiality of student information are vital to maintaining the validity, reliability, and fairness of assessment results. All summative test items and test materials are secure and must be appropriately handled. Secure handling protects the integrity, validity, and confidentiality of assessment items, prompts, and student information. Any deviation in test administration must be reported as a test security incident to ensure the validity of the assessment results.

Please note that completion of the DeSSA Test Security Training is required before any assessment can be administered and by October 30 of each school year. Those who have not completed the DeSSA Test Security Training will not be allowed to administer state assessments. Please refer to the training and the DeSSA [Test Security Manual](https://de.portal.cambiumast.com/resources/smarter-ela-,-a-,amp;-math-resources/test-security-manual) on the DeSSA Portal. for additional information. Additionally, students need to be shown the Student Test Security video for their specific grade-level assessment before starting a test session.

Prior to test administration, district test coordinators (DTCs), school test coordinators (STCs), technology coordinators, and test administrators (TAs) should review the technology infrastructure at their schools.

#### <span id="page-14-1"></span>**Destroying Test Materials**

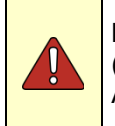

**Important:** Federal law—the Family Educational Rights and Privacy Act (FERPA)—prohibits the release of any student's personally identifiable information. Any printed materials must be securely stored and then shredded.

As a reminder, those test materials identified in the DeSSA Test Security Manual must be securely shredded immediately following each test session and may not be retained from one test session to the next except when scratch paper is used during the performance task (PT).

Scratch paper used during the PT should be handled according to the guidance provided in the DeSSA Test Security Manual located on the DeSSA Portal.

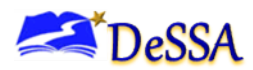

## <span id="page-15-0"></span>**5.0 Technology Infrastructure**

Prior to test administration, district test coordinators (DTCs), school test coordinators (STCs), technology coordinators, and test administrators (TAs) should review the technology infrastructure at their schools.

#### <span id="page-15-1"></span>**Technology Resources**

Technology Guidance on the [DeSSA Portal,](https://de.portal.cambiumast.com/) provides technology coordinators with the technical specifications for online testing, including information about Internet and network requirements, hardware and software requirements, secure browser installation, and text-to-speech functionality.

#### <span id="page-15-2"></span>**The Secure Browser**

Students must log in through the appropriate secure browser provided for the Delaware System of Student Assessments' test delivery system (TDS). The secure browser is designed to ensure test security by prohibiting access to external applications and navigation away from the test. The secure browser must be used to access the DeSSA interim comprehensive and summative assessments. Additionally, the training tests can be accessed using the secure browser.

The [DeSSA Portal](https://de.portal.cambiumast.com/) contains instructions for downloading and installing the secure browser. Your school's or district's information technology (IT) staff can help ensure that the secure browser has been installed correctly on all computers to be used for testing at your location. If you are not sure that the secure browser has been installed or you have questions, contact your STC or IT staff before administering tests. *The deadline for installing the Secure browsers is March 31*.

While the secure browser is an integral component of test security, TAs perform an equally important role in preserving test integrity. TAs should be aware of and employ the following necessary precautions while administering online tests:

- *Close External User Applications Before Launching the Secure Browser—*Prior to administering the online tests, TAs should check all computers that will be used and close all applications except those the school's technology coordinator has identified as necessary. After closing these applications, the TA should open the secure browser on each computer. The secure browser will not work if the computer detects that a forbidden application is running (see below).
- *Do Not Allow Testing on Computers With Dual Monitors*—Students should not take online tests on computers that are connected to more than one monitor. Systems that use a dual-monitor setup typically display an application on one monitor screen while another application is accessible on the other screen.

#### *5.2.1 Forbidden Application Detection*

The forbidden application detection feature automatically detects certain applications that are prohibited from running on a computer while the secure browser is open. The secure browser checks the applications currently running on a computer when it is launched. If a forbidden application is detected, the student is denied entry and is shown a message that indicates which forbidden application is open. Similarly, if a forbidden application launches while the student is already in a test (e.g., scheduled tasks), the student will be logged out and a message will be displayed stating that a forbidden application was detected.

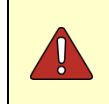

**Warning: If a forbidden application is launched in the background while the student is already in a test, the student will be logged out.** The student will also see a pop-up message stating that a forbidden application was detected.

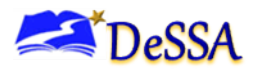

This often occurs when Internet Explorer or another application attempts a software auto-update. The Cambium Assessment, Inc. (CAI) recommends checking all scheduled software autoupdates to ensure that they will take place outside of planned testing hours. Users may also see this message when trying to use permissive mode. Additionally, if students are using Zoom Text or Dragon (speech-to-text program) with permissive mode, they might encounter this error message.

#### *5.2.2 Accessing the Student Testing Site on iPads and Chromebooks*

Tablets and Chromebooks should be ready for testing **before** they are given to students. For detailed instructions on ensuring that tablets and Chromebooks are ready for use, refer to the Configurations, Troubleshooting, Advanced Secure Browser Installation Guide for Chrome OS, which is available on the [DeSSA Portal.](https://de.portal.cambiumast.com/) Please note that CAI no longer supports Android devices.

#### *5.2.3 Configuring iPads*

- 1. Tap the **SecureTestBrowser** secure browser icon.
- 2. If the Launchpad page is displayed, select [Delaware] and then [DeSSA Assessments] as the test administration program. (This Launchpad page appears once.) The student login page will display.

#### *5.2.4 Configuring Chromebooks*

- 1. From the [Apps] link on the Chrome OS login screen, select the **SecureTestBrowser**  secure browser icon.
- 2. When the Launchpad page displays, select [Delaware] and then [Delaware System of Student Assessments] as the test administration program. (This Launchpad page appears once.) The student login page will display.

See [Appendix F:](#page-77-0) [Secure Browser for Testing](#page-77-0) for additional guidelines about using the secure browser.

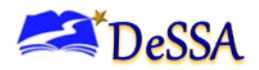

## <span id="page-17-0"></span>**6.0 General Test Administration Information**

This section provides an overview of the online testing environment and guidelines for test administration of the DeSSA ELA/Literacy (ELA) and Mathematics Online assessments. Use this section to become familiar with what students will experience during the assessment, to prepare for the assessment, and to review general rules for online testing. Information about the Practice/Training Tests, test pauses, and resumptions is also included in this section. Test administrators (TAs) should become familiar with this section well in advance of the test date, so materials for login, accessibility features, described can be prepared.

### <span id="page-17-1"></span>**6.1 General Rules of Online Testing**

This section provides a brief overview of the general test administration rules for different portions of the test and information about test tools and accessibility features. For more detailed information, refer to the Test Administrator User Guide located on the [DeSSA Portal.](https://de.portal.cambiumast.com/)

#### *6.1.1 Basic Online Testing Parameters*

- The computer-adaptive test (CAT) and performance task (PT) will be presented as separate tests. Students may not return to a test once it has been completed and submitted.
- Within each test, there may be segments. For example, mathematics tests for grades 6- 8 include a segment with an embedded calculator available and another segment where the embedded calculator is not allowed and is not available for testing. **A student may not return to a segment once it has been completed and submitted.**
- Students **must answer all test items on a page** before going to the next page. Some pages contain multiple test items. Students may use the vertical scroll bar to view all items on a page.
- Students may mark items for review and use the questions drop-down list to return to those items that have already been answered within a segment. The mark items for review feature does not influence the adaptive nature of the CAT portion of the test, i.e., the response a student provides for each CAT item is used in the adaptive algorithm regardless of whether the student has marked the item for review. Students should be directed to provide their best answer to each item regardless of whether they want to mark the item for review later.

#### *6.1.2 Text-to-Speech Accommodation for DeSSA Tests*

- The text-to-speech (TTS) accommodation is a designated support for ELA PTs and for Mathematics Assessments, and this accommodation may be set by the district Accommodations Manager (DAM) in the Test Information Distribution Engine (TIDE) interface.
- For the ELA CAT assessment, the accommodation for TTS for items may be set for the items. However, only a user with the DDOE state user role may set the accommodation for TTS for passages/stimulus/items. For more information about setting these accommodations in the TIDE interface, see the TIDE User Guide on the [DeSSA Portal.](https://de.portal.cambiumast.com/) To apply for TTS for passages/ stimulus /items on the ELA CAT assessment for a student, submit the correct form (found in the [DeSSA Accessibility Guidelines\)](https://elde.schoology.com/group/5973609785) to the Office of Assessment at DDOE and in particular Michelle Jackson at [Michelle.jackson@doe.k12.de.us.](mailto:Michelle.jackson@doe.k12.de.us)
- For assistance with setting any of the restricted accommodations, please contact the Office of Assessment at the Delaware Department of Education (DDOE).

#### *6.1.3 Pause Rules*

During the CAT portion of the test, if a test is paused for more than 20 minutes, the student is :

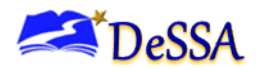

- Required to log in to the Student Interface again.
- Presented with the test page containing the test items that he or she was working on when the test was paused if the page contains at least one unanswered item OR with the next test page if all items on the previous test page were answered.
- NOT permitted to review or change any previously answered test items, even if they are marked for review, with the exception of items on a page that contains at least one item that was not answered yet
	- **NOTE**: A constructed-response item is considered answered if the student has taken any action within the response area. This includes random keystrokes (e.g., sdkjfasdgi), one or more spaces using the spacebar, or clicking anywhere on a Grid item, Hot Spot item, etc.
- Not given access to highlighted text and notes on the digital notepad—this information is not saved when a test is paused regardless of the duration of the pause.

In the event of a technical issue (e.g., power outage or network failure), students will be logged out and the test will be automatically paused. The students will log in upon resuming the test.

During the performance task portion of the test, the following applies:

- **There are no pause restrictions.** If a test is paused for 20 minutes or more, the student can return to the section and continue typing responses. Please note that specified recommendations are provided in Section [6.3.](#page-19-0)
- Any highlighted text and notes on the digital notepad will not be saved when a test is paused, regardless of how long the test is paused.
- Refer to [Destroying Test Material](#page-47-1) Section 10.1 for information about securely destroying scratch paper for CAT test sessions and retaining scratch paper for PTs.
- In the event of a technical issue (e.g., power outage or network failure), students will be logged out and the test will automatically be paused. The students will log in upon resuming the test.

#### *6.1.4 Test Timeout Due to Inactivity*

As a security measure, students and TAs are automatically logged out of the test after 20 minutes of test inactivity. *Activity* is defined as selecting an answer or navigation option in the test (e.g., clicking [Next] or [Back] or using the Questions drop-down menu to navigate to another item). Moving the mouse or clicking on an empty space on the screen is not considered activity.

Before the system logs the student out of the test, a warning message will be displayed on the screen. If the student does not click [Ok] within 30 seconds after this message appears, he or she will be logged out. Clicking [Ok] will restart the 20-minute inactivity timer. As a security measure, students and TAs are automatically logged out after 30 minutes of user (TA or student) inactivity in the session, which will result in the closing of the test session.

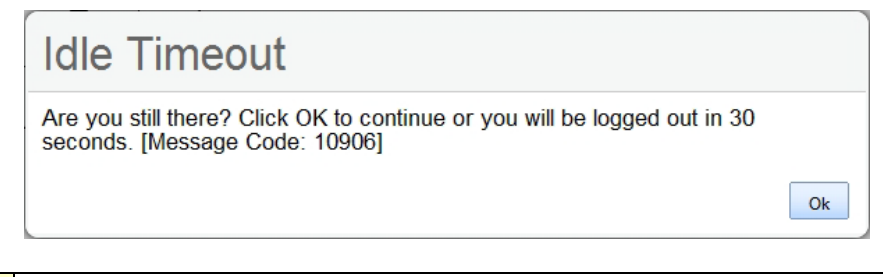

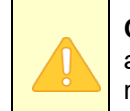

**Caution:** As a security measure, students and TAs are automatically logged out after 20 minutes of user inactivity and student inactivity in the session, which will result in closing of the test session.

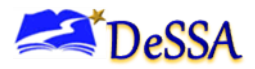

#### *6.1.5 Test Expiration*

#### *Computer-Adaptive Test (CAT)*

A student's CAT remains active until the student completes and submits the test or 10 calendar days after the student has begun the test, whichever occurs sooner. However, it is recommended that students complete the CAT portion of the test within five days of starting the designated content area.

#### *Performance Task (PT)*

The PT is a separate test that remains active for 10 calendar days after the student has started the PT. However, it is recommended that students complete the PT in one day but no later than three days after starting each content area. A summary of recommendations for the number of sessions and session durations is provided in Section [6.3.](#page-19-0)

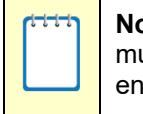

**Note:** If a student starts the test near the end of the testing window, the student must finish before the testing window officially closes. The test will automatically end on the last day of the testing window, even if the student has not finished.

#### <span id="page-19-0"></span>**Testing Time and Recommended Order of Administration**

All students participating in the assessment will receive a CAT and a PT in ELA and math.

#### *DeSSA Testing Window Policy (approved by Consortium):*

*Grades 3–8* 

- Testing shall not begin until at least 66% of a school's annual instructional days have been completed.
- All tests must be completed by the last week of the testing window. Only students who have to complete assessments should be testing in the last week of the test window.

For each content area, DOE recommends that students begin with the CAT and then follow with the PT. Districts or schools may opt to administer the tests in a different order if needed.

#### *Scheduling Time for Testing*

[Table 6-1](#page-19-1) contains the estimated times that it will take most students to complete the DeSSA assessment based on the time it took students to complete the most recent administration of the ELA and Math assessments.

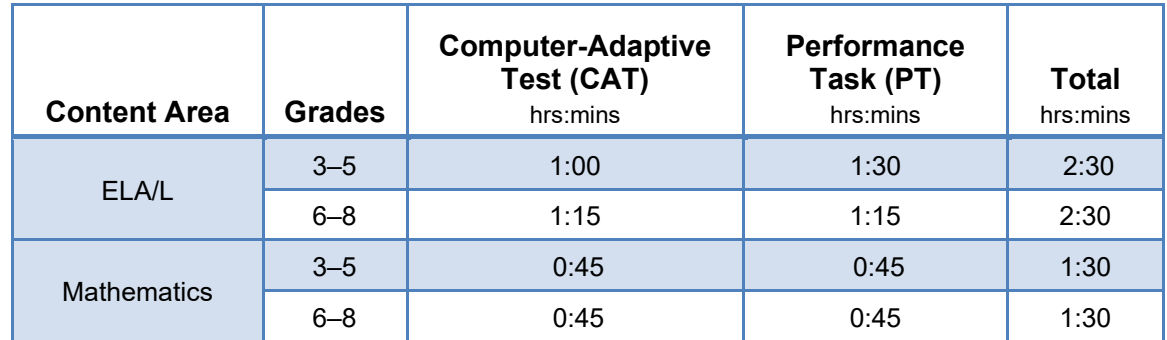

#### <span id="page-19-1"></span>**Table 6-1: Estimated Testing Times for DeSSA Assessments**

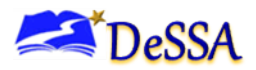

When developing a testing schedule, use the estimated testing times and the testing schedule policy in the DeSSA Test Security Manual (excerpted below) to schedule a test in each content area and grade level.

Testing Schedule Requirements – One Test, One Day Policy

The planned administration of DeSSA assessments shall follow the testing requirements set forth below.

- Schools shall plan for and provide a testing session of sufficient duration for students to complete the test in one sitting. This duration is expected to be at least 2 hours.
- Any time needed to start computers, load the secure browser, and log in students is additional time that should be added on to the planned session.

STCs and DTCs are responsible for ensuring that testing session duration and schedules meet these requirements. The Office of Assessment and Accountability recommends that a school follow the established 2-hour delay schedule on each testing day. This provides a 2 hour block to administer a test.

The purpose and intent of this policy is to maintain and promote uniform testing conditions across the state and to provide students with the time needed to complete a content area test (e.g. ELA CAT or ELA PT) within one session; to not create an undue testing burden on students or schools by extending testing beyond one day; to minimize disruption to instructional time over multiple days.

Excessive time to test – well beyond the estimated time in the DeSSA Test Administration Manuals – is a form of coaching prohibited by state code. Excessive testing time is defined as 40% or more of students in a specific grade taking more than 3 hours for any single administration of a DeSSA content-area assessment. A content area includes, when applicable, a CAT and PT combined. For example, an ELA or Math CAT and PT should not take more than 3 hours for a student when the testing time is combined. Providing or setting conditions that encourage excessive testing time – even on an untimed test – is not an allowable support.

#### *6.2.1 Recommended Order of Online Administration*

The ELA and mathematics assessments are comprised of two components (tests): a CAT and a PT.

It is recommended that students take the CAT and PT on separate days to minimize student fatigue. For each content area, we also recommend that students begin with the CAT items followed by the PT. Districts/Schools may opt to administer in a different order if needed.

#### **Figure 6-1: Recommended Order of Test Administration**

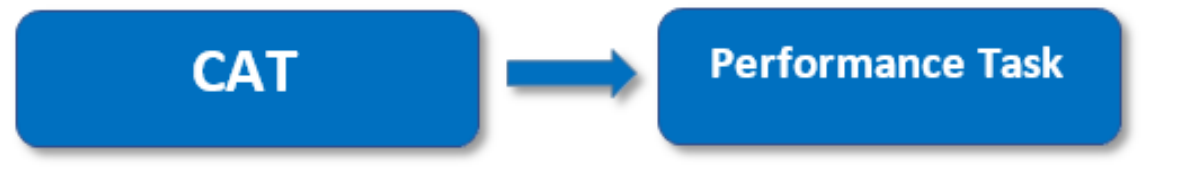

#### **Table 6-2: Assessment Sequence - ELA**

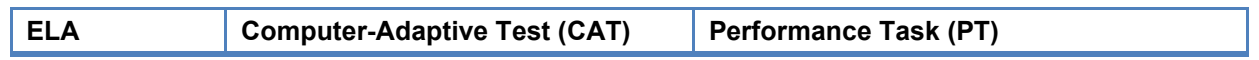

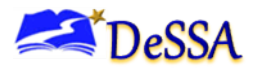

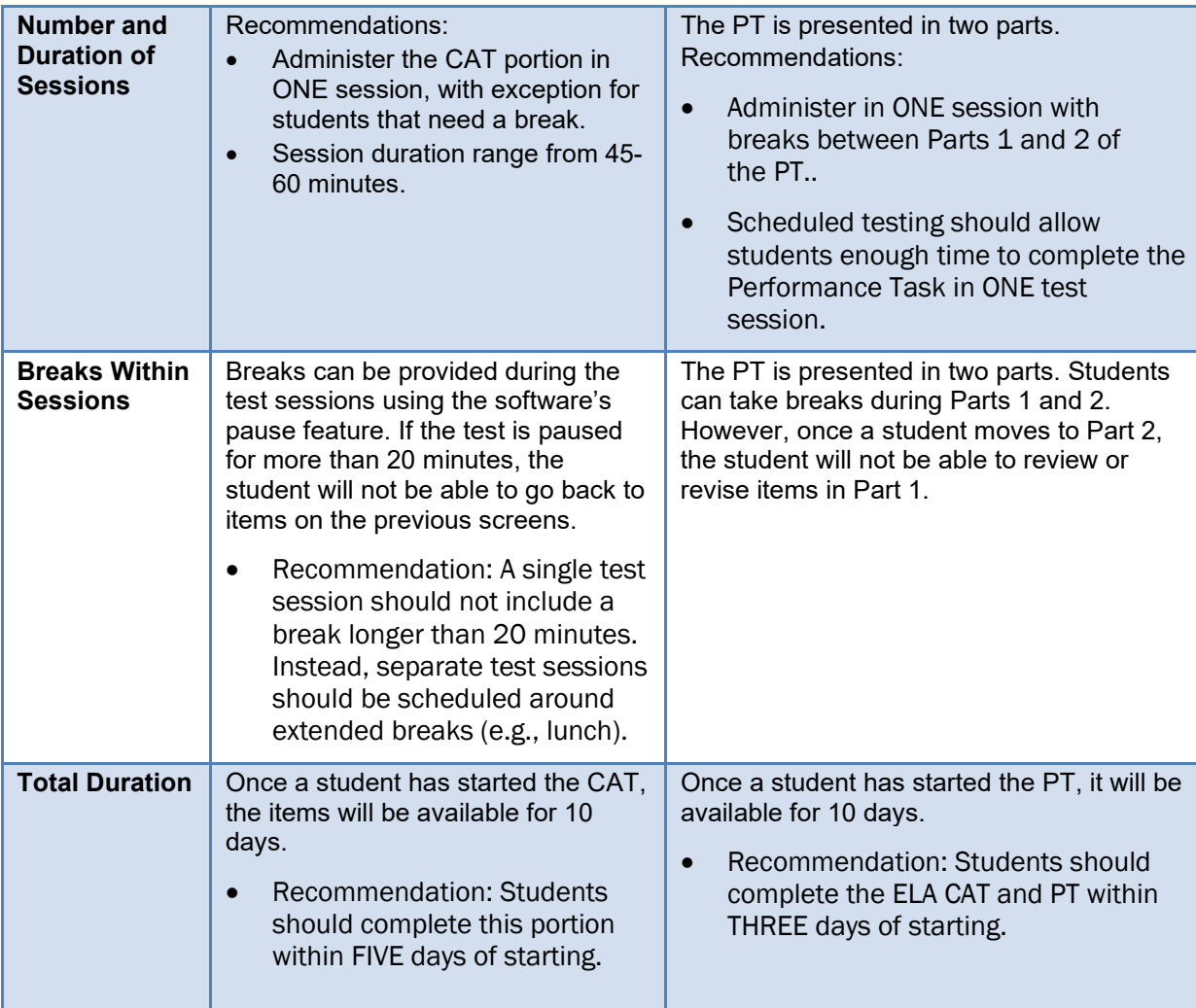

#### **Table 6-3: Assessment Sequence—Mathematics**

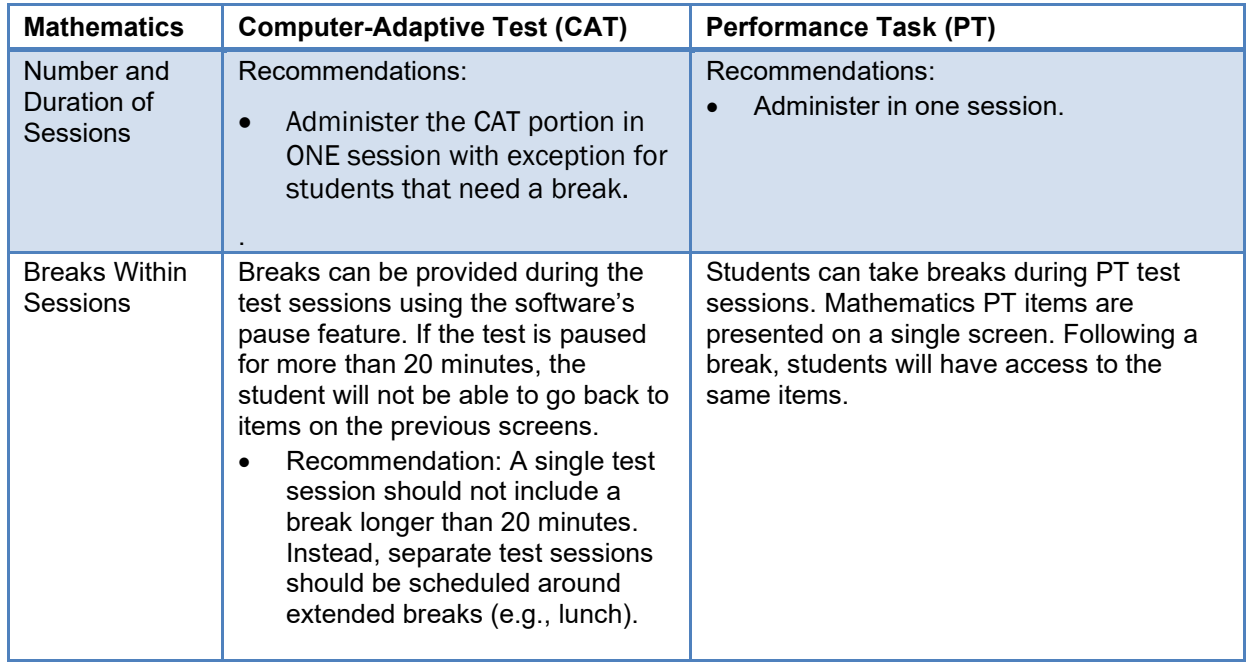

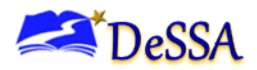

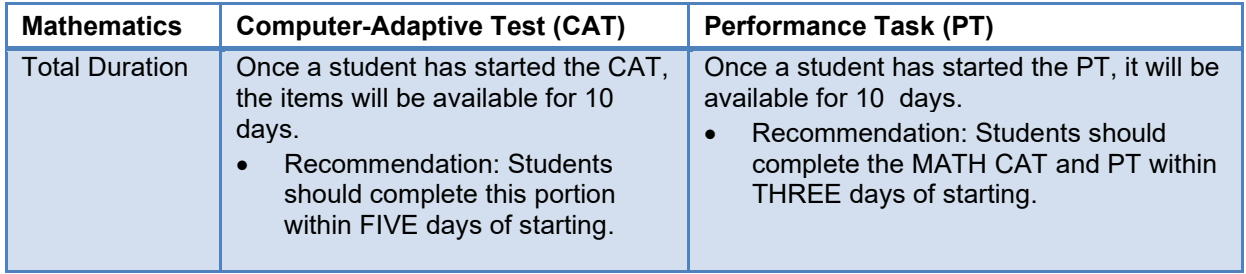

#### *6.2.2 Additional Administration Recommendations*

Minimize the amount of time between beginning and completing each test within a content area.

Important reminders:

- The number of items will vary on the CAT and PT portions of each student's test.
- The tests are not timed, so all the time estimates are approximate.
- Students should be allowed extra time if they need it, but Test Administrators need to use their best professional judgment when allowing students extra time. Students should be actively engaged in responding productively to test questions.

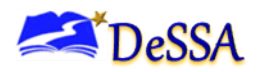

## <span id="page-23-0"></span>**7.0 Student Features for Accessibility**

#### <span id="page-23-1"></span>**Universal Tools, Designated Supports, and Accommodations**

The [Accessibility Guidelines](https://elde.schoology.com/group/5973609785) for DeSSA are intended for school-level personnel and decisionmaking teams, including Individualized Education Program (IEP) and Section 504 Plan teams, as they prepare for and implement the DeSSA assessments. The guidelines provide information for classroom teachers, English development educators, special education teachers, and related services personnel to use in selecting and administering universal tools, designated supports, and accommodations for General Education Students w/Supports, English Learners, and students on an Individual Education Plan (IEP) or Section 504 Plan. The guidelines are also intended for assessment staff and administrators to assist with decisions related to curriculum, instruction, and assessment.

The Accessibility Guidelines for DeSSA include information related to **all** students. They emphasize an individualized approach to the implementation of assessment practices for those students who have diverse needs and participate in large-scale content assessments. The guidelines focus on universal tools, designated supports, and accommodations for all DeSSA assessments including ELA and math assessments. At the same time, the guidelines support important instructional decisions about accessibility and accommodations for students who participate in the assessments. The guidelines recognize the critical connection between accessibility and accommodations in instruction and accessibility and accommodations during assessment. If a school or district identifies a designated support and/or accommodation that they believe should be offered and is not available, the school or district should provide that information to Michelle Jackson at [michelle.jackson@doe.k12.de.us.](mailto:michelle.jackson@doe.k12.de.us) The state will keep a list of all requested designated supports and accommodations and provide those annually to the consortium for evaluation.

**Note:** Some specific accommodations, such as text-to-speech (TTS) for the English language arts/literacy (ELA) CAT assessment, may only be set by the DDOE state user role. For a list of these accommodations, see the Test Information Distribution Engine (TIDE) User Guide or the [DeSSA Accessibility](https://elde.schoology.com/group/5973609785) Guidelines . To apply for one of the restricted accommodations, please complete the appropriate form found in the Accessibility Guidelines and submit it to Michelle Jackson at [michelle.jackson@doe.k12.de.us.](mailto:michelle.jackson@doe.k12.de.us)

The complete set of accessibility guidelines including the full list of universal tools, designated supports, and accommodations can be found on the [DeSSA Portal.](https://de.portal.cambiumast.com/) Please be sure to review these guidelines thoroughly before test administration.

**Note:** To help states identify similarities between the assessment resources and classroom practices, the consortium and DOE have developed a Resources and Practices Comparison Crosswalk, which can be found in Appendix E: [Teaching and Learning.](#page-62-0)

The embedded and non-embedded universal tools, designated supports, and accommodations available for the interim assessments are defined in [Table 7-1: Definitions for Universal Tools,](#page-24-0)  [Designated Supports, and Accommodations.](#page-24-0) Embedded resources are those that are part of the computer administration system, whereas non-embedded resources are provided outside of that system.

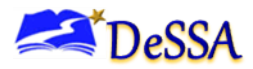

#### <span id="page-24-0"></span>**Table 7-1: Definitions for Universal Tools, Designated Supports, and Accommodations**

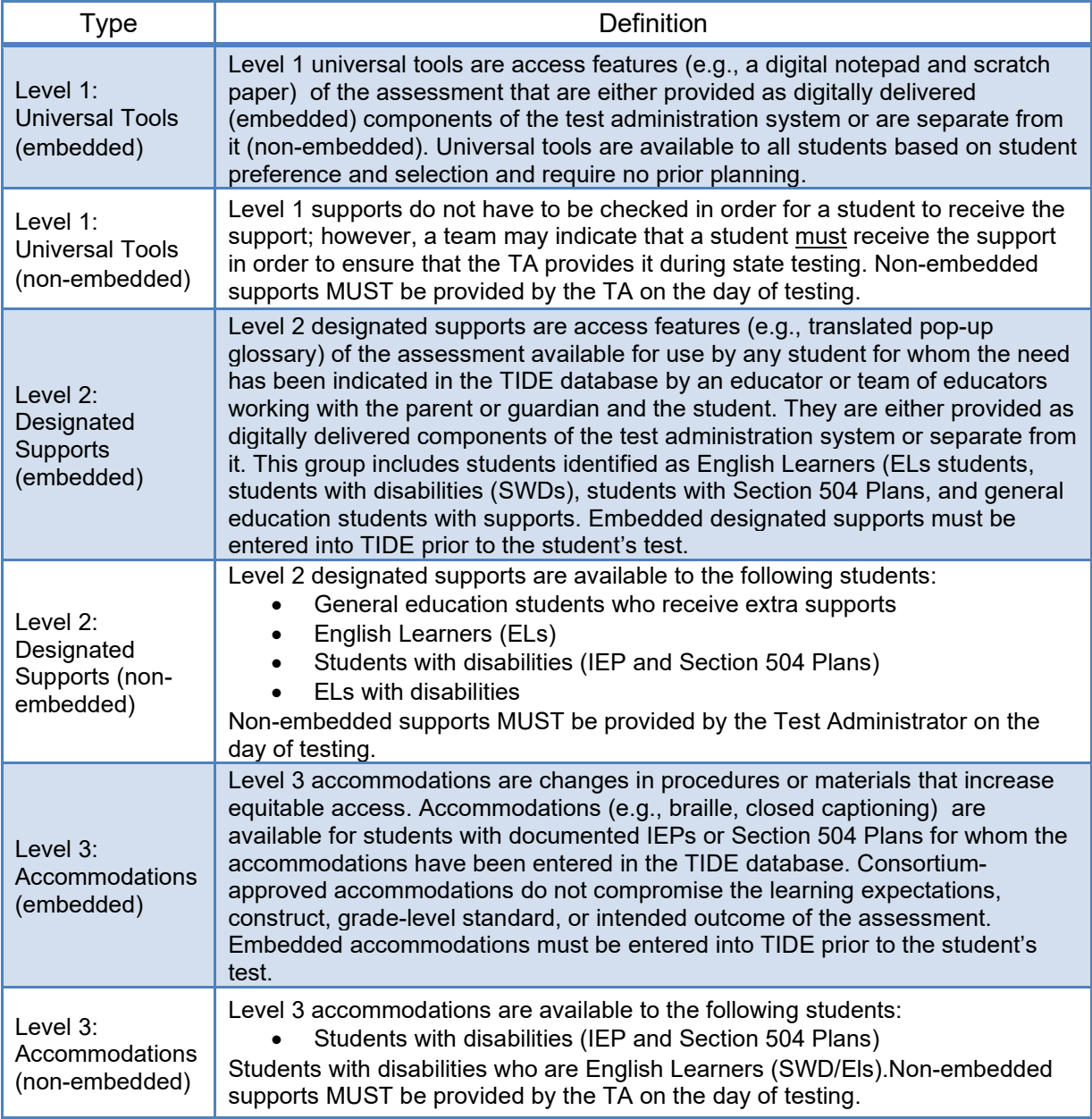

State users, district test coordinators (DTCs), District Accommodations Managers (DAMs), and school test coordinators (STCs) have the ability to set embedded and non-embedded designated supports and accommodations. **Designated supports and accommodations must be set in DeSSA TIDE prior to starting a test session.** For additional information about the availability of designated supports and accommodations, refer to the Accessibility Guidelines on Schoology . All accessibility features should be entered into the TIDE interface.

To increase equitable access to learning, Accessibility Strategies that are designed to help teachers support students' unique learning needs and preferences, are available in Tools for Teachers at [https://www.smartertoolsforteachers.org/landing/accessibility.](https://www.smartertoolsforteachers.org/landing/accessibility) To help districts identify similarities between the assessment resources and classroom practices, Appendix E; [Accessibility Strategies for Teaching and Learning](#page-62-0) lists the resources that are currently included in the guidelines document and assists educators and decision-makers by providing a description of both the resource and its classroom equivalent. The handout needed for one nonembedded accommodation, the multiplication table, can be found in [Appendix G:](#page-80-0) [Mathematics](#page-80-0)  [Resources.](#page-80-0)

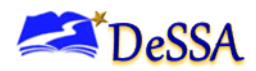

## <span id="page-25-0"></span>**8.0 Prior to Test Administration**

#### <span id="page-25-1"></span>**Establishing Appropriate Testing Conditions**

School test coordinators (STCs) and test administrators (TAs) work together to determine the most appropriate testing options and testing environment based on the number of computers available, the number of students in each tested grade, and the estimated time needed to complete each test. Testing students in classroom-sized groups is preferable. Establishing classroom-sized groups reduces test fear and anxiety for the students and facilitates monitoring and control for the TA.

The test administration should be conducted in a secure environment (see section *4.0 Ensuring Test Security and Security Procedures*).

Establish procedures to maintain a quiet testing environment throughout the test session, recognizing that some students will finish more quickly than others. If students are allowed to leave the testing room when they finish, explain the procedures for leaving without disrupting others and where they are expected to report once they leave. If students are expected to remain in the testing room until the end of the session, students may read a book or rest after they finish the test.

The test administration must be conducted with appropriate resources and materials. Students may have access to and use the additional required resources listed in Table 8-2: Required Resources. Reference the DeSSA [Test Security Manual](https://www.doe.k12.de.us/cms/lib/DE01922744/Centricity/Domain/111/DeSSA%20Test%20Security%20Manual%20August%202021.pdf) for additional guidance.

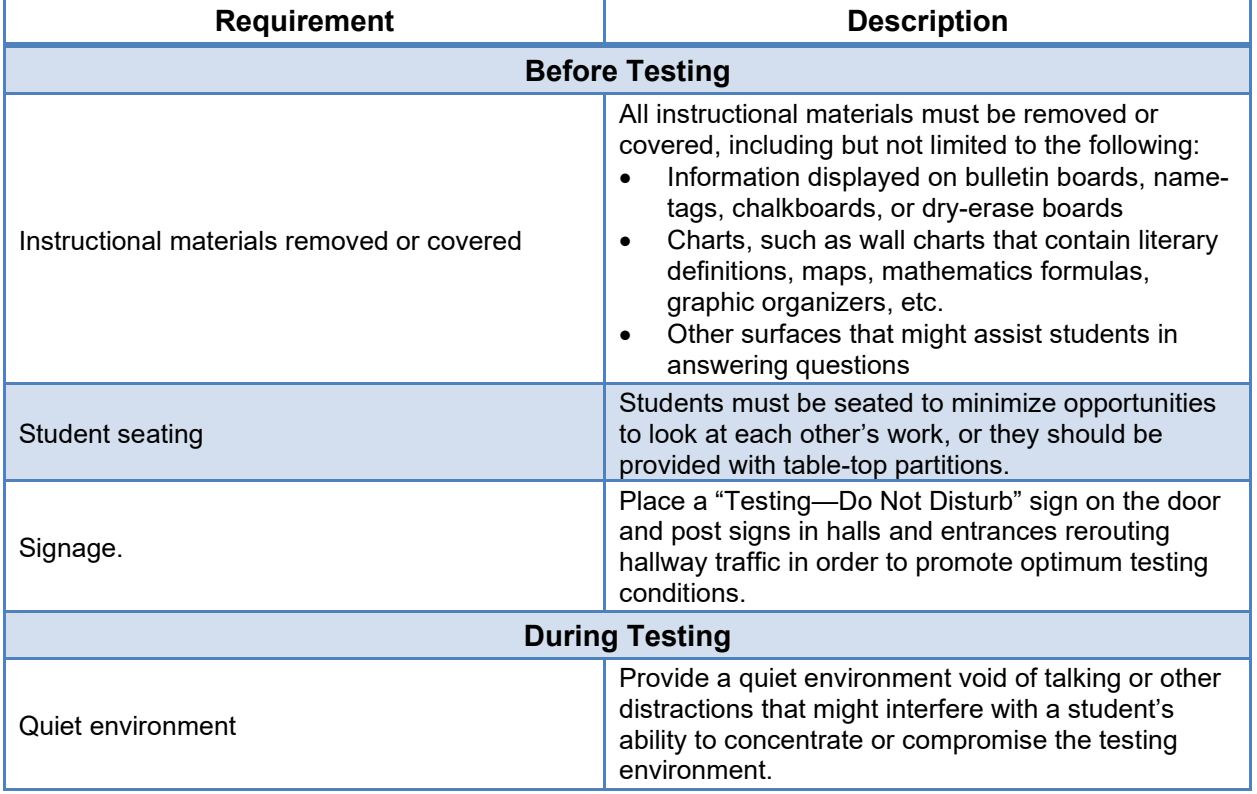

#### **Table 8-1: Requirements of the Test Environment**

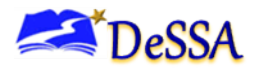

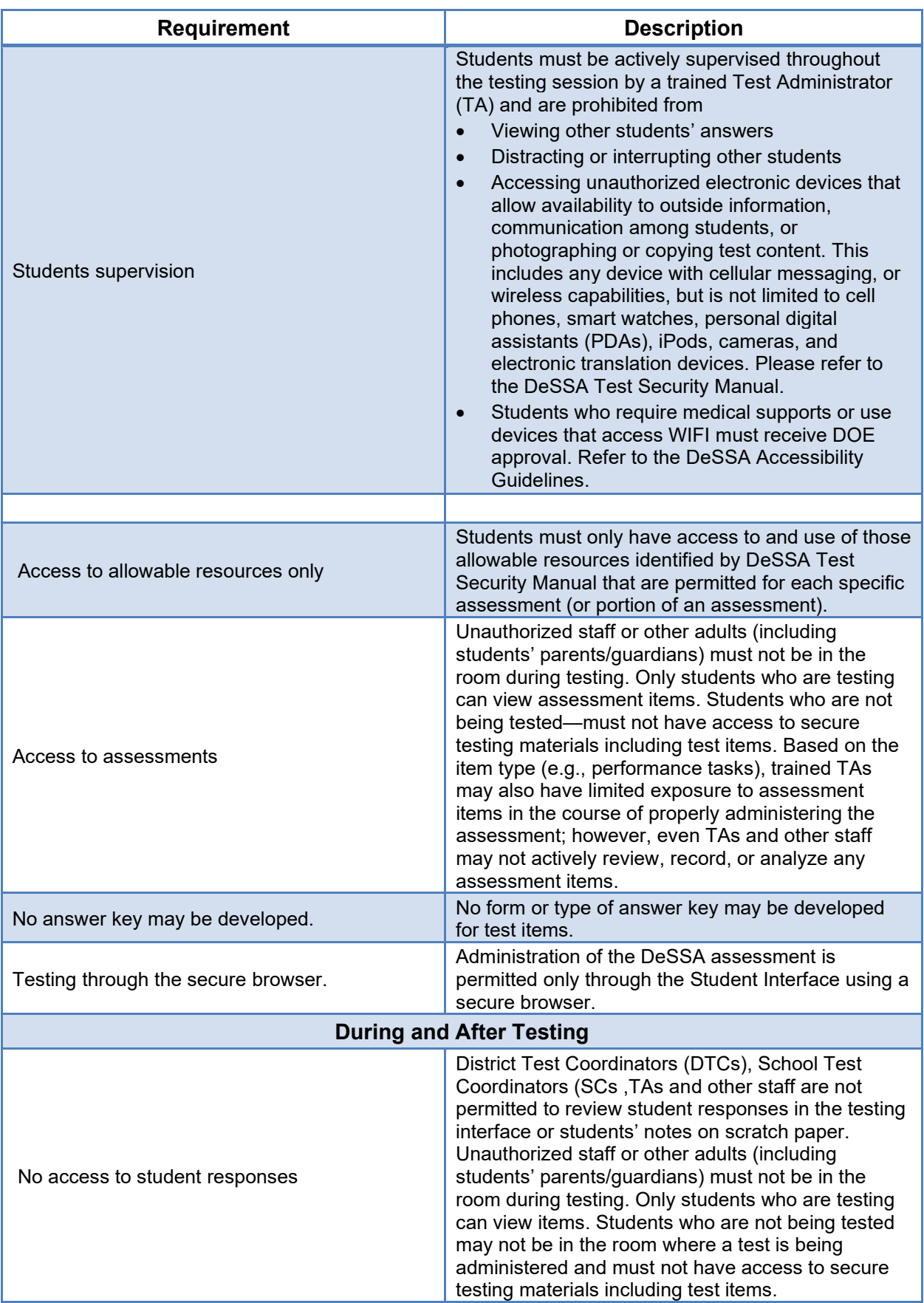

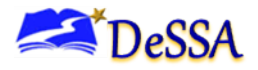

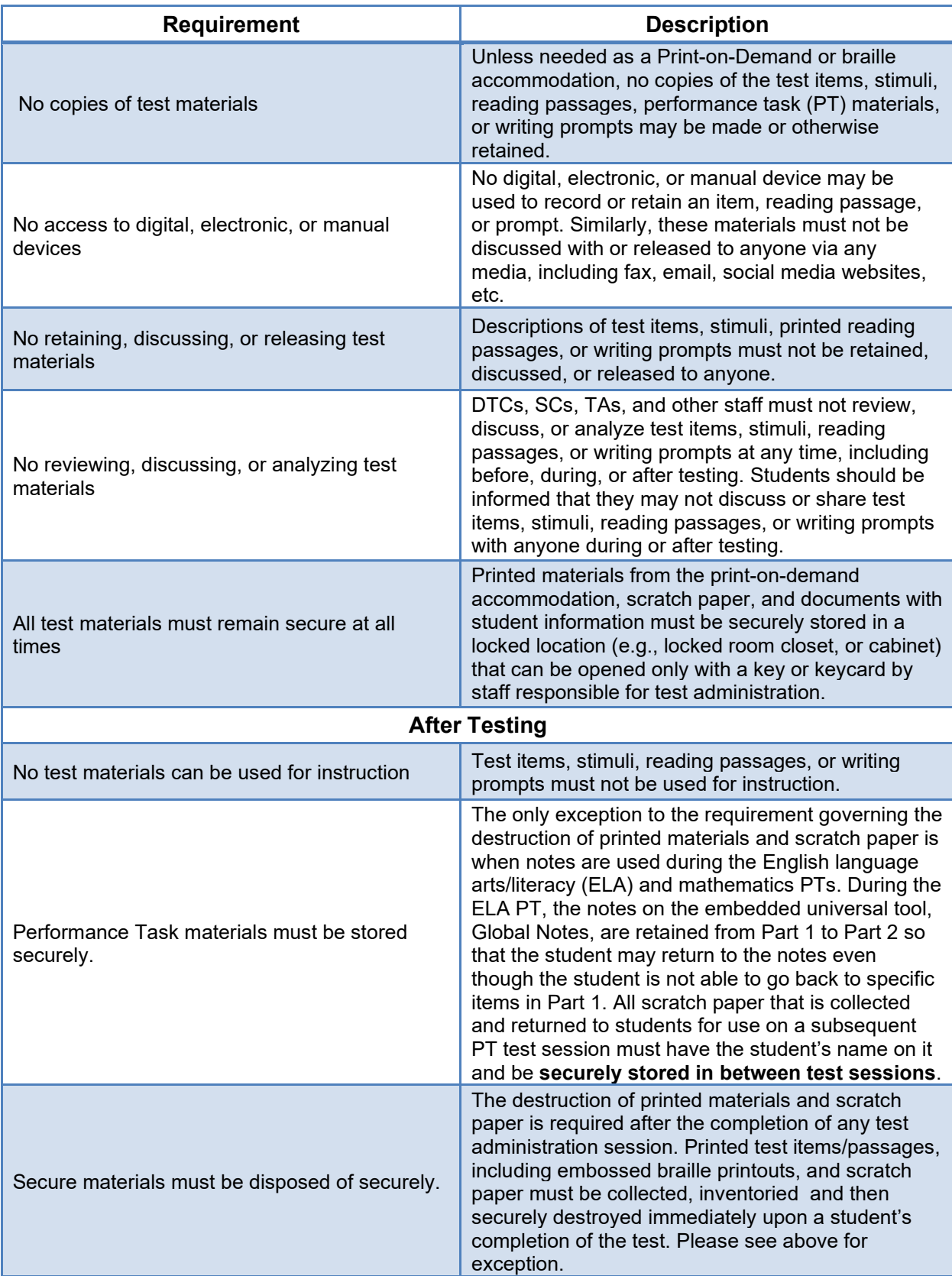

Refer to **Appendix C: ["What to Do When" Guide](#page-57-0)** for more detailed information regarding test situations.

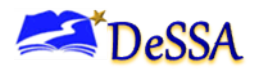

1

The test administration must be conducted in a secure environment with appropriate resources and materials. Students may have access to and use the additional required resources listed in [Table 8-2.](#page-28-0) Reference the **[DeSSA Test Security](https://de.portal.cambiumast.com/resources/smarter-ela-,-a-,amp;-math-resources/test-security-manual) Manual** for additional guidance.

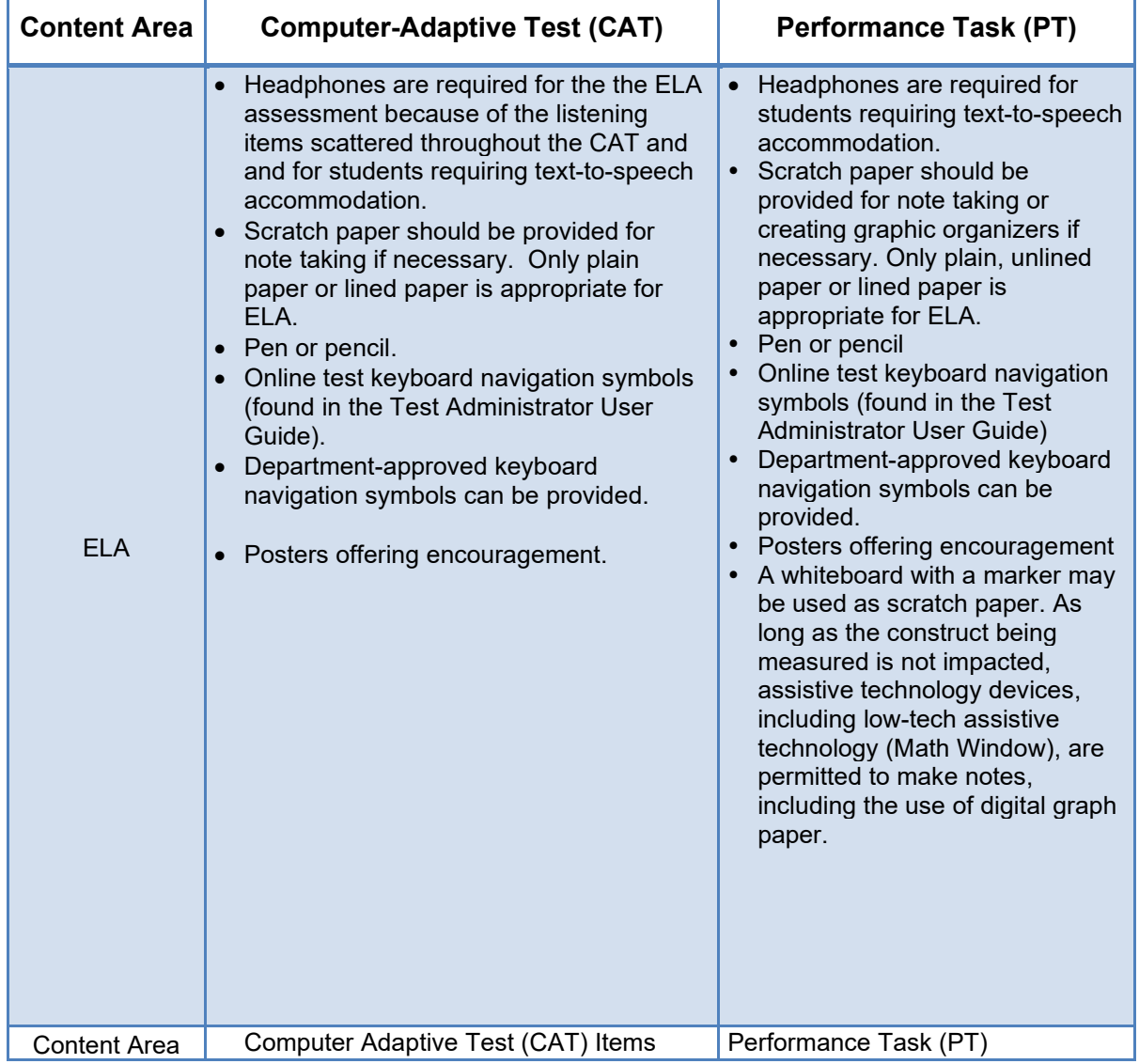

#### <span id="page-28-0"></span>**Table 8-2: Required Resources**

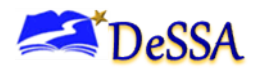

#### *ELA/Literacy and Mathematics Online, Summative TAM*

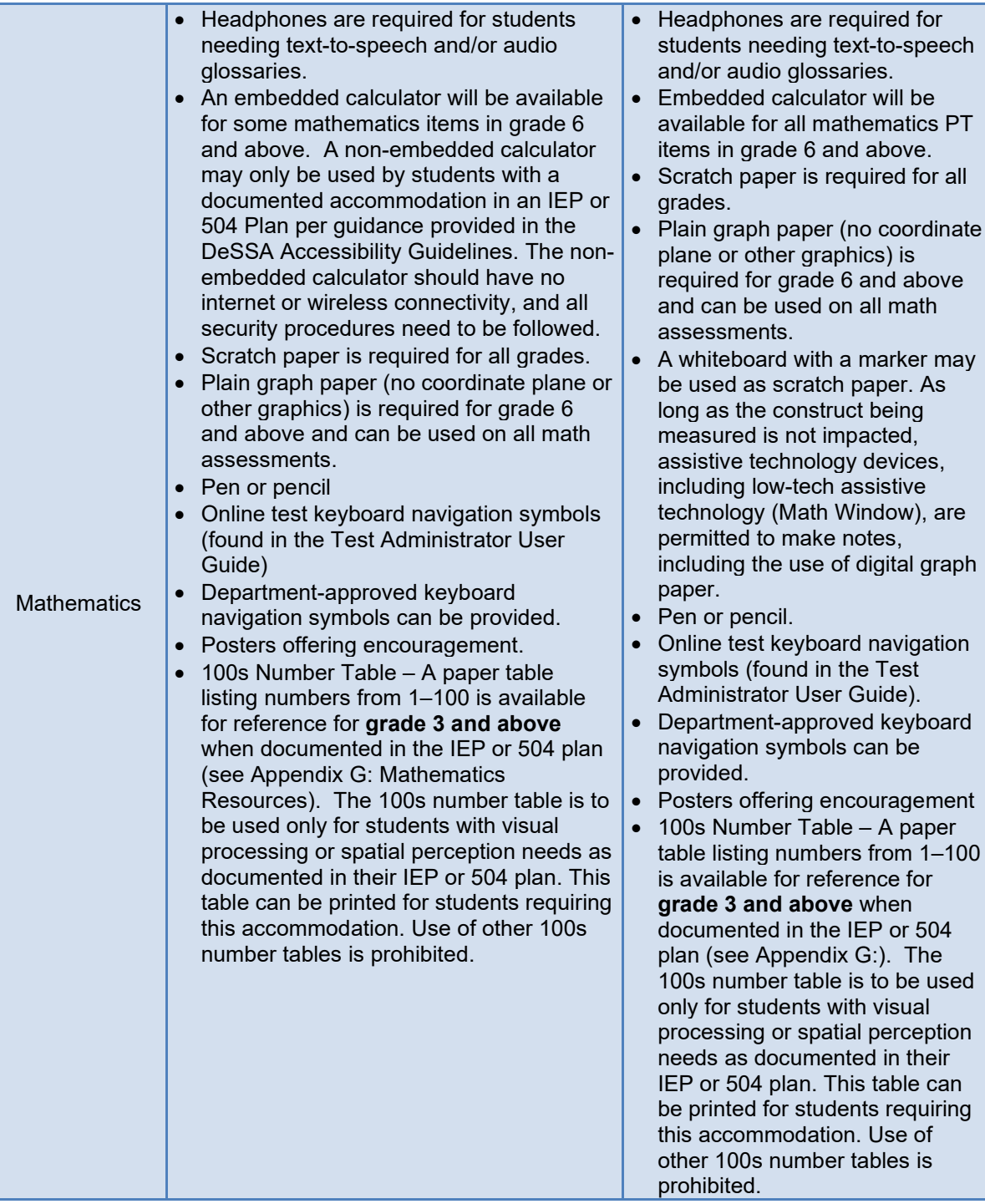

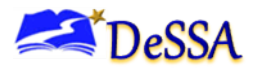

#### **Tasks to Complete Prior to Test Administration**

District Test Coordinators (DTCs), SCs, and TAs should verify that students are provided the opportunity to practice on the Training Test and Practice Test prior to testing. It is highly recommended that ALL students be provided the opportunity to practice on the Training Test and the Practice Test on their testing device. This allows students the opportunity to become familiar with all of the item types, the universal tools, buttons, and any allowable designated supports and/or accommodations.

- Personnel responsible for entering accommodations and supports in TIDE must ensure that all accessibility features and designated supports have been entered into DeSSA TIDE prior to the student's scheduled test administration.
- Personnel with the user roles DA, DAM, and SA have the capability to enter accommodations and supports in TIDE.
- DTCs and STCs must ensure that all TAs have login information for the TA Interface.
- DTCs, STCs, and TAs must verify and/or update student demographic information and test settings.

Each student must be correctly assigned to his or her district, school, and grade in the DeSSA TIDE system. This information is uploaded to TIDE nightly from DOE data systems. STCs and TAs will work with district personnel to ensure that all student demographic information is correct in DeSSA TIDE. If a student's demographic information is correct in eSchoolPlus but incorrect in TIDE, the DTC may submit a request for correction via the DOE Help Desk ticket system.

In addition to the correct school and grade, STCs and TAs must verify that all students have accurate test settings in DeSSA TIDE, including designated supports and accommodations, embedded and non-embedded, for each content area prior to testing.

#### *8.1.1 View Student Details*

The "View Student Details" page shows the demographic information for the selected student. Most information on this page is read-only in TIDE and can only be edited in eSchoolPlus. This information is uploaded to TIDE nightly from DDOE data systems. None of the student attributes, including personal identifier information, may be edited.

Student information indicated with an asterisk (\*) must be updated in eSchoolPlus. Any student information marked with an asterisk that is incorrect must be updated before the student can test. All eSchoolPlus updates will be applied to the DeSSA TIDE system in two to three days.

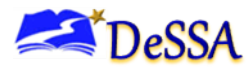

#### **Figure 8-1: Sample Student Demographics in DeSSA TIDE**

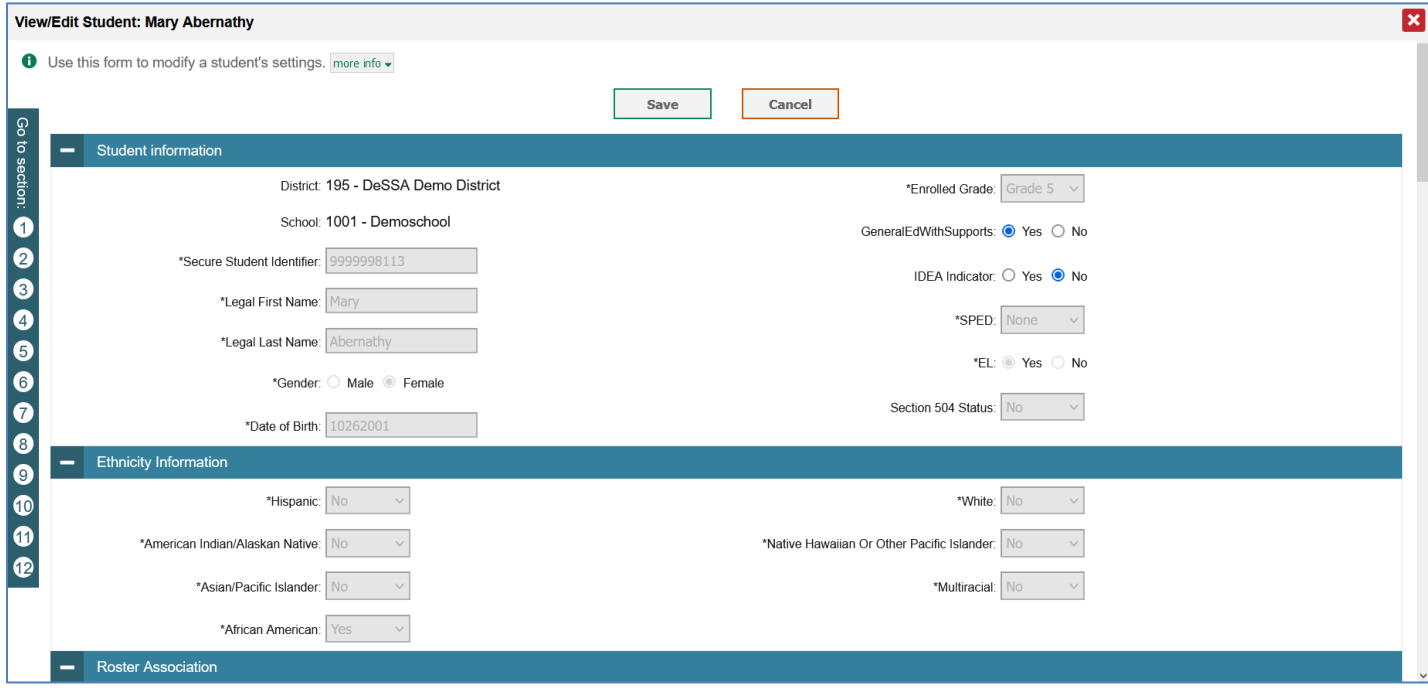

#### *8.1.2 Student Testing Restrictions*

Only DTCs and STCs can edit student testing restrictions. If the test restriction flag is set for any content, this means the student is restricted from taking any DeSSA test for the specific content area. To remove the test restriction flag for those students who should be tested, uncheck the boxes for the necessary content areas.

**IMPORTANT:** Any additions/edits/deletions of students must be completed **before the student can test**. The update, once made, may take up to 48 hours to appear in DeSSA TIDE and in the TA Interface. Failure to correct test settings before testing could result in the student not being provided with the needed accommodations and/or designated supports at the time of testing. This is considered a testing irregularity.

For information on how to view, add, upload, and edit student information, please refer to the DeSSA TIDE User Guide located on the [DeSSA Portal.](https://de.portal.cambiumast.com/)

> **Note:** It is important for anyone with access to student information to remember that student personal information, including SSIDs, is confidential. **If materials containing student personal information and/or SSIDs are distributed to students, these materials must be collected before the students leave the testing room and either securely stored to be used in a subsequent test session or shredded.** For additional information about security protocols, refer to Section [4.0](#page-14-0) [Ensuring Test Security and Security Procedures](#page-14-0) of this manual and [the](https://de.portal.cambiumast.com/resources/smarter-ela-,-a-,amp;-math-resources/test-security-manual) [DeSSA Test Security Manual.](https://de.portal.cambiumast.com/resources/smarter-ela-,-a-,amp;-math-resources/test-security-manual)

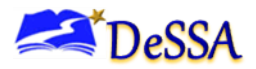

STCs should ensure that TAs have necessary student login information. Each student will log in to the DeSSA testing system using his or her first name, SSID, and a test session ID. Prior to starting a test session, TAs must have a record of each student's first name and SSID. This information must be provided to each student to complete the login process.

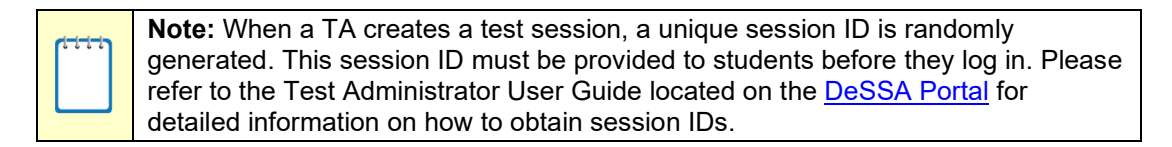

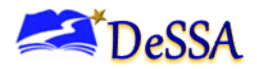

## <span id="page-33-0"></span>**9.0 Day of Test Administration**

**Note:** Use the following information and script to assist students with the login procedures. Please refer to the *Test Administrator User Guide* on the [DeSSA](https://de.portal.cambiumast.com/)  [Portal](https://de.portal.cambiumast.com/) to become familiar with the Online Testing System.

**Note:** Printed Test Directions in English is a new designated support for 2023- 2024 and is available in [Appendix L: Printed Test Directions in English.](#page-113-0) The directions can be printed for students that need the support.

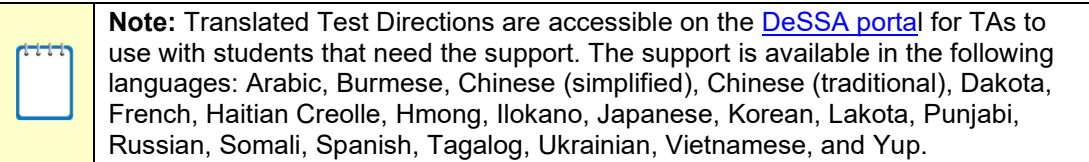

An abbreviated version of the Directions for Administration for the assessments is located in [Appendix K:](#page-108-0) [Directions for Administration \(Printable Version\).](#page-108-0) Test administrators (TAs) should have a copy of this to use in administering assessments.

The TA should verify that students have access to and use of the additional required resources in [Table 8-2: Required Resources](#page-28-0) specific to each assessment and content area (e.g., scratch paper for all tests, headphones for ELA, graph paper for mathematics grades 6 and above).

NOTE: Students are expected to use the embedded calculator for calculator-allowed questions on the math test, with the exception of students in Grades 6 and above with a documented accommodation in an IEP or 504 Plan to use a specialized non-embedded, stand-alone calculator. The non-embedded calculator should have no internet or wireless connectivity, and all security procedures need to be followed.

To ensure that all students are tested under the same conditions, the TA should adhere strictly to the script for administering the test. These instructions can be found in the boxes in bold on the following pages. When asked, the TA should answer questions raised by students but should never help the class or individual students with specific test items. **No test items can be read to any student for any content area unless it is specified as an accessibility feature and part of student accommodations.** 

**Please remember that the script must be followed exactly each time a test is administered.** If, when resuming a test, the TA is sure that all students are able to log in without hearing the login directions again, the TA may skip the italicized portions of the directions.

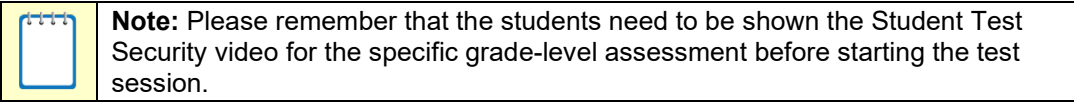

All directions that the TA reads to students are indicated by the word "SAY" and are in boxes so that they stand out from the regular text. Read these directions exactly as they are written, using a natural tone and manner.

> **Note:** Read the directions exactly as they are written, using a natural tone and manner. If the TA makes a mistake in reading a direction, the TA should stop and say, "I made a mistake. Listen again." Then read the direction again.

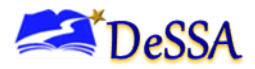

The TA should try to maintain a natural classroom atmosphere during the test administration. Before each test begins, encourage students to do their best.

Any time a student logs in to the testing system, the TA should follow this script. This includes logging in to complete the CAT or the PT.

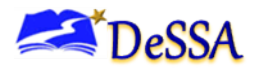

#### <span id="page-35-0"></span>**Starting a Test Session**  $9.1$

**Note:** The TA must create a test session before students can log in to the Student Testing System no more than 20 minutes prior to testing, or the system will time out. When a TA creates a test session, a unique session ID is randomly generated.

This session ID must be provided to the students before they log in and should be written down. To create a session, follow these steps:

#### *1. The TA logs in to the TA Interface.*

1. Log in to EdAccess or LEA ClassLink at **launchpad.classlink.com/ddoe** with your username and password. If a district is using their own LEA ClassLink instance, this login step will be different.

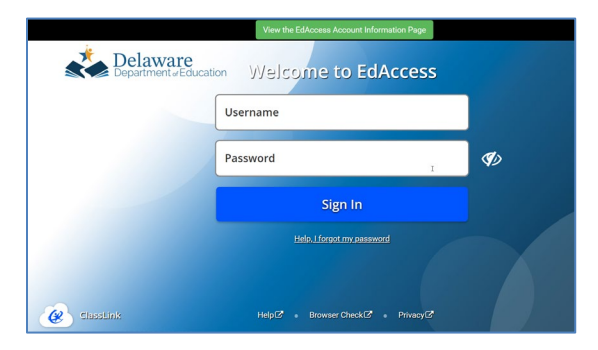

2. Select your two-factor authentication image or enter your pin or multi-factor authentication code

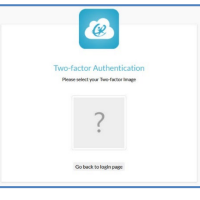

3. Click the [DeSSA Math & ELA] thumbnail for the DeSSA Portal.

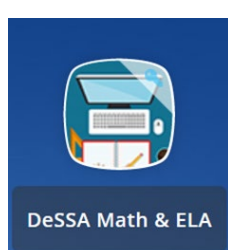

ELA & Ma

4. Click the [ELA & Mathematics] user card.

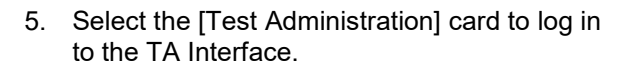

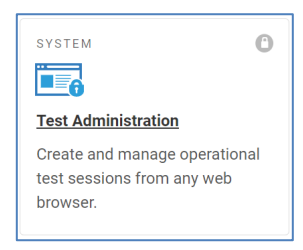
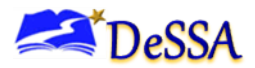

#### *2. The TA creates a test session.*

Select the plus sign (+) next to DeSSA Summative to view the tests in that group. To create a test session, select one or more tests to administer, or select the checkbox for a test group to include all tests in that group. Once you select tests to add to the session, they will appear in the "Tests Selected" column on the right side of the window.

Only the tests that you select will be available to students who join your session.

#### Test Administration **DeSSA** Ottop Gode ARDeno, SAB16 w Operational Season D Q Θ  $\mathcal{L}_{\mathcal{F}}$ **COL** DESSA-A59C-12 **Menu** Operational Test Selection Choose a testing category Then select one or more tests. You can switch calegories by using the button in the modal header  $\rightarrow$ **DeSSAICA** DeSSA IAB  $\rightarrow$  $\leftarrow$ DeSSA Summative  $\rightarrow$ You must make at least one selection before starting your session. Start Operational Session

**Figure 9-1. Test Administration Screen: Select Tests**

The *Select Tests* section color-codes tests and groups them into various categories. The following categories are available for the ELA/Math Assessments:

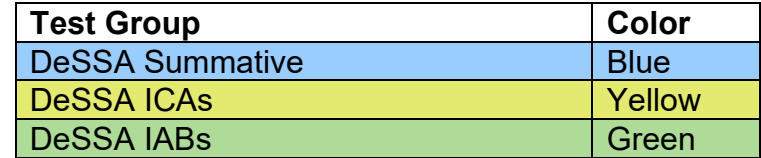

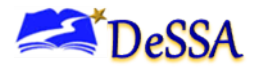

# *Grade and Subject*

Within each parent category, all tests are first broken down by grade and subject. A test group may include one or more sub-groups (DeSSA Summative>Grade 3>Grade 3 ELA - Summative CAT, Grade 3 ELA - Summative PT, Grade 3 Math - Summative CAT, Grade 3 Math - Summative PT)). All test groups and sub-groups appear collapsed by default. To expand a test group, click [+ ] (or **Expand All**). To collapse an expanded test group, click [- ] (or **Collapse All**). After selecting the tests to be administered, the TA begins the test session.

# *3. The TA begins the test session.*

Select only the grade(s) and subject(s) being assessed. The TA clicks on the green [**Start Operational Session**] button located in the lower right corner to begin the test session and generate the session ID that students will use to join that test session.

A test session ID will be automatically generated in the upper-center portion of the screen. This session ID will generally have four letters followed by a dash and then a number, for example, DESSA-247E-1 (see [Figure 9-3: Test Adminstration Window\)](#page-37-0). Students will use this test session ID to log in to the test.

The test session must be created on the day of testing. Students from the same class who take tests at different times or with different TAs will not have the same test session ID.

[Appendix H:](#page-85-0) [Coordinator Checklists](#page-85-0) contains a checklist that will allow you to identify all steps to be completed before starting a test session. This is a document that can be copied and used when you are administering a test.

# *4. The TA informs students of the test session ID.*

The system-generated session ID appears in the upper-right corner of the screen.

<span id="page-37-0"></span>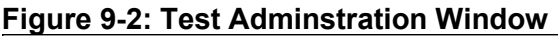

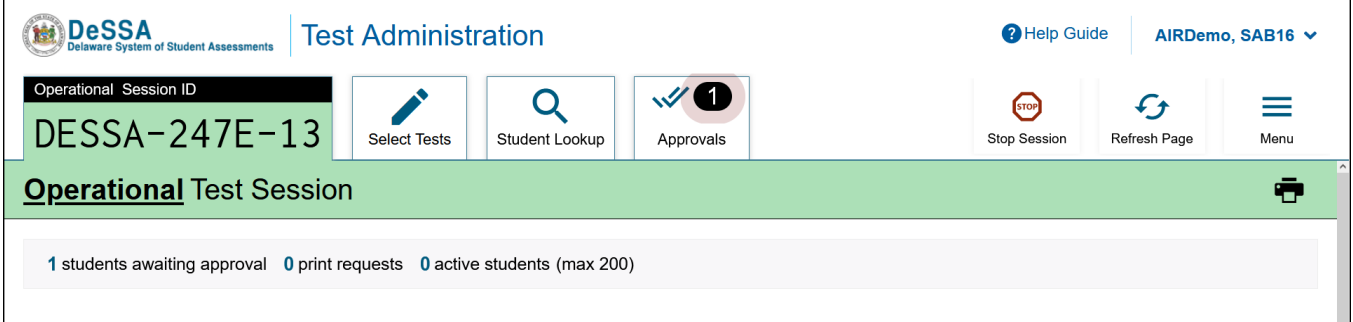

SAY: Today, you will take the [INSERT NAME OF TEST (i.e., Grade 4 ELA or Math CAT)] test. You will be given a test session ID that is required to start the test. Before logging in, let's go over some test rules.

You must answer each question on the screen before clicking [Next]. If you are unsure about an answer, provide what you think is the best answer. If you would like to review that answer at a later time, mark the question for review before going on to the next question. You may go back and change the answer during this test session.

You may pause at any point in the test by selecting [Pause] rather than [Next] after answering a question. Please raise your hand if you need a break and ask permission before selecting [Pause].

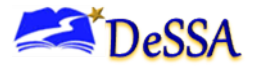

# **[The following should be read for the CAT portion only]**

SAY: If you pause your test for more than 20 minutes, you will not be able to go back and change your answers to any question, even the ones you marked for review. You may check your answers to any questions before you pause your test.

### **[The following should be read for the Math CAT in grades 6–8 and ELA PT only]**

- SAY: This test is divided into segments. When you get to the end of a segment, you will be told to review your answers before moving on. Once you submit your answers and move on to the next segment, you will not be able to return to any of the questions in the previous segment.
- SAY: Your answers need to be your own work. Please keep your eyes on your own test and remember there should be no talking. If you have a cell phone, smartwatch, or any other non-approved electronic device, please raise your hand, and I will collect it before the test begins.

If you finish your test early, please raise your hand and sit quietly.

#### 5. **Give students the Test Session ID**.

The test session ID, the SSID, and the student's first name may be provided to students ahead of time on a card or piece of paper to help them type it into the computer accurately. Student information is confidential. Therefore, the cards/papers with this information must be collected after each test session and securely shredded after testing is complete. The TA will be logged out of the session if there is no activity for 20 minutes by the TA or a student.

### **Figure 9-3: Test Session ID**

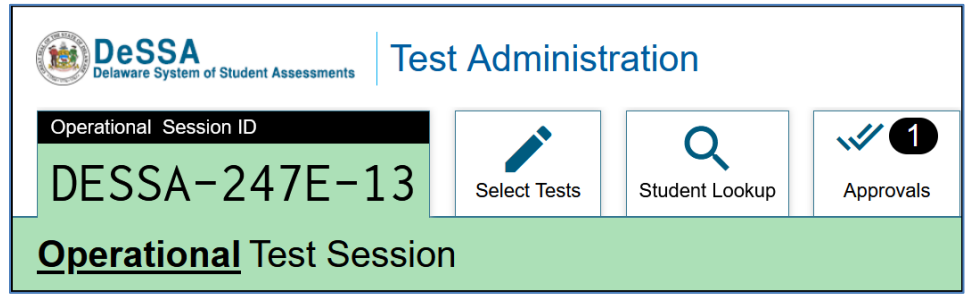

**The TA should write down the session ID for his or her own records in case he or she gets involuntarily logged out of the system.** The session ID will allow the TA to resume the session.

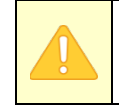

**Important:** If the Session ID is not written down or known, and the TA tries to log in to the session after being involuntarily logged out of the system, the TA will be logged out for eight hours before he or she is able to start a new session.

TAs may also write the test session ID on a classroom dry-erase board, chalkboard, or another place where students can see it. Make sure that students know that the test session ID must be entered **exactly** as it is written—it is case sensitive—without extra spaces or characters. Please refer to the Test Administrator User Guide on the [DeSSA Portal](https://de.portal.cambiumast.com/resources/smarter-ela-,-a-,amp;-math-resources/test-administrator-user-guide) to become familiar with the Online Testing System.

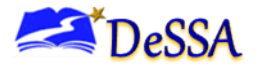

SAY: Now we are ready to log in. Once you have logged in, you will have to wait for me to approve the test before you start. I'll be checking that you have correctly entered the test session ID and other information.

Enter your legal first name, not your nickname, followed by your SSID number. Then, enter the test session ID. Raise your hand if you need help typing this information on your keyboard.

Now, select [Sign In]. Once you have successfully logged in, you will see a screen with your first name and other information about you. If all of the information on your screen is correct, select [Yes] to continue. If any of the information is incorrect, please raise your hand and show me what is incorrect.

*Make sure that all students have successfully entered their information.*

The TA should ensure that the students use their legal first names, not nicknames. If a student is unable to log in, they will be prompted to try again and provided with a message describing the reason (an invalid SSID, for example). If the student is still having difficulty, the TA can look up the correct information using the Student Lookup function on the TA Interface or in DeSSA TIDE. TAs may assist students with logging in, if necessary.

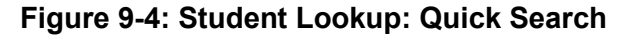

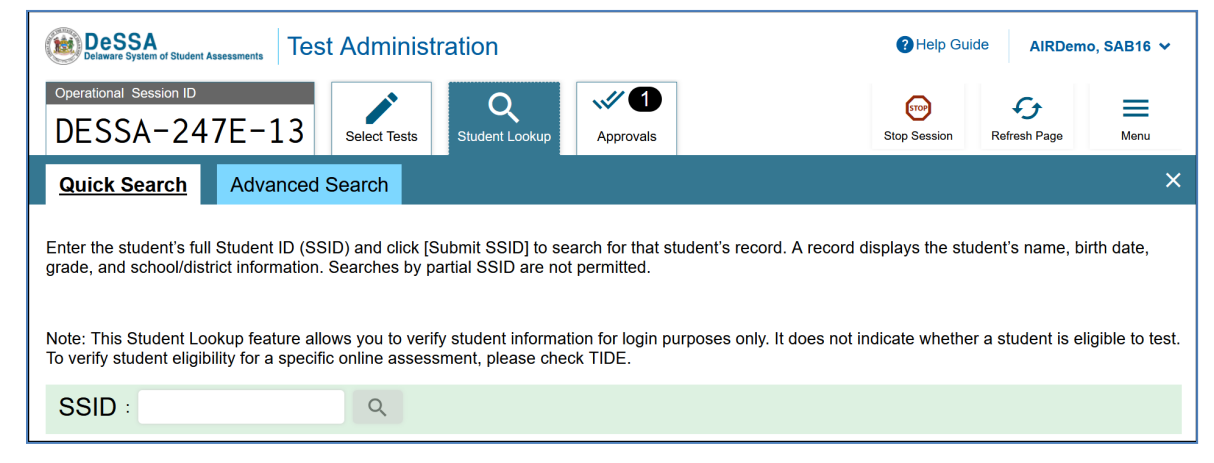

*6. The TA informs students of the name of the test they will take.* 

SAY: On the next screen, select the [INSERT NAME OF TEST (i.e., ELA Grade 3 CAT)], and then click [Start Test]. After you have selected your test, you will see a screen with a moving bar and message saying that you are waiting for Test Administrator approval. Please wait quietly while I check and approve each of your tests.

If TAs are unsure of which content area or test students are participating in during that session, TAs should contact the School Test Coordinator.

Students log in with their first name, SSID, and Session ID. Students will then confirm their identity to verify that they logged in with the correct credentials and select a test. Students may select only a test for which they are eligible.

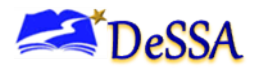

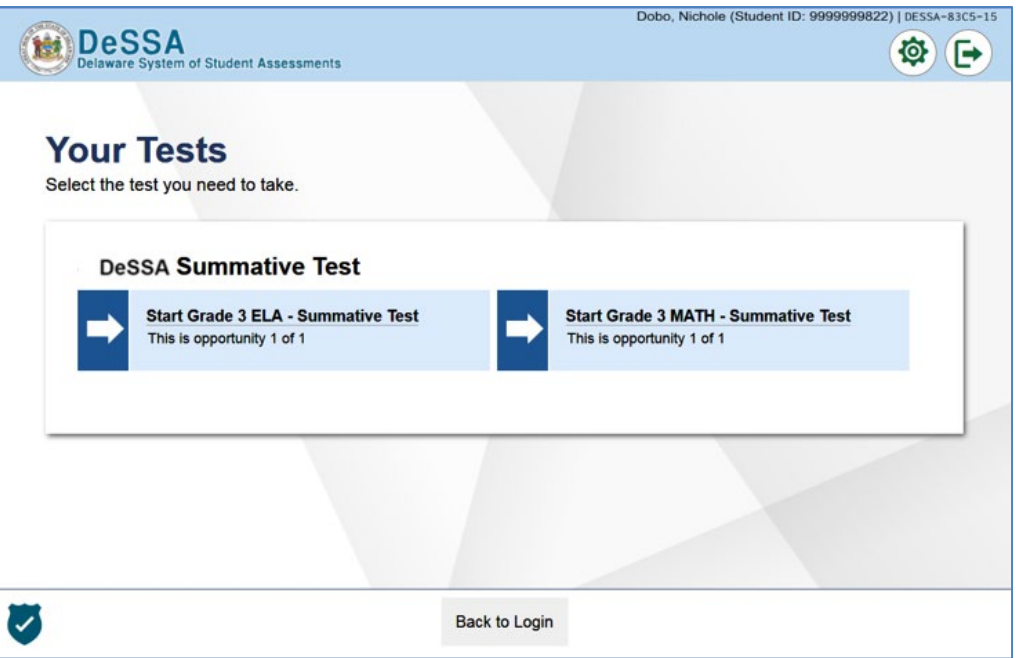

Students will be able to select from more than one test, for example, a PT and a CAT in both ELA and mathematics. TAs should direct students to select the appropriate test name based on what the TA is planning to administer at that time, such as the content area "ELA" or "Math" and the test type "CAT" or "PT."

# *7. The TA views and approves students who are waiting for test session approval.*

After students have selected a test, the TA verifies that each student selected the appropriate test before approving that student for testing. **It is very important that the TA pays close attention to the test name prior to approving to be sure it is the correct test to be administered at that time. Please also validate the appropriate student accommodations before approving the test.**

To do this:

a. Select the [Approvals (#)] tab.

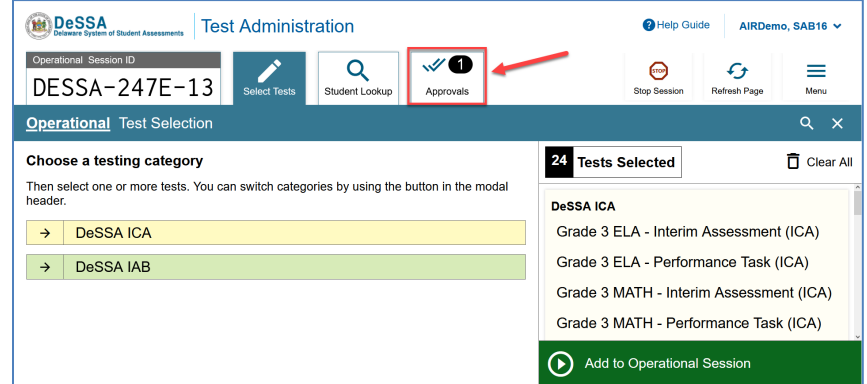

- b. A new section that shows a list of students, organized by test name, has opened. The TA should review the list to ensure that students are taking the correct content area (ELA/ or Mathematics) and type of assessment (CAT or PT).
- c. If a student selected a test other than the one the TA plans to administer that day (e.g., selected a PT instead of a CAT or selected Math instead of ELA), the TA must

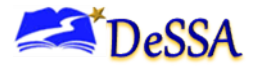

deny the student entry to the test session. The student may then log in again and select the correct test.

d. When the correct test is selected, the TA clicks  $\lceil \sqrt{\cdot} \rceil$  to approve one student or [Approve All Students] in the banner to approve all students in the session.

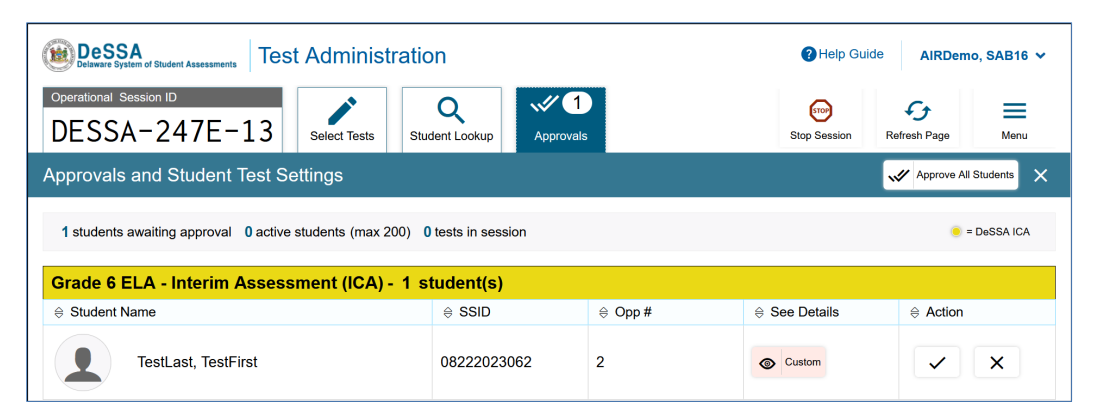

In addition to test names, it is very important that the TA verifies all of the settings that the student should have. If the student's settings are incorrect, do *not* approve that student to move forward with testing. The TA will work directly with an STC or a DTC to get these settings corrected in DeSSA TIDE before approving the student to begin testing. It is important to ensure that these settings are correct before the student begins testing to avoid the need for having to reset the test for the student later.

SAY: You will now see a screen asking you to check your test content area and settings. If all of the information is correct, you may select [Yes, Start My Test]. If any of it is incorrect, please raise your hand.

Each student will be logging in at a different time. The TA should monitor the sessions and log in all students who are currently ready before assisting any students who are having problems.

If students are taking an ELA assessment during the test session, read the next blue box so the students will know how to verify that their headsets are working properly.

SAY: *(For ELA test only)* Next, you should see a screen that prompts you to check that the sound and video on your computer are working. Put your headsets on and click the play button to watch the video. If you hear the chime and can watch the video, click [I could play the video and sound]. If not, raise your hand.

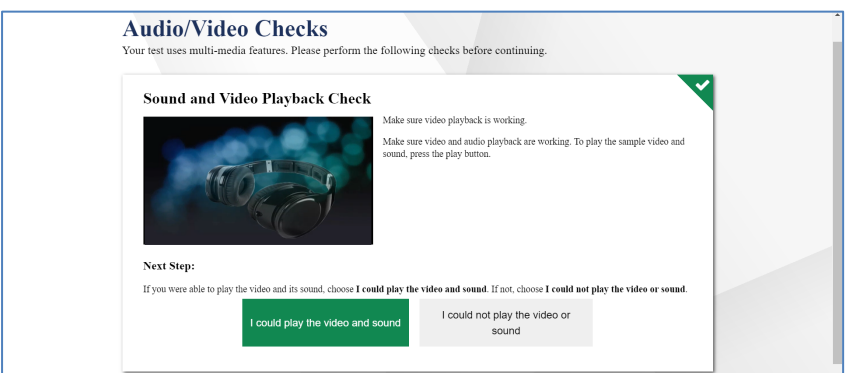

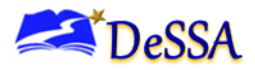

If the student's volume is not working, troubleshoot basic steps such as being sure the headsets are fully plugged in, that mute is not inadvertently selected, and that the audio is turned up. If the student is still experiencing issues, contact your school technology coordinator or help desk.

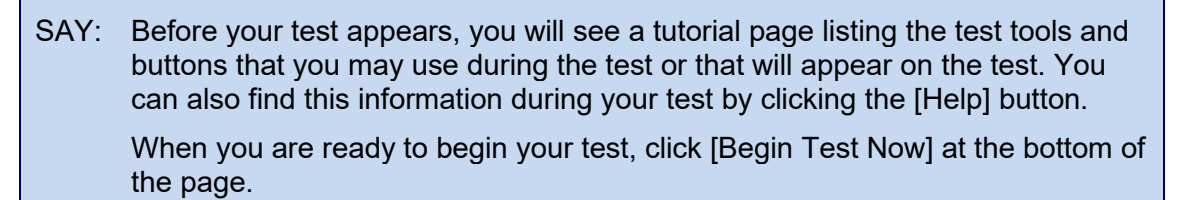

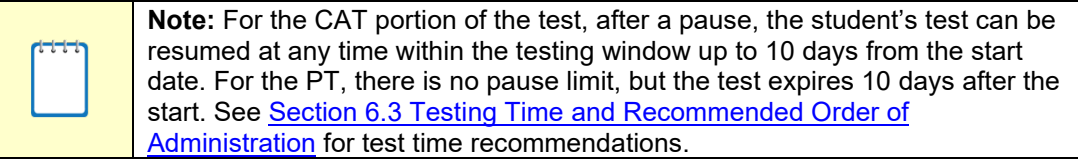

# *8. The TA monitors student progress.*

#### *Monitoring Test Selection*

It is very important that TAs monitor student progress throughout the test session. This includes verifying that students are participating in the appropriate content area and type of assessment (CAT or PT). The TA monitors the test that each student is taking by referring to the Students in Your Test Session table in the TA Interface.

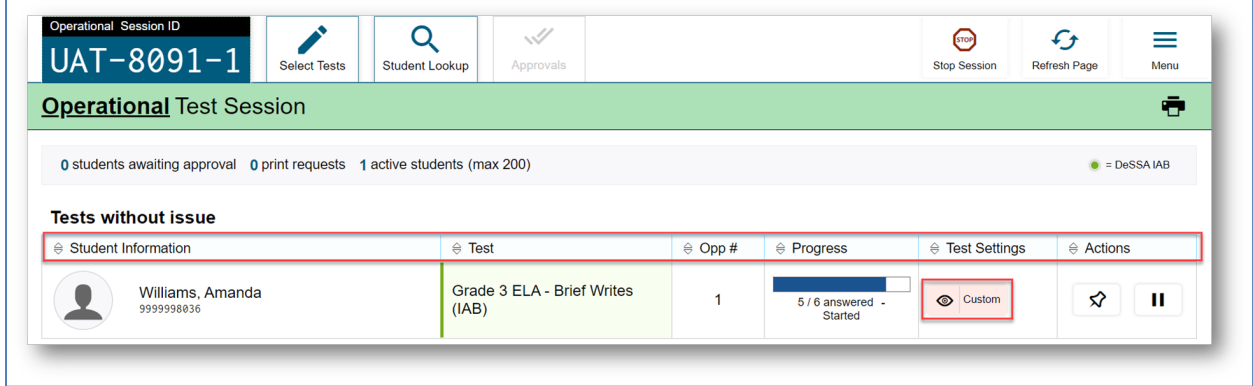

In the event that a student is taking an incorrect assessment, the TA can pause the student's test. The TA should then instruct the student to log out and log in again to select the correct test.

In the rare event that a student starts a test unintentionally (e.g., selected a PT instead of a CAT or selected mathematics instead of ELA), the test's expiration timeline will be activated. If a student is unable to return to and complete the test before it expires in 10 days for a PT or 10 days for the CAT, the TA must submit an appeal via the DOE Help Desk to reopen the assessment.

### *Monitoring Test Progress*

Once students have started their tests, the TA should circulate the room to ensure that all conditions of test security are maintained. If the TA witnesses or suspects the possibility of a test security incident, the STC and DTC should be contacted immediately in accordance with the security guidance provided in this manual.

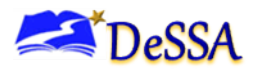

The TA may also use the TA Interface to view the testing progress of any student. This site will not show test items or scores but will let the TA see how many items have been delivered to each student (e.g., question 24 of 40).

While the TA Interface is designed to automatically refresh every minute, the TA can manually refresh at any time by clicking the [Refresh Now] button at the upper-left portion of the page. **Do not** click the web browser's refresh button.

If the TA notices that a student is off-task, the TA may say the following statement to the student, verbatim, to keep him or her focused.

SAY: It is important that you do your best. Do you need to pause the test and take a break?

If a student asks for assistance either in answering an item or manipulating an item type, the TA should gently instruct the student to review the tutorial for help and let the student know that he or she should try his or her best but that the TA cannot help answer an item. The TA may remind the student to reread the instructions for that item.

SAY: Try your best and choose the answer that makes the most sense to you. If you are unsure about how a question works, you can review a tutorial by clicking on the [i] button on the right side of the screen.

Allowing students to practice on the Training Test and Practice Test before testing is strongly encouraged and allows them the opportunity to have exposure to all of the item types.

## *IMPORTANT:*

- If the TA is using the TA Interface and navigates to DeSSA TIDE or the TA Practice or Training Site, the session will stop, and all students in the session will be logged out. The session cannot be resumed. A new session will have to be created, and the students will have to log in to the new session to resume testing. When starting a new session, give the new Session ID to the students so they can log in and resume testing.
- If the TA Interface or TA training site browser is accidentally closed while students are still testing, the session will remain open until it times out after 20 minutes. The TA can open the browser and navigate back to the TA Interface. The TA will be prompted to enter the active Session ID.
- As a security measure, TAs are automatically logged out of the TA Interface after 20 minutes of TA inactivity and student inactivity in the test session, which will result in closing the test session. If this occurs, the TA will have to create a new session, and the students will have to log in to the new session to resume testing. When starting a new session, the TA should give the students the new Session ID so that they can log in and resume testing.

### *9. The TA ends the test session and logs out of the Test Administrator Site.*

When approximately five minutes are left in the test session, the TA should give students a brief warning.

SAY: We are nearing the end of this test session. Please review your answers, including any questions you marked for review now. Do not submit your test unless you have answered all of the questions.

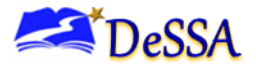

# **[The following should be read for the ELA CAT portion only]**

SAY: If you are working on a set of questions for a reading passage, please finish all of the questions in that set.

### **[The following should be read for all tests]**

SAY: If you need additional time, please let me know.

After answering the last item in each segment, each student is presented with a screen prompting him or her to review answers (marked and unmarked) for all items available to the student or to end the test. Tests can no longer be paused after the last item has been presented.

After answering the last question, students must submit their tests by clicking the [Next] button and then clicking [Submit Test]. If students would like to review their answers before ending their test, they may do so by clicking any of the numbers under [Questions] and then [Submit Test] once they are done reviewing. Once a student clicks [Submit Test], the student will not be able to review answers.

# SAY: This test session is now over. If you have not finished, click [Pause], and you will be able to finish at another time.

Follow appropriate testing policies to allow students who need extra time when using some accessibility resources to finish their testing session . Keep in mind the 20-minute pause rule; students whose test is paused for longer than 20 minutes will not be able to go back to any questions that contain a response or are marked for review. Students will also not have access to notes entered in the Digital Notepad. Refer to Section 4.0 Ensuring Test Security and Security Procedures for information about securely destroying scratch paper for CAT test sessions and retaining scratch paper for PTs.

## **[The following should be read for the CAT portion only if the length of time pausing the test is greater than 20 minutes, e.g., the student will continue testing on another day]**

- SAY: Remember, if you are not finished and need to pause your test for more than 20 minutes, you will not be able to go back to the questions from this test session, including questions marked for review. You will also not have access to the notes you entered in the Digital Notepad.
- SAY: If you have answered all the questions on your test and have finished reviewing your answers, select [SUBMIT TEST]. I will now collect any scratch paper or other materials.

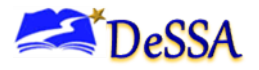

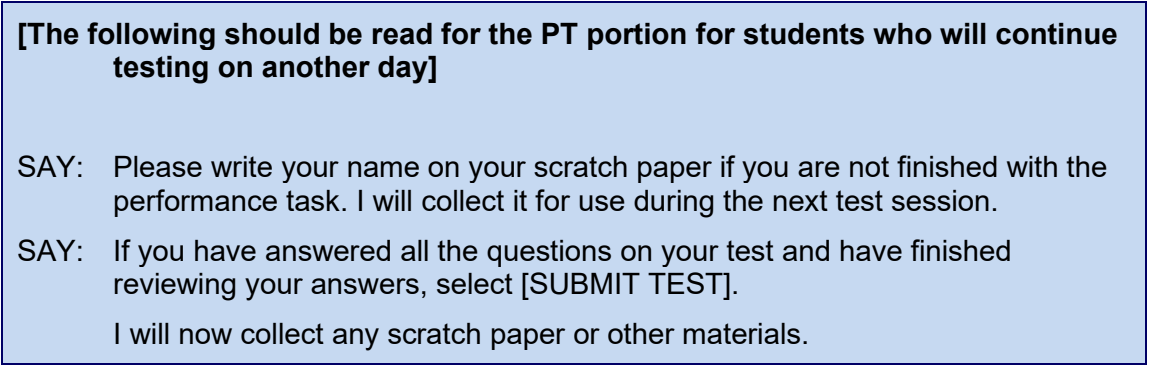

TAs should collect any scratch paper and then click [Stop Session] to end the test session and pause any student tests in the session that are still in progress. When finished, TAs must log out of the TA Interface by clicking the [Logout] button at the upper-right corner of the screen.

# **Testing Over Multiple Sessions or Days**

For some tests, particularly the PTs, students may be best served by sequential, uninterrupted time that may exceed the time in a student's schedule. It is recommended that the ELA PT be administered in two sessions corresponding with Part 1 and Part 2 of the PT. Students can be provided with breaks within each part; however, once a student moves on to Part 2, he or she will not be able to review or revise items in Part 1. For this reason, it is recommended that students complete Part 1 in one test session, and Part 2 ideally would be delivered the next school day. For the math PT, it is recommended that it be administered in one session of 30 to 90 minutes.

If the TA intends to administer the test over the course of multiple days for a student or group of students, TAs may ask that all students pause after they reach a designated point. For most tests, there is nothing built into the system to prevent students from progressing from one section of the test to another. In those cases, the TA should give the students clear directions on when to pause. For example, TAs may designate a certain amount of time for testing. Likewise, the end of Part 1 of the ELA PT might be a logical stopping point. This guidance may be written on a dry-erase board, chalkboard, or another place that students can easily see. Students will receive a notification when they reach the end of the section.

When testing is resumed on a subsequent day, the TA will start a new test session and provide a new session ID. When instructing the students to log in, TAs should read the non-italicized sections of the general script to the students from the beginning in Section [8.0](#page-25-0) [Prior to Test](#page-25-0)  [Administration.](#page-25-0)

A summary of recommendations for the number of sessions and session durations is in Section 6.3 [Testing Time and Recommended Order of Administration.](#page-19-0)

# **Sensitive Responses**

### *9.3.1 Taking Appropriate Action With Student Responses or Student Actions That Cause Concern*

Throughout the test administration process, student safety is always the primary consideration. During testing, TAs may encounter student actions that disrupt the assessment administration and may endanger the student or others. In addition, it is possible that TAs will encounter student responses to test questions or notes on scratch paper that necessitate some action to ensure student safety.

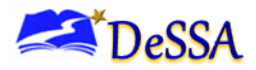

The DeSSA security protocols make it clear that TAs are not permitted to review student responses in the testing interface or student notes on scratch paper. However, during or after the assessment, a TA might unexpectedly encounter a student response on a scratch paper that raises sufficient concern to warrant adult action. Topics that may require the TA to take action include, but are not limited to, student references to:

- Suicide
- Criminal activity
- Alcohol or drug use
- Extreme depression
- Extreme violence
- Sexual assault
- Physical abuse
- Self-harm
- Intent to harm others
- Neglect
- Bullying of individuals or groups of students

# *Collecting Information*

Prior to test administration, each TA should have a thorough understanding of school, district, and/or state policy regarding documentation of student actions or concerning responses during a secure test event. The TA should document as much information as possible in accordance with school, district, and/or state policy. Please refer to th[e DeSSA Test Security Manual.](https://de.portal.cambiumast.com/resources/smarter-ela-,-a-,amp;-math-resources/test-security-manual)

# *Escalating Information*

Should the TA encounter a sensitive situation while supervising the test session, the TA should immediately escalate this concern in accordance with school, district, and/or state policies and procedures.

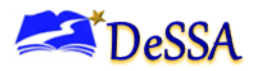

# **10.0 After Test Administration**

# **10.1 Destroying Test Materials**

**Important:** Federal law—the Family Educational Rights and Privacy Act (FERPA)—prohibits the release of any student's personally identifiable information. Any printed materials must be securely stored and then shredded.

As a reminder, unless using scratch paper during the performance task (PT), all test materials identified in the **DeSSA Test Security Manual** must be securely shredded immediately following each test session and may not be retained from one test session to the next. Scratch paper used during the PT should be handled according to the guidance provided in the DeSSA Test Security Manual.

# **Reporting Testing Improprieties, Irregularities, and Breaches**

Throughout testing, ensure that all test security incidents are reported in accordance with the guidelines in the [DeSSA Test Security Manual.](https://de.portal.cambiumast.com/resources/smarter-ela-,-a-,amp;-math-resources/test-security-manual)

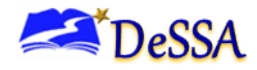

# **Appendix A: List of Abbreviations and Acronyms**

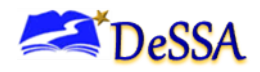

# **Appendix A: List of Abbreviations and Acronyms**

# **A** ASL American Sign Language AVA Assessment Viewing Application **C** CAI Cambium Assessment, Inc. CAT Computer-Adaptive Test CCSS Common Core State Standards CDAP Consortium Discipline Alternative Program CRS Centralized Reporting System **D** DA District Administrator DAM District Accommodations Manager DAPI Delaware Adolescent Program, Inc. DDOE Delaware Department of Education DELSIS Delaware Student Information System DeSSA Delaware System of Student Assessments DSCYF Department of Services for Children, Youth and their Families DTC District Test Coordinator **E** ELA English Language Arts EL English Learner EdAccess Previously IMS (Identify Management System) **F** FIAB Focused IAB **I** IAB Interim Assessment Block ICA Interim Comprehensive Assessment **IEP** Individual Education Plan

# **P**

PT Performance Task

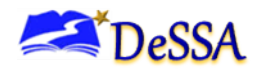

# **S**

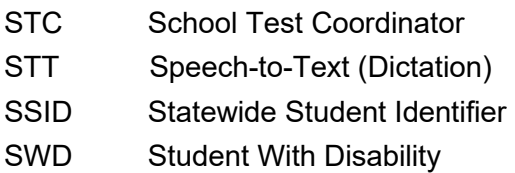

# **T**

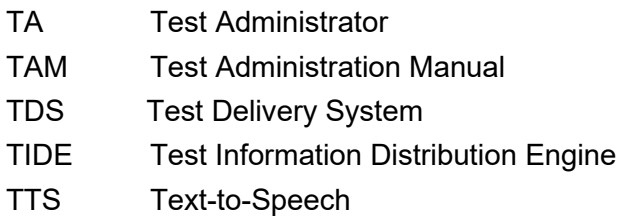

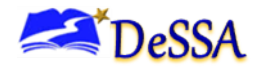

# **Appendix B: Frequently Used Terms**

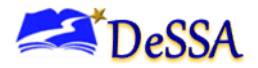

# **Appendix B: Frequently Used Terms**

Table B-1 defines terms that are specific to the DeSSA assessment.

**Table B-1: Frequently Used Terms**

| <b>Term</b>                                                 | <b>Definition</b>                                                                                                    |
|-------------------------------------------------------------|----------------------------------------------------------------------------------------------------|
| Accommodation                                               | A change in procedures or materials that increase equitable access<br>during the DeSSA assessments. Assessment accommodations<br>generate valid assessment results for students who need them; they<br>allow these students to show what they know and can do.<br>Accommodations are available for students with documented<br>Individual Education Plans (IEPs) or Section 504 Plans. The<br>Consortium-approved accommodations do not compromise the<br>construct, grade-level standard, or intended outcome of the<br>assessment. See the Accessibility Guidelines at<br>https://elde.schoology.com/group/5973609785 for complete<br>information. |
| Appeals                                                     | Authorized users may submit and view requests for invalidating,<br>resetting, reopening, or restoring students' tests in accordance with<br>state policy into the Assessment Request System. These requests<br>must result from a test security incident or incorrect test setting that<br>impacted testing. All requests must be approved by a state education<br>agency representative.                                                                                                    |
| <b>Break</b>                                                | There is no limit on the number of breaks or the length of a break that<br>a student might be given according to his or her unique needs.<br>However, for some portions of the test, breaks of more than 20<br>minutes will prevent the student from returning to items already<br>attempted by the student.<br>For a performance task (PT), the student can take a break for any                                                                                                    |
|                                                             | length of time and return to any previously answered item within the<br>PT current segment only.                                                                                                    |
| Computer-Adaptive Test<br>(CAT)                             | Based on student responses, a CAT allows the computer program to<br>selects the difficulty of items throughout the assessment. By adapting<br>the to the student as the assessment is taking place, these<br>assessments present an individually tailored set of items to each<br>student and provide more accurate scores for all students across the<br>full range of the achievement continuum                                                                                                    |
| <b>Designated Supports</b>                                  | Designated supports are accessibility resources available for use by<br>any student for whom the need has been indicated by an educator (or<br>team of educators with the parent/guardian and student). See the<br>DeSSA Guidelines for complete information on the DeSSA Portal.<br>Designated Supports information is entered through the TIDE<br>interface. See the DeSSA TIDE User Guide on the DeSSA Portal for<br>complete information.                                                                                                    |
| <b>DeSSA Test Information</b><br>Distribution Engine (TIDE) | The DeSSA TIDE system is used by all DeSSA applications to track<br>users, student accessibility features, and assessments being<br>administered in the State of Delaware. Student demographic data is<br>transferred to DeSSA TIDE on a daily basis for processing and<br>updating. Accessibility features supports are set in the TIDE interface<br>by the District Accommodations Manager (DAM). See the DeSSA<br>TIDE User Guide on the DeSSA Portal for complete information.                                                                                                    |

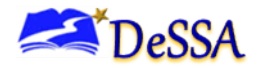

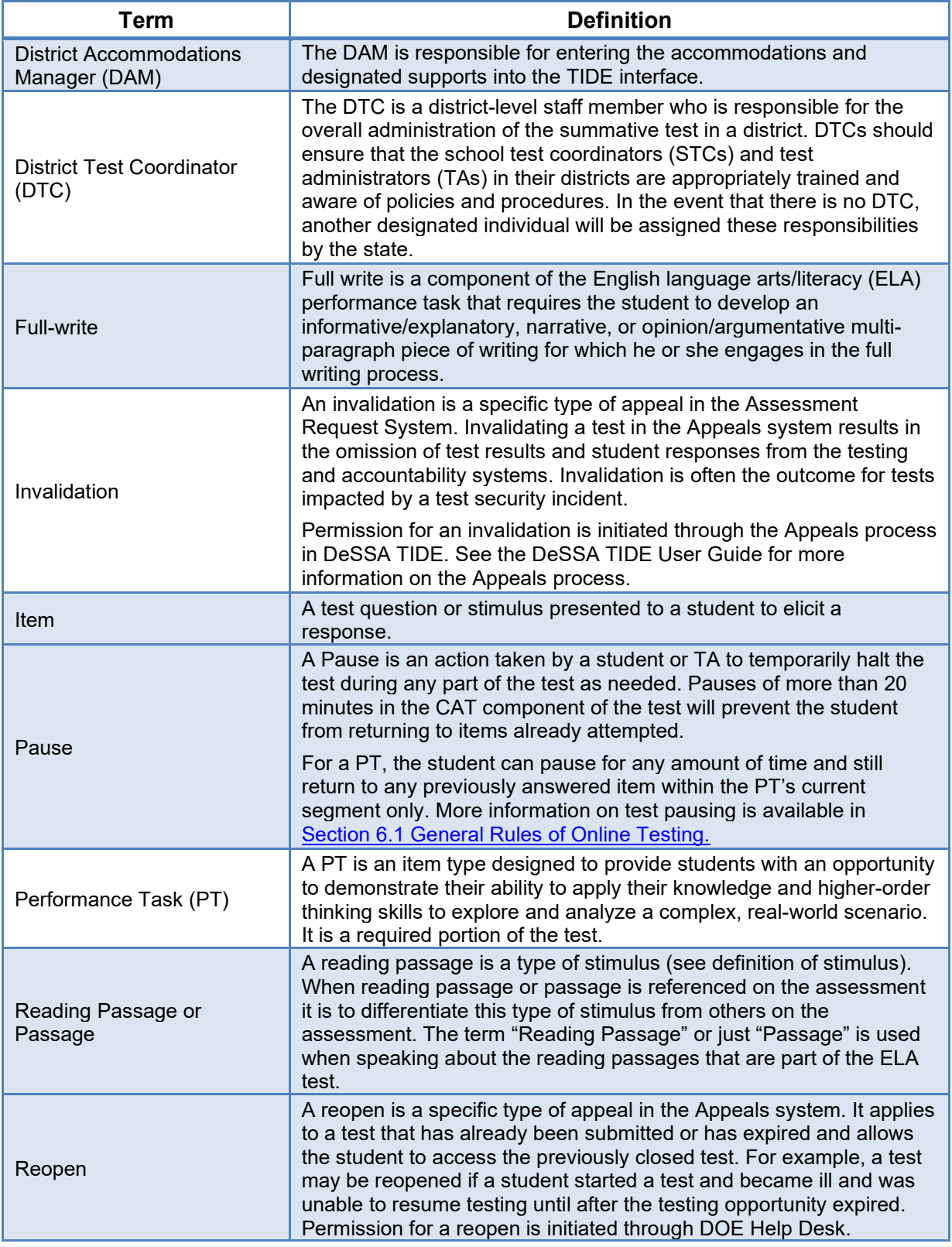

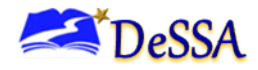

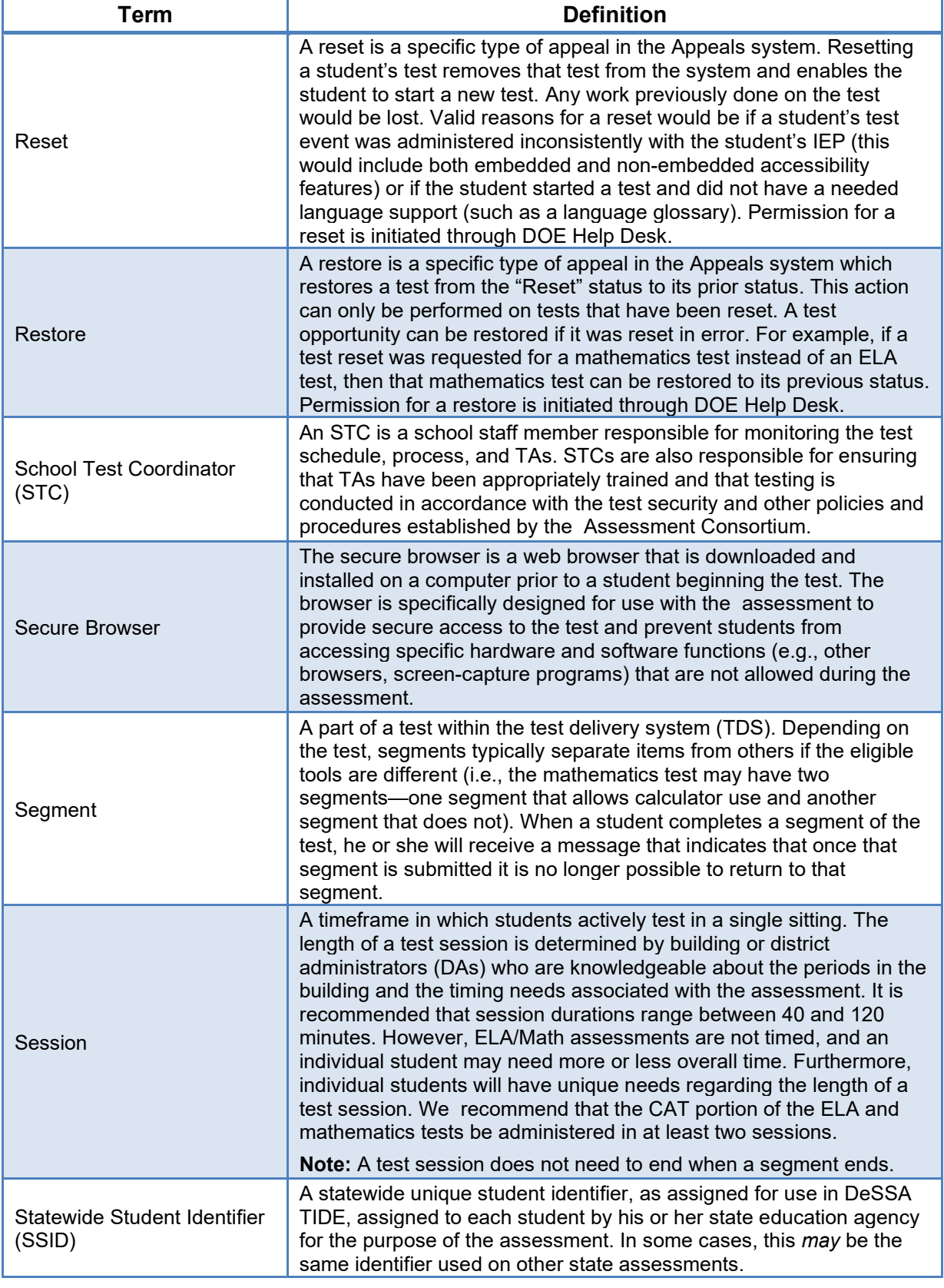

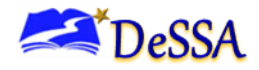

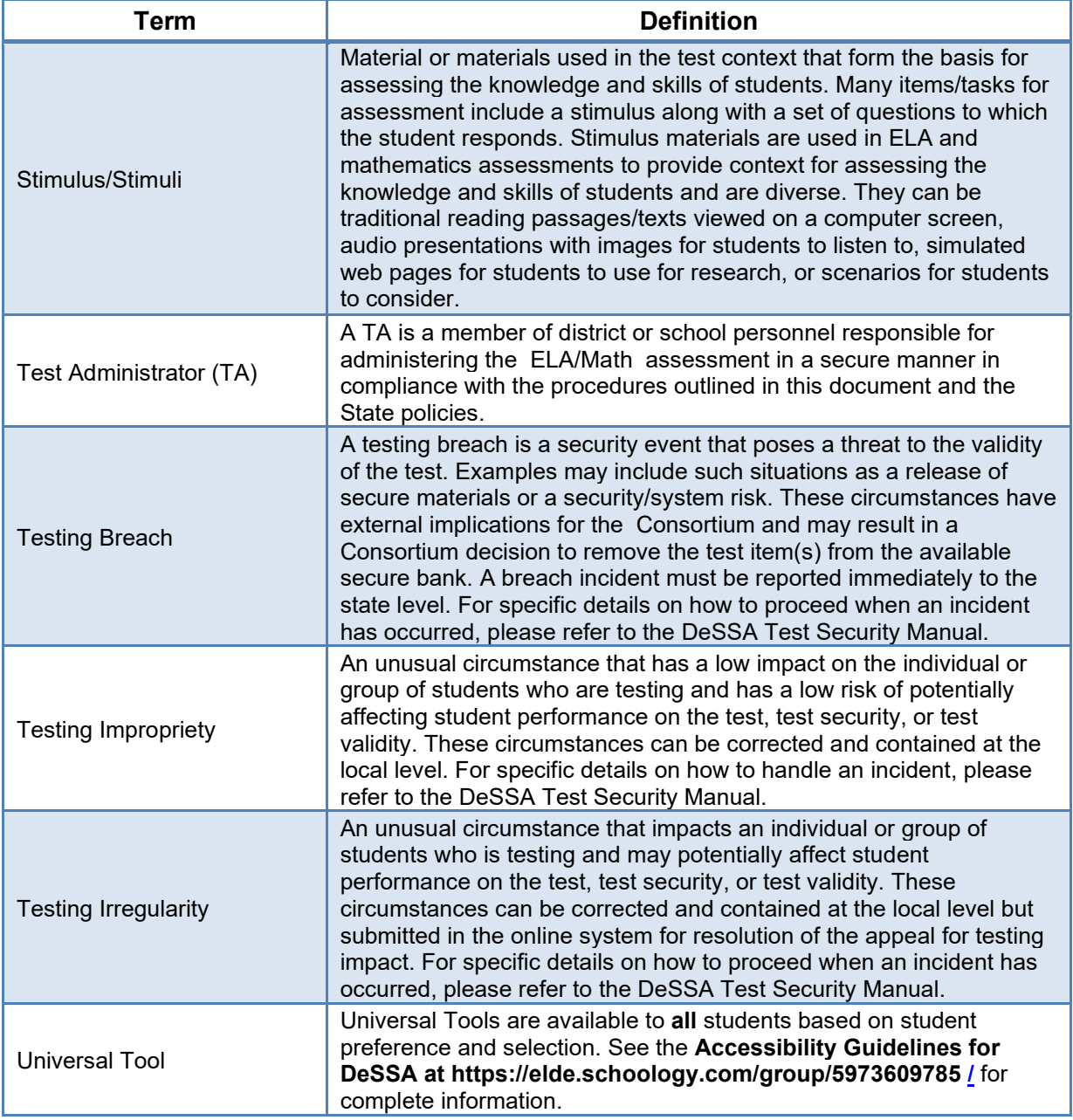

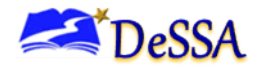

# **Appendix C: "What to Do When" Guide**

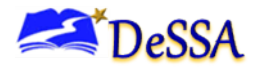

# **Appendix C: "What to Do When" Guide**

# **Before Testing**

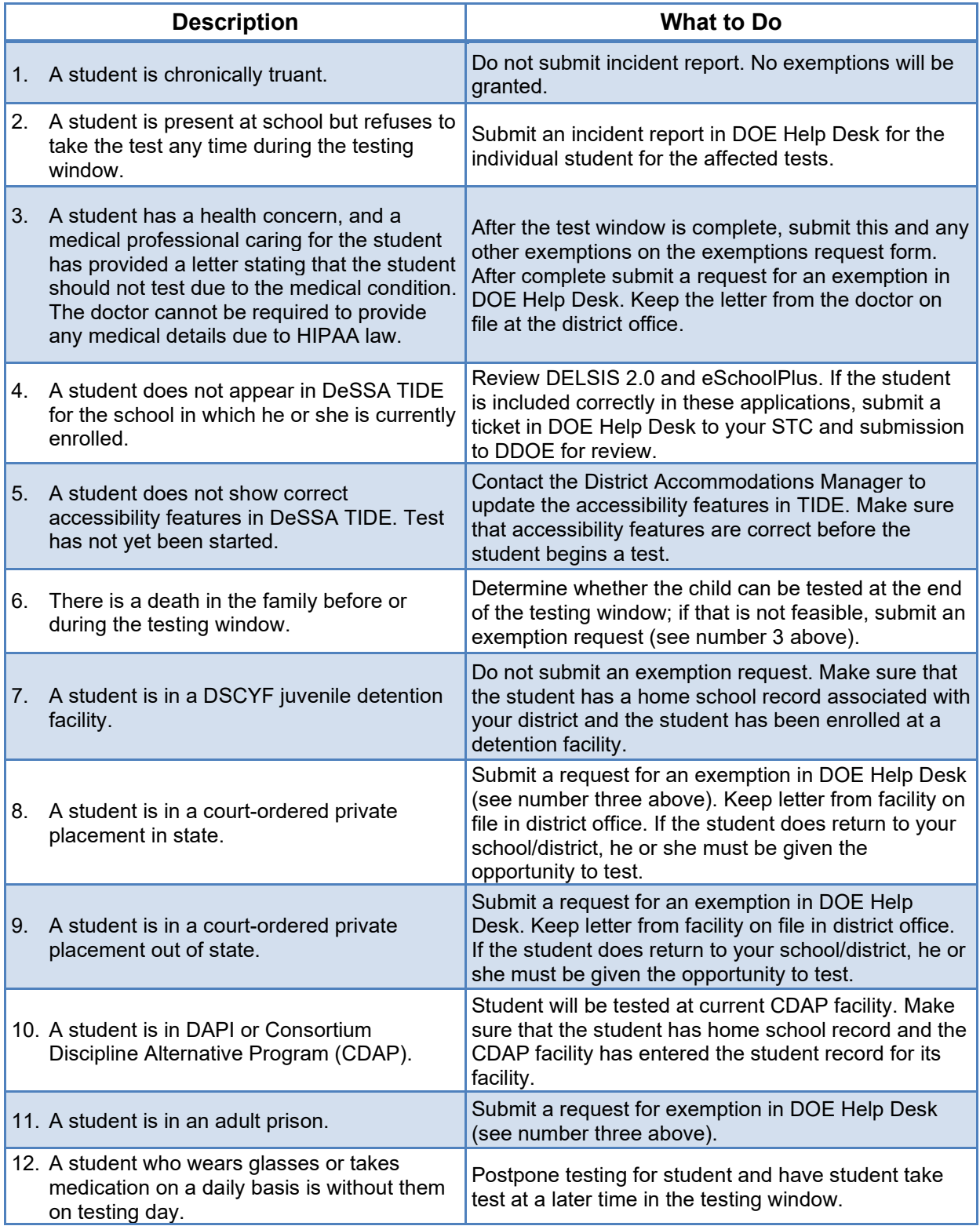

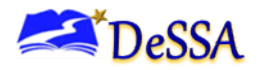

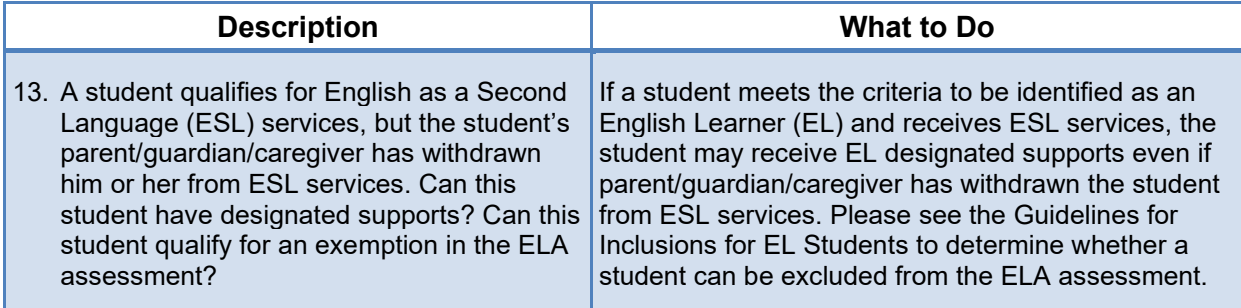

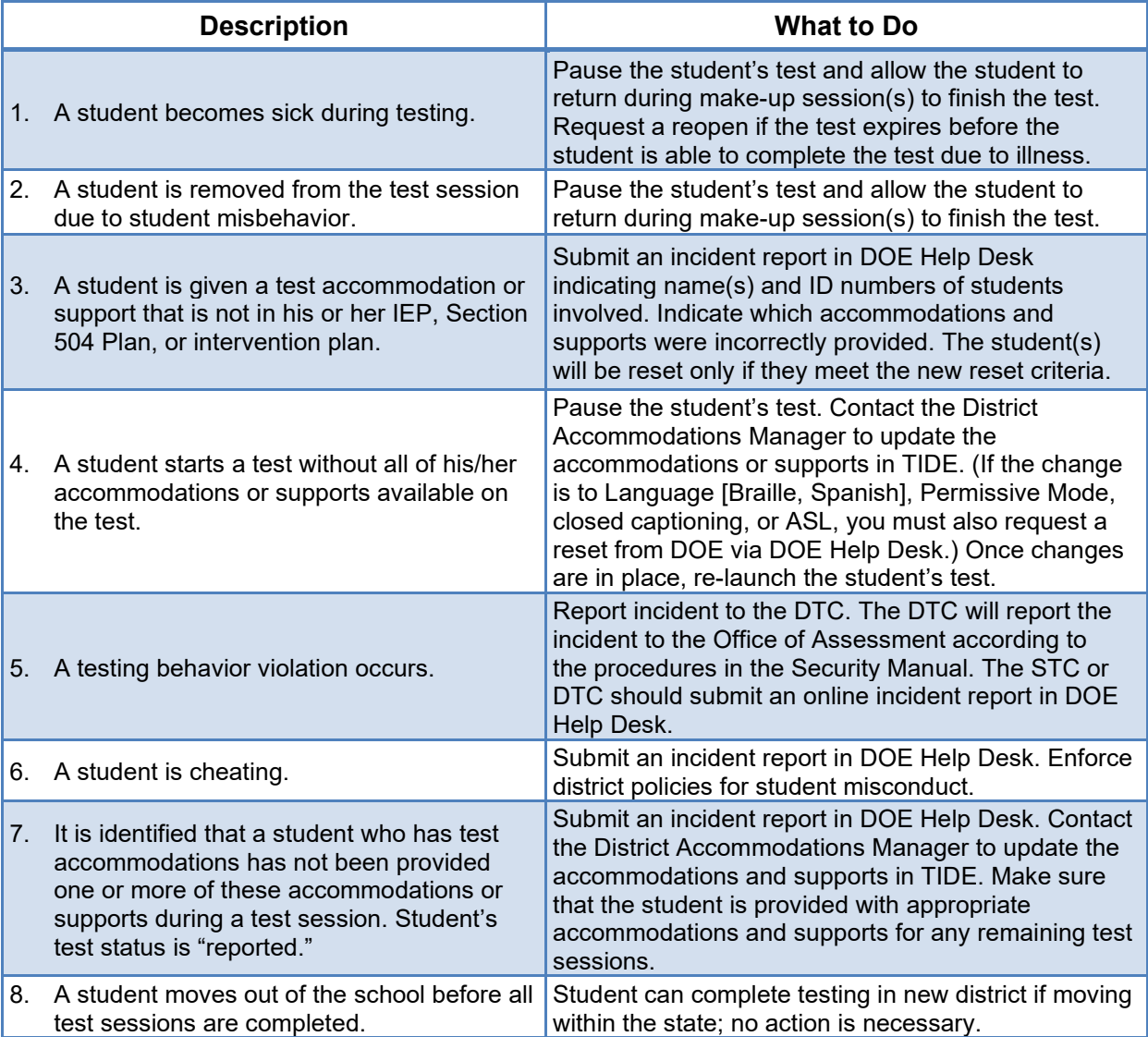

# **During Testing**

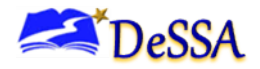

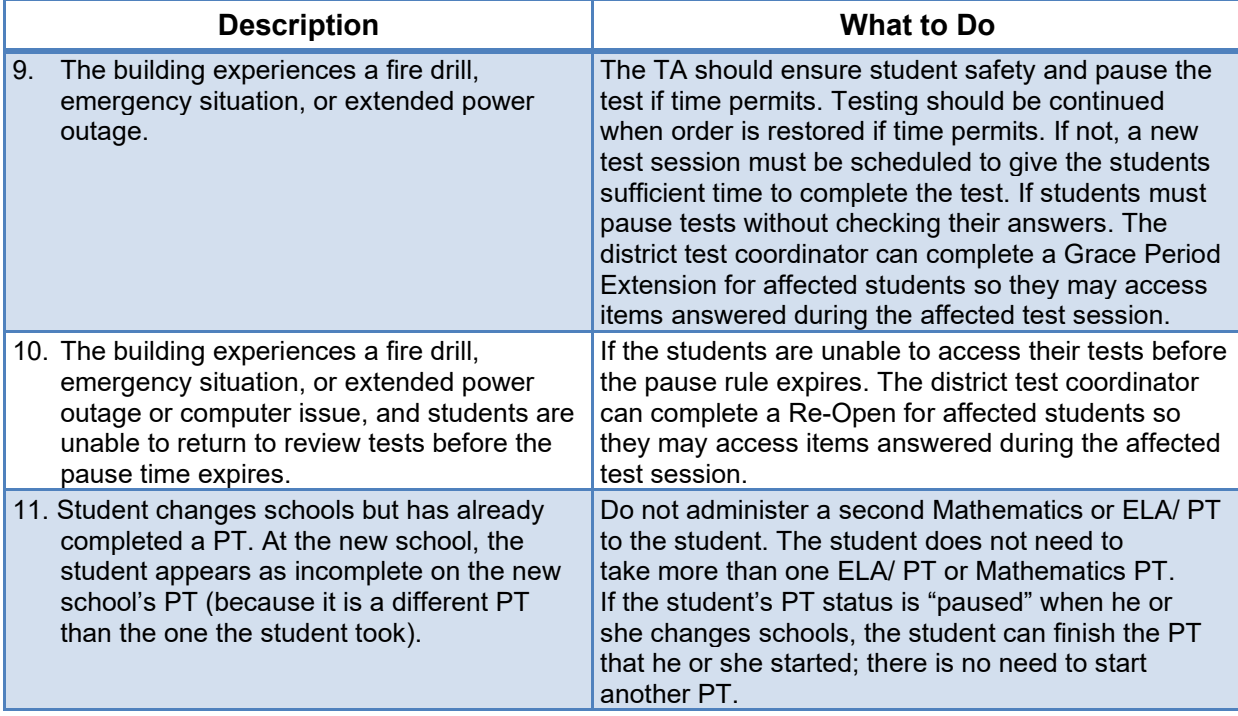

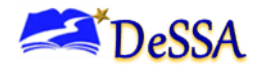

# **Appendix D: What to Do After Testing for Students**

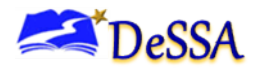

# **Appendix D: What to Do After Testing for Students**

# **After Testing**

When administering an untimed test, students will finish at different times. What students who have completed the test are allowed to do while other students finish is a dilemma. Here is DDOE's list of recommended, suggested, and prohibited activities. This list is not comprehensive. If you have doubts about the appropriateness of an activity, contact Theresa Bennett at [theresa.bennett@doe.k12.de.us.](mailto:theresa.bennett@doe.k12.de.us)

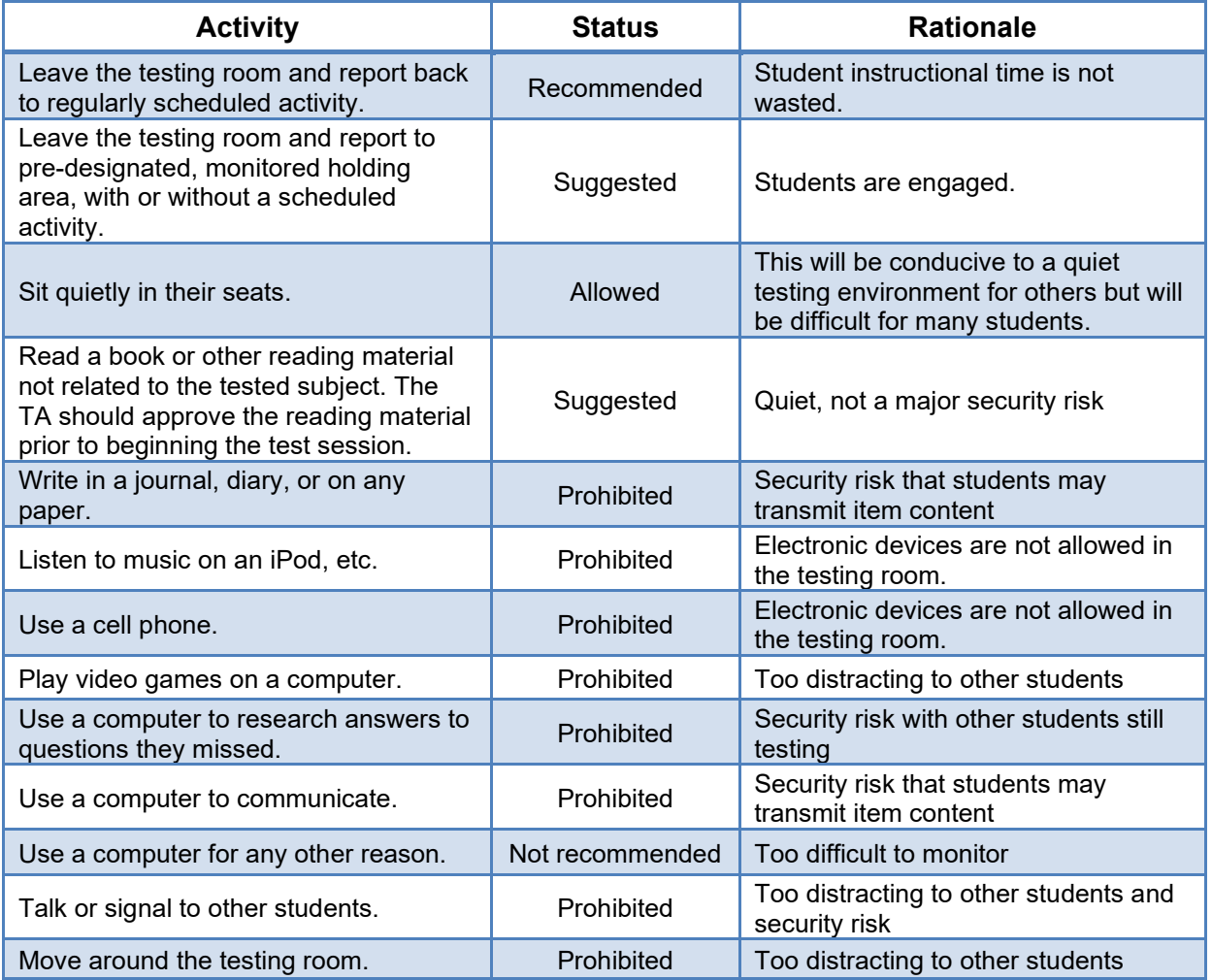

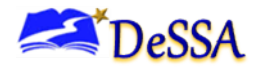

# **Appendix E: Teaching and Learning**

We are committed to providing mathematics and English language arts/literacy (ELA) assessments that are accessible to all students. The assessments are accessible via a suite of resources (universal tools, designated supports, and accommodations) available locally or directly in the test platform. Although many resources, particularly those embedded in the system, may appear new, many of the resources are similar to those used commonly during classroom instruction.

The Crosswalk lists the resources that are currently included in the guidelines document and assists educators and decision makers by providing a description of both the resource and its classroom equivalent. For more detailed description of the tools, see the [Accessibility Strategies for Teaching and Learning](https://portal.smarterbalanced.org/library/en/accessibility-strategies-for-remote-teaching-and-learning.pdf) in Table E-1.

### **Table 1: Accessibility Strategies for Teaching and Learning**

**Universal tools** are accessibility resources that are either provided as digitally-delivered (embedded) components of the test administration system or separate from it (non-embedded). Universal tools are available on the assessment to all students based on student preference and selection. Table 1 includes 18 accessibility strategies related to universal tools with their descriptions as well as selected considerations forteaching and learning. Each strategy in the table is linked to its more detailed description in the later section of the Guide.

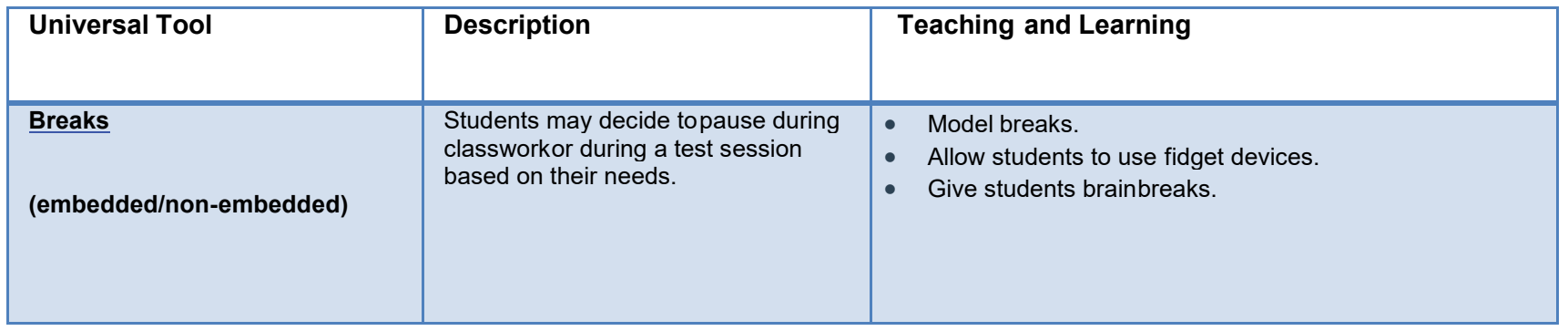

# *10.2.1.1 Table 1. Universal Tools at a Glance*

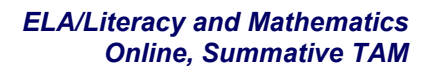

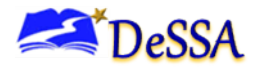

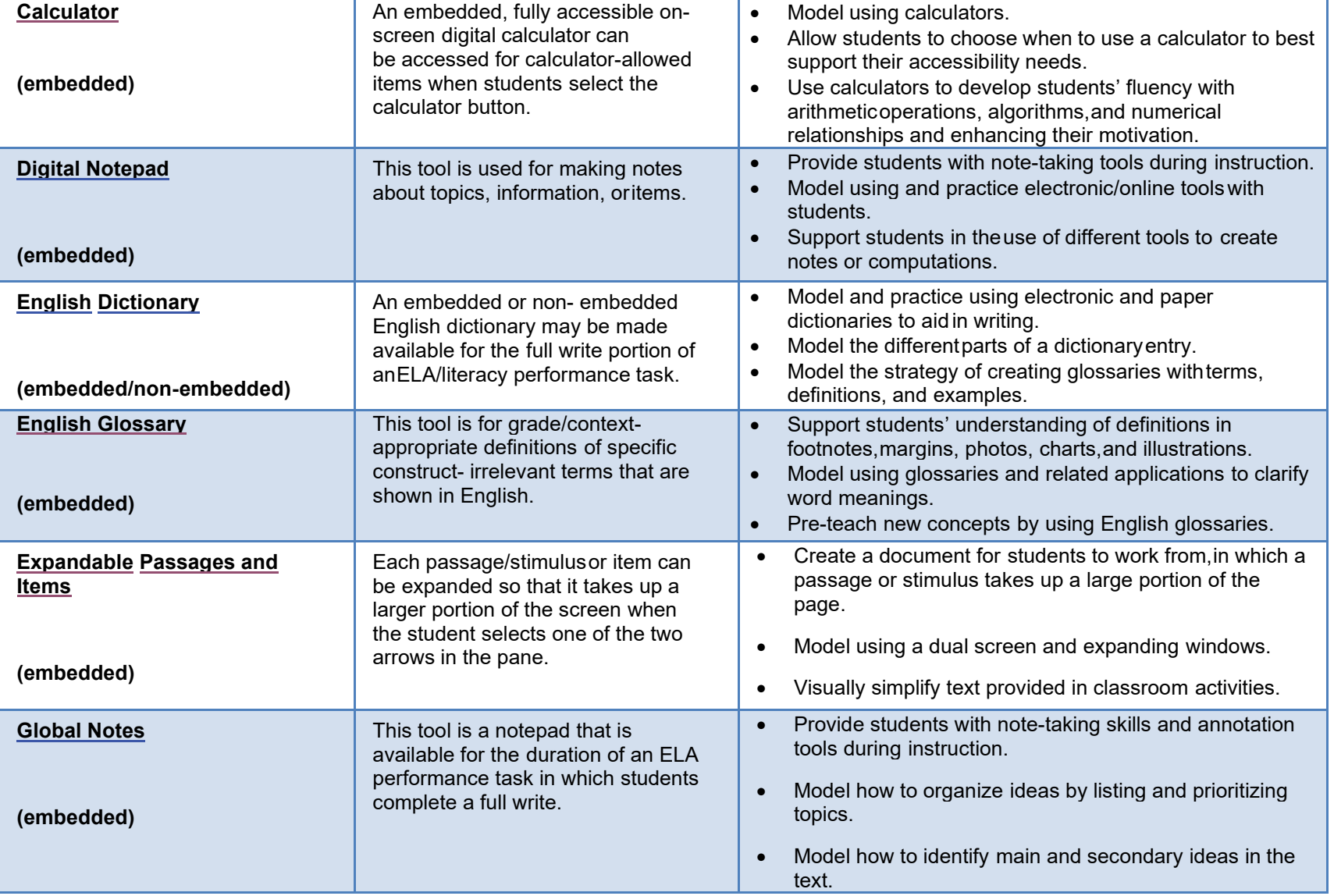

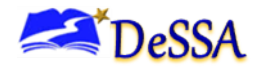

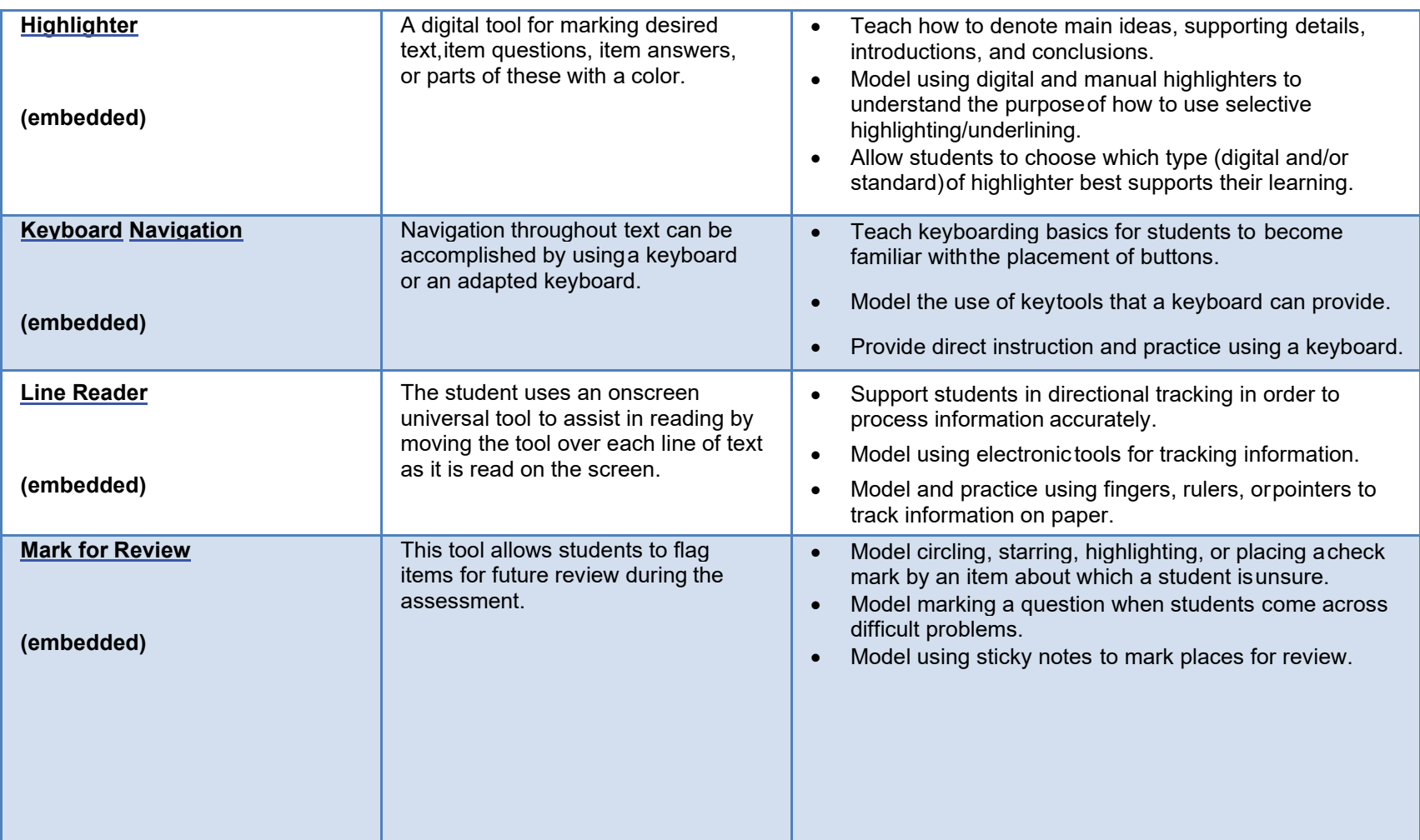

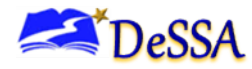

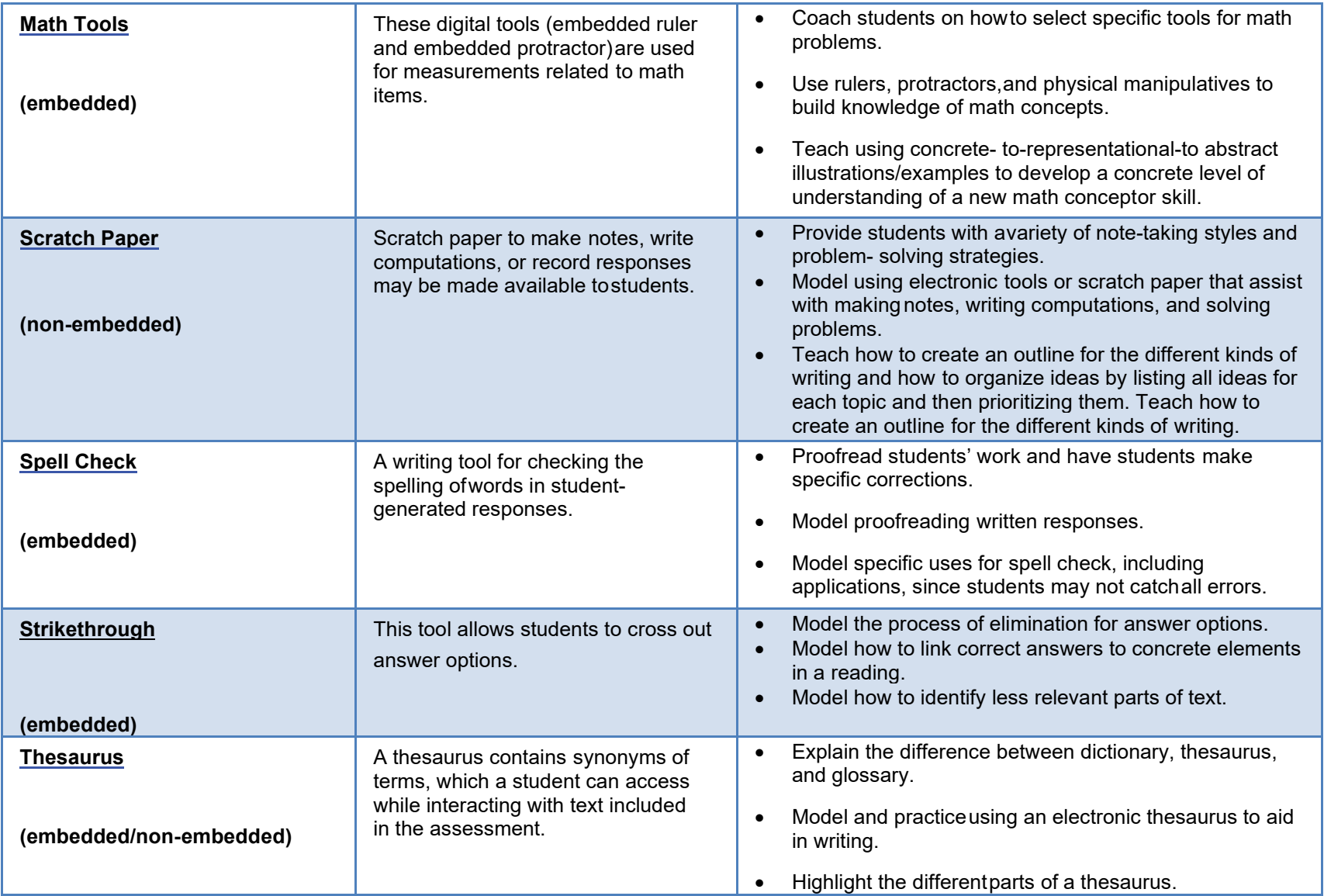

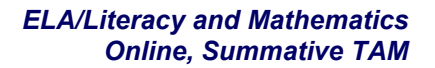

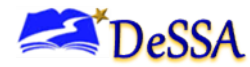

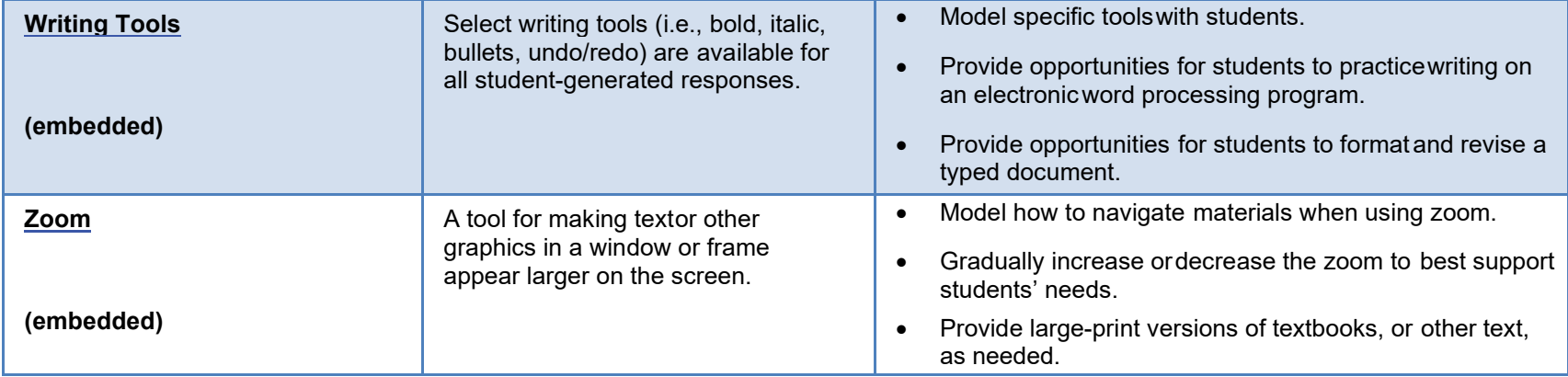

**Designated supports** are accessibility resources that are available for use by any student for whom the need has been indicated by an educator (or team of educators with parent/guardian and student). Designated supports are either provided as digitally-delivered (embedded) components of the test administration systemor separate from it (nonembedded). Table 2 includes 21 accessibility strategies related to designated supports with their descriptions as well as selected considerations for teaching and learning.

### *10.2.1.2 Table 2. Designated Supports at a Glance*

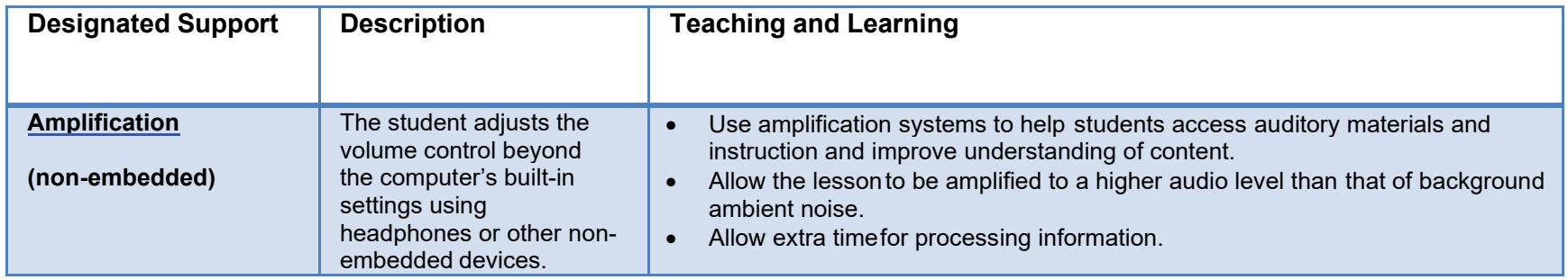

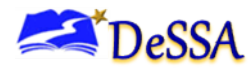

# *ELA/Literacy and Mathematics Online, Summative TAM*

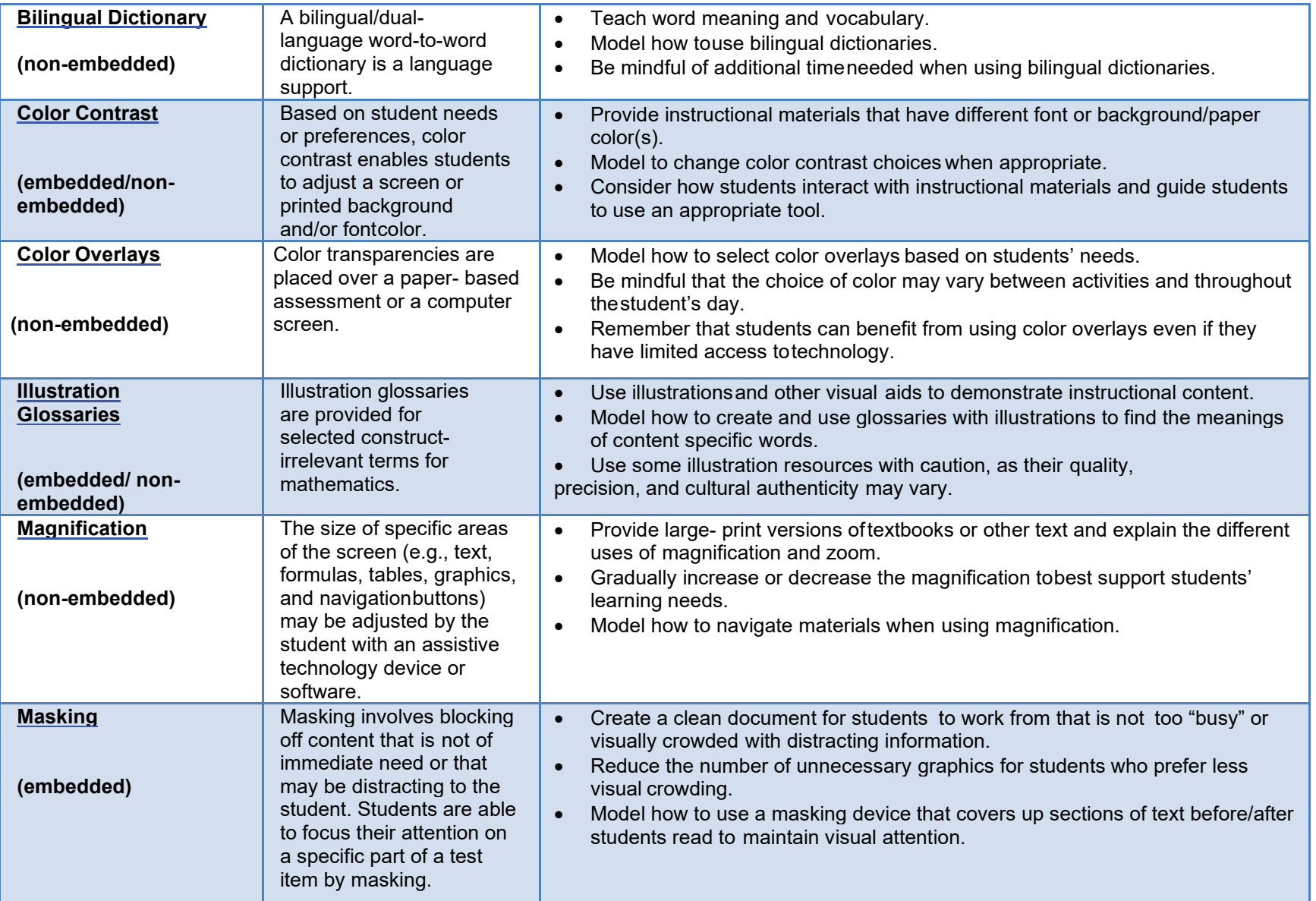

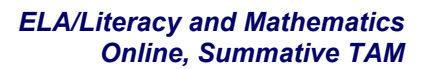

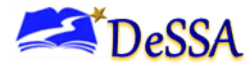

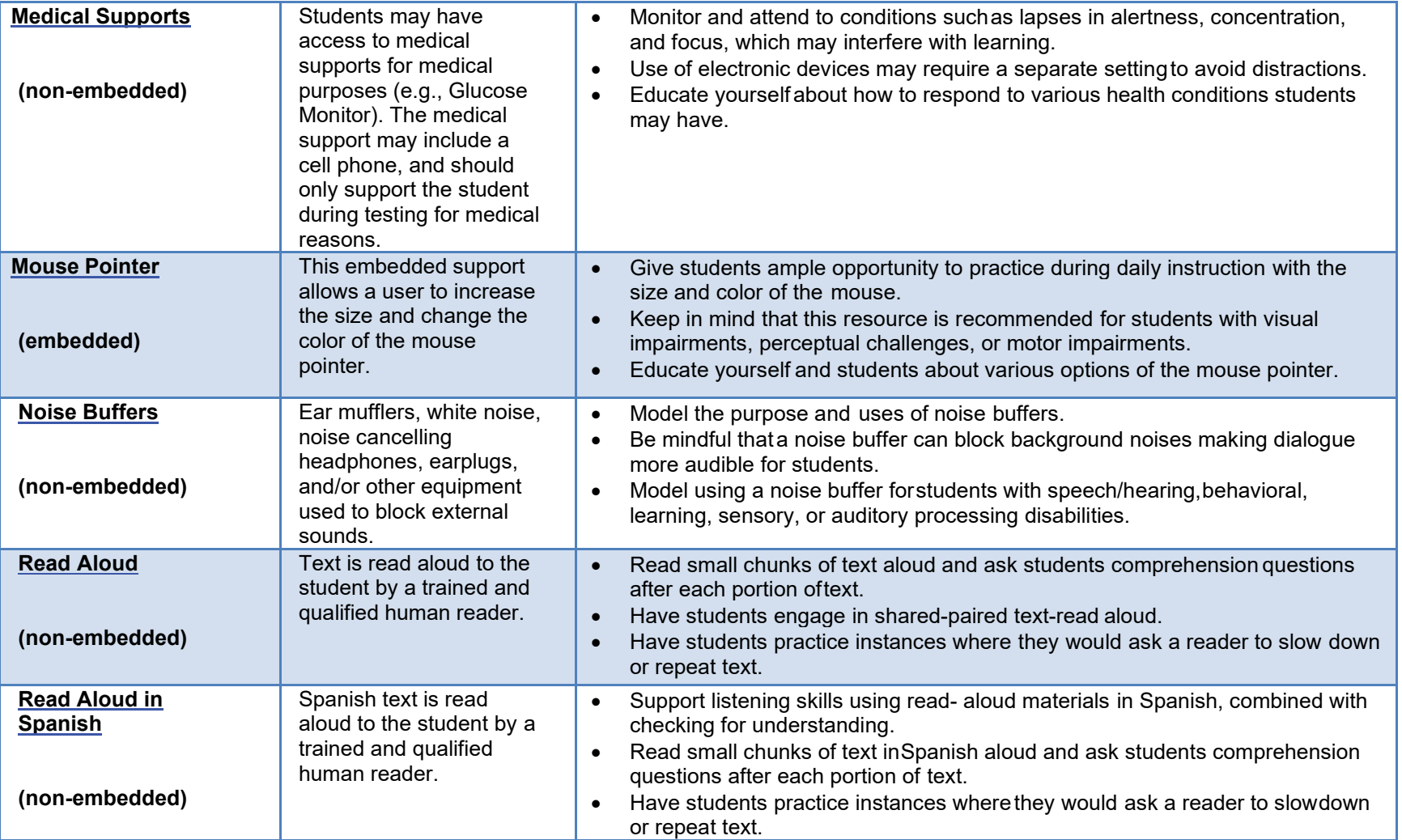

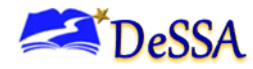

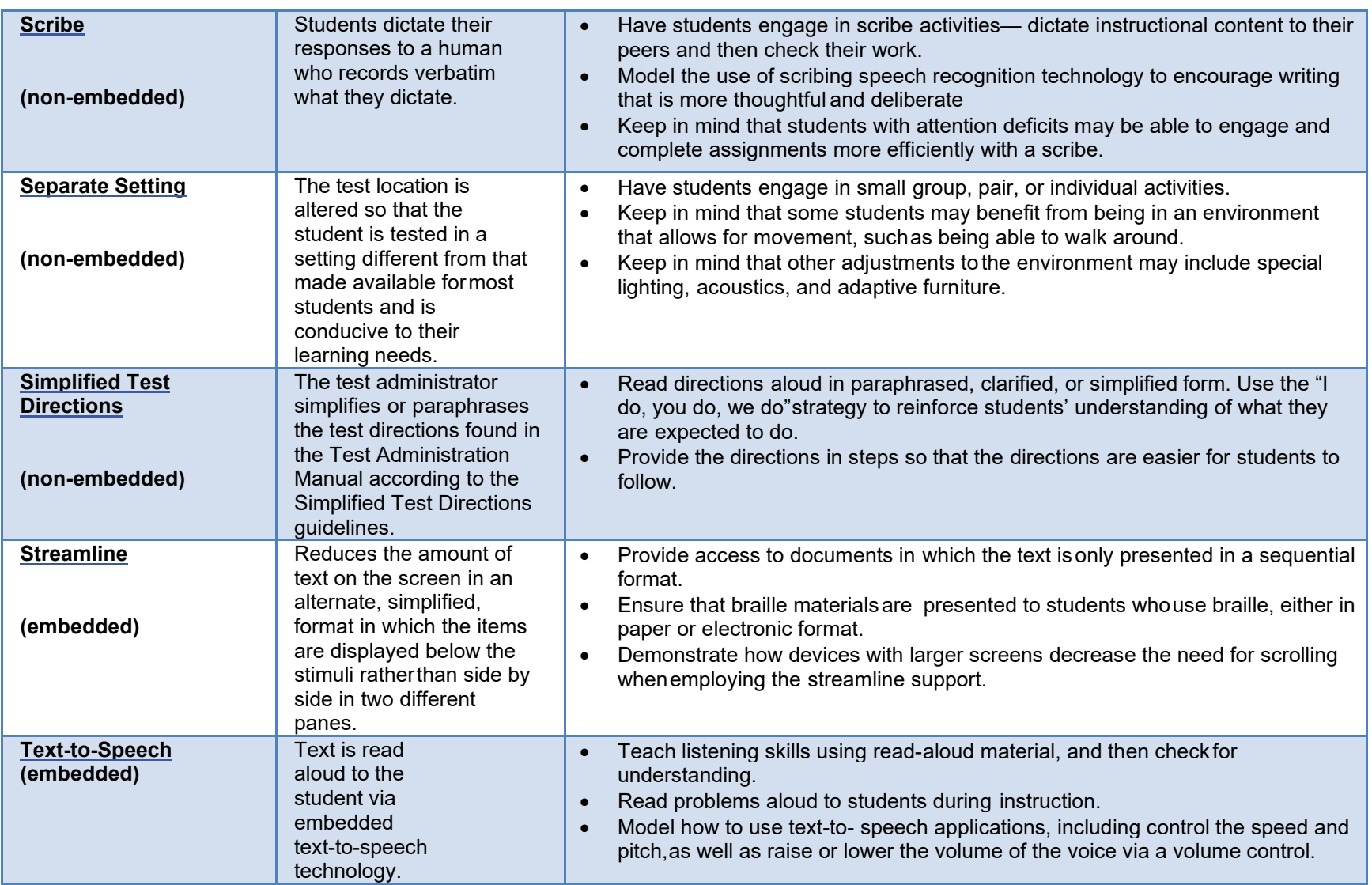

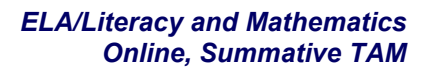

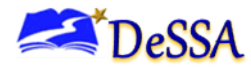

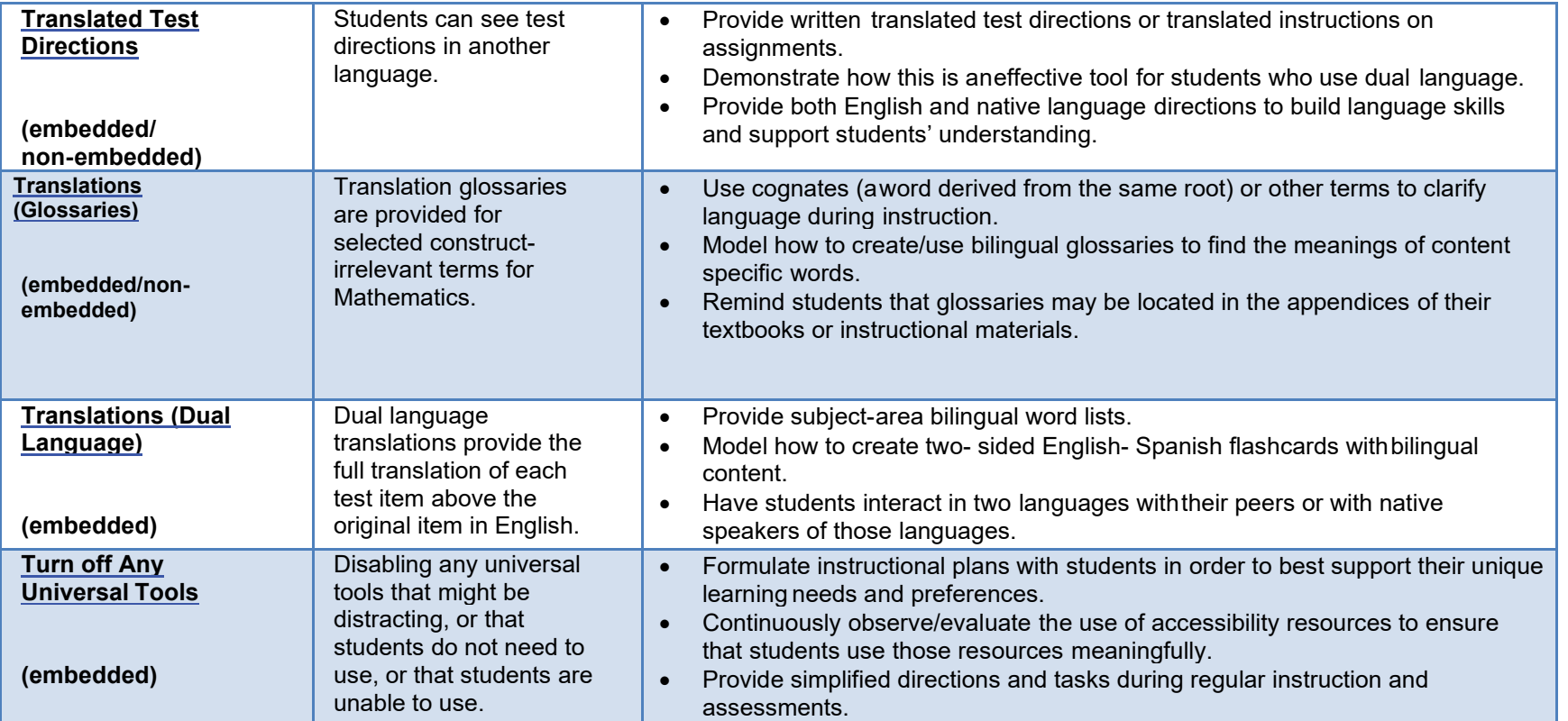

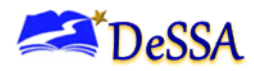

**Accommodations** are changes in procedures or materials that increase equitable access during the ELA/Math assessments. Accommodations are either provided as digitally-delivered (embedded) componentsof the test administration system or separate from it (non-embedded) for students for whom there is documentation of the need for the accommodations on an Individualized Education Program (IEP) or 504 accommodation plan. Accommodations at a Glance table includes 15 accessibility strategies related to accommodations with their descriptions as well as considerations for teaching and learning.

#### *10.2.1.3 Table 3. Accommodations at a Glance*

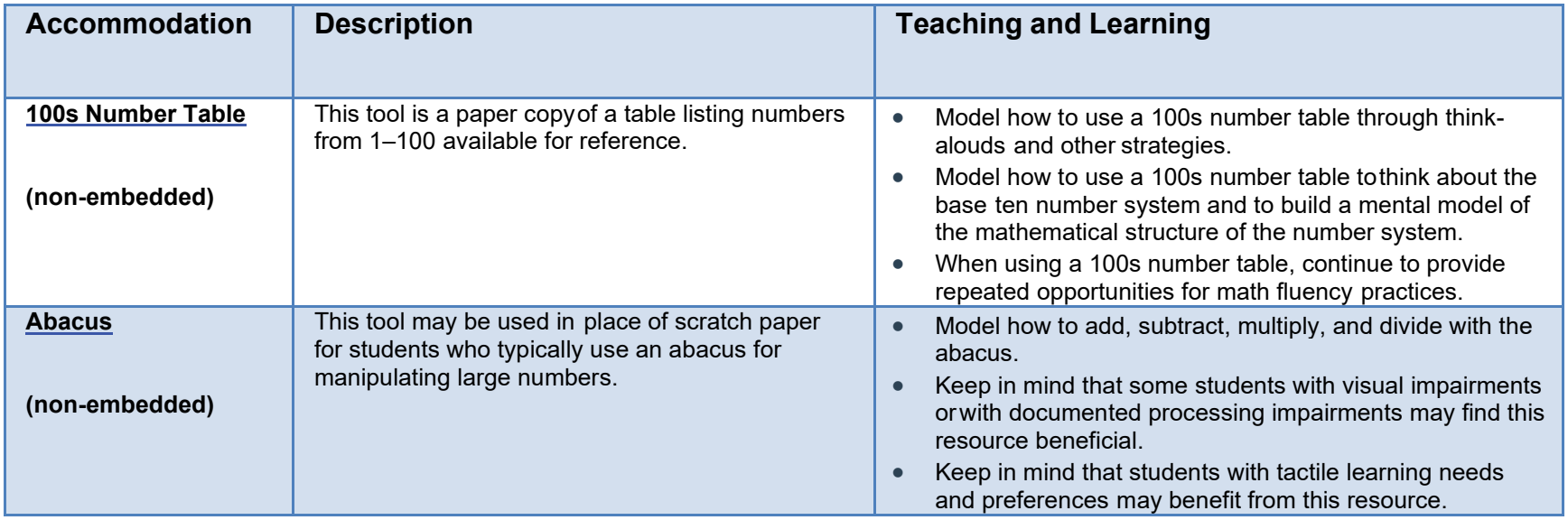
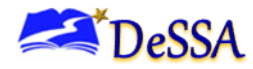

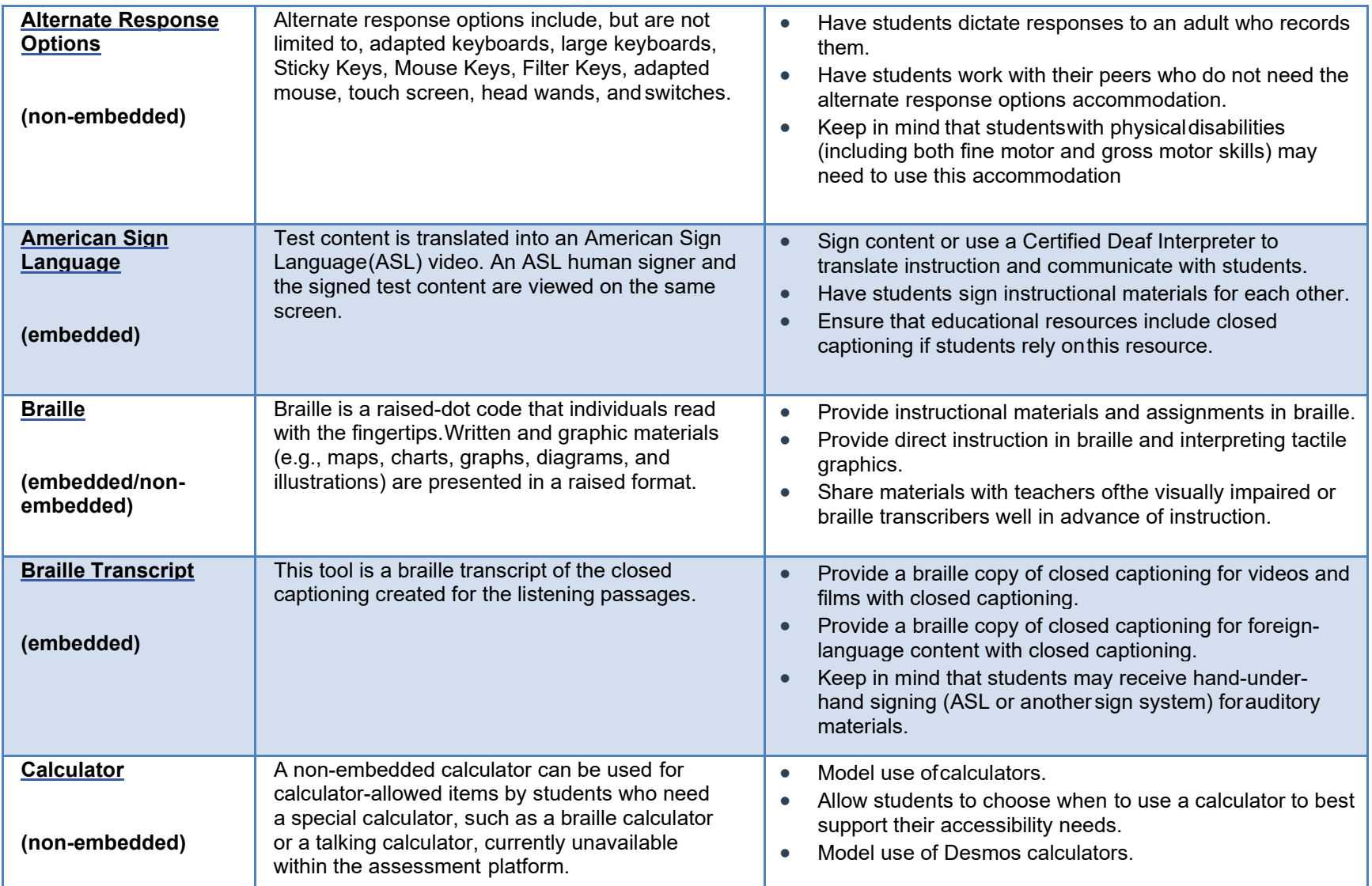

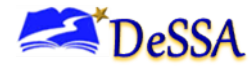

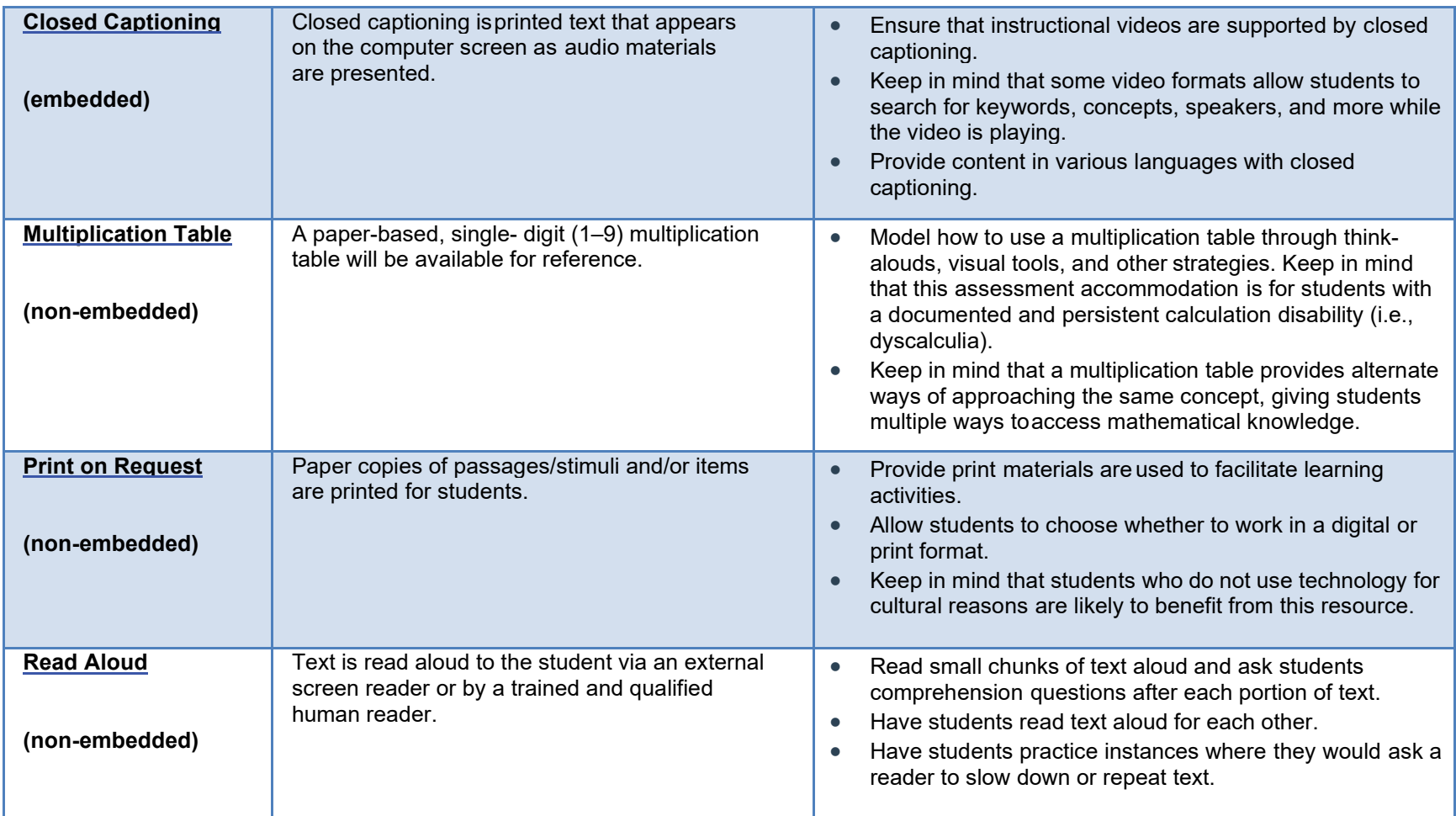

# DeSSA

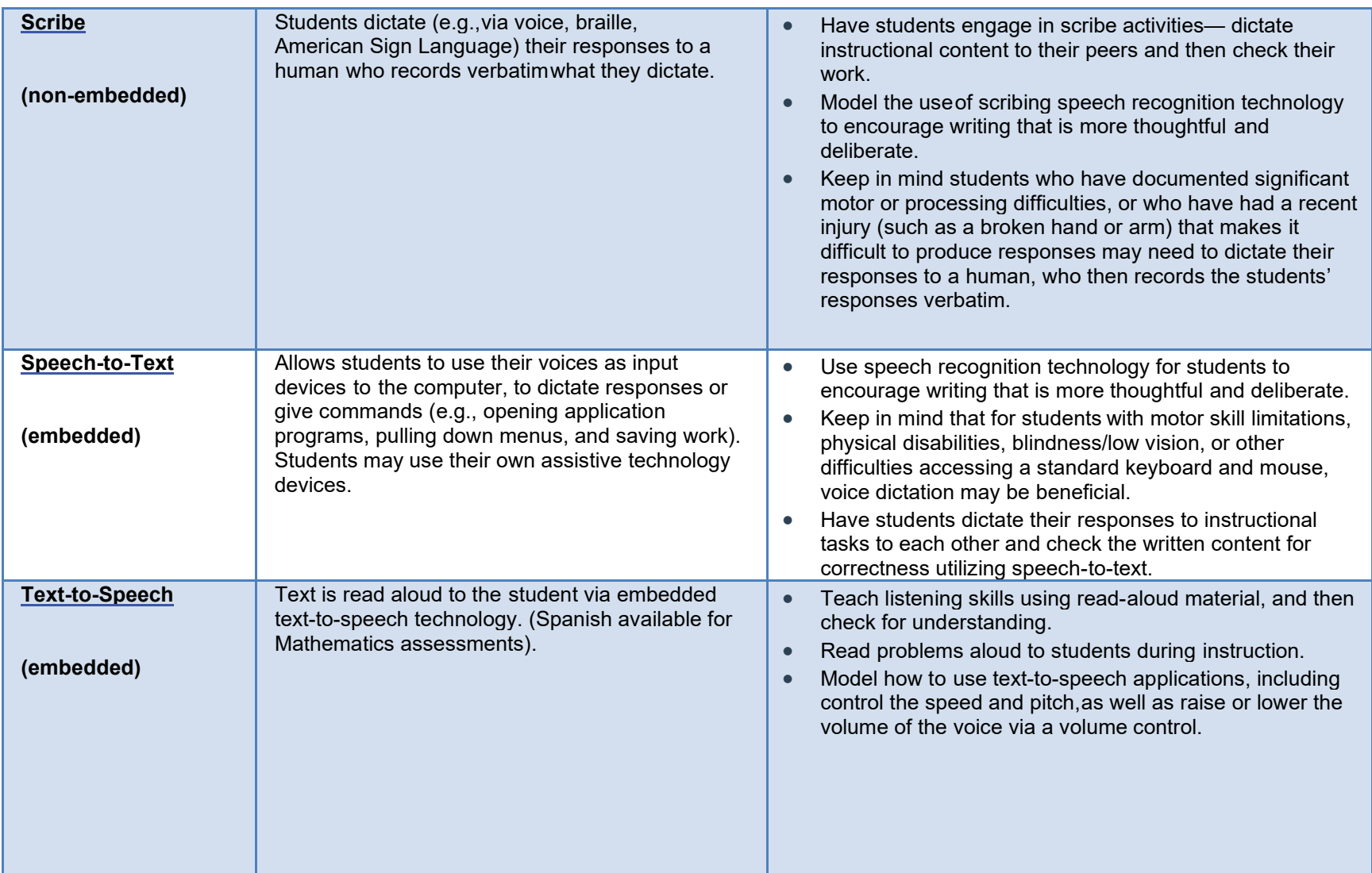

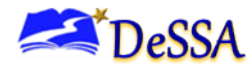

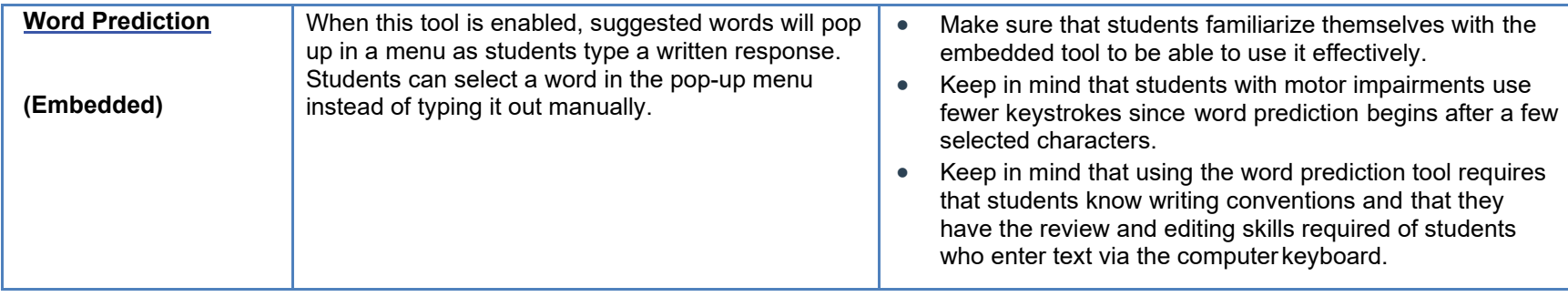

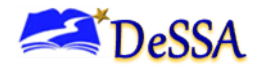

# **Appendix F: Secure Browser for Testing**

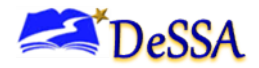

## **Appendix F: Secure Browser for Testing**

<span id="page-77-0"></span>Test administrators (TAs) should be aware of the following guidelines and employ the necessary precautions while administering online assessments:

### *Close External User Applications*

Prior to administering the online assessments, TAs should check all computers that will be used and close all applications except those identified as necessary by the technology coordinator. After closing these applications, the TA should open the secure browser on each computer.

The secure browser and Student Interface automatically detect certain applications that are prohibited from running on a computer while the secure browser is open. The secure browser will not allow a student to log in if the computer detects that a forbidden application is running. A message will also be displayed that lists the forbidden applications that must be closed.

> **Note:** If a forbidden application is launched in the background while the student is already in a test, the student will be logged out and a message displayed. The student will have to close the forbidden application, reopen the secure browser, and log in to continue working on the assessment. This would be considered a test security incident.

### *Testing on Computers with Dual Monitors*

Systems that use a dual monitor setup typically display an application on one monitor screen while another application is accessible on the other screen. Students should not take online assessments on computers that are connected to more than one monitor except in extremely rare circumstances, such as when a TA is administering a test via read-aloud and wants to have a duplicate screen to view exactly what the student is viewing for ease of reading aloud. In these rare cases in which a dual monitor is allowed, DDOE requires that the monitors be set up to "mirror" each other. Technology coordinators can assist TAs in setting up the two monitors to ensure that they mirror each other rather than operate as independent monitors.

In these cases, all security procedures must be followed and the test administered in a secure environment to prevent others from hearing the questions or viewing the student or TA screens.

### *Secure Browser Error Messages*

Possible error messages displayed by the open-source secure browser are shown in Table F-1.

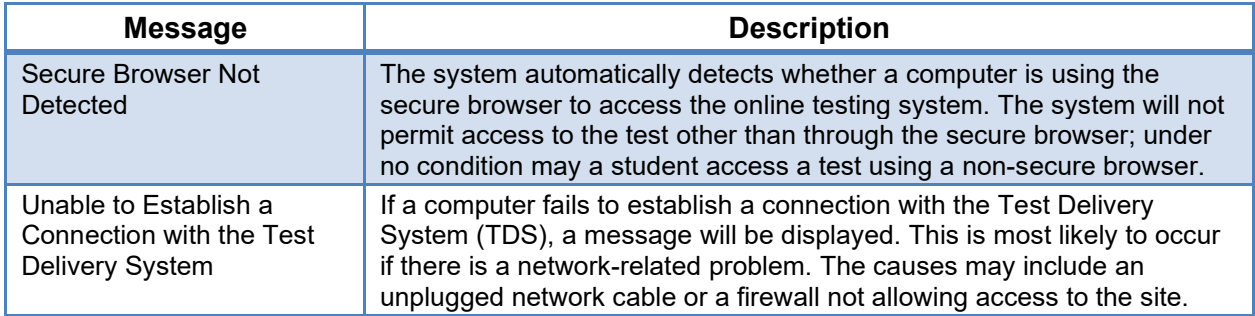

### **Table F-1: Secure Browser Error Messages**

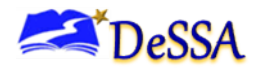

### *Force-Quit Commands for the Secure Browser*

In the rare event that the secure browser or test becomes unresponsive and you cannot pause the test or close the secure browser, users have the ability to "force quit" the secure browser.

To force the browser to close, use the following keyboard commands. *Reminder:* This will log the student out of the test he or she is taking. When the secure browser is opened again, the student will have to log in again to resume testing.

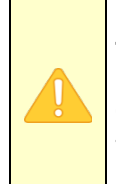

**Caution: You are strongly advised against using the force-quit commands, as the secure browser treats this action as an abnormal termination.** The secure browser hides features such as the Windows taskbar; if the secure browser is not closed correctly, then the taskbar may not reappear correctly.

These commands should be used only if the [Close Secure Browser] button does not work.

### **Force-Quit Commands**

Windows: [Ctrl] + [Alt] + [Shift] + [F10] Mac OS X: [Ctrl] + [Alt] + [Shift] + [F10] Linux: [Ctrl] + [Alt] + [Shift] + [Esc]

*Note for Windows and Mac Users:* If you are using a laptop or netbook, you may also need to press the [FN] key before pressing [F10].

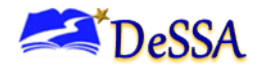

# **Appendix G: Math Resources**

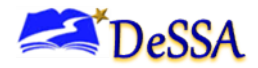

## **Appendix G: Math Resources**

The math resources are the Multiplication Table, the 100s Table, 1/<sub>2</sub>-inch graph paper, and 1/<sub>4</sub>inch graph paper. All of the resources in this appendix can be printed and distributed during the test administration. These are also available on the DeSSA Portal at <https://de.portal.cambiumast.com/> to be printed individually.

### *Multiplication Table*

A paper-based multiplication table containing numbers 1-12 is a non-embedded accommodation for grade 3 and above mathematics items. The multiplication table is to be used *only* for students with a documented and persistent calculation disability (i.e., dyscalculia) as documented in their IEP or 504 plan. This table is available on the DeSSA Portal and can be printed for students requiring this accommodation.

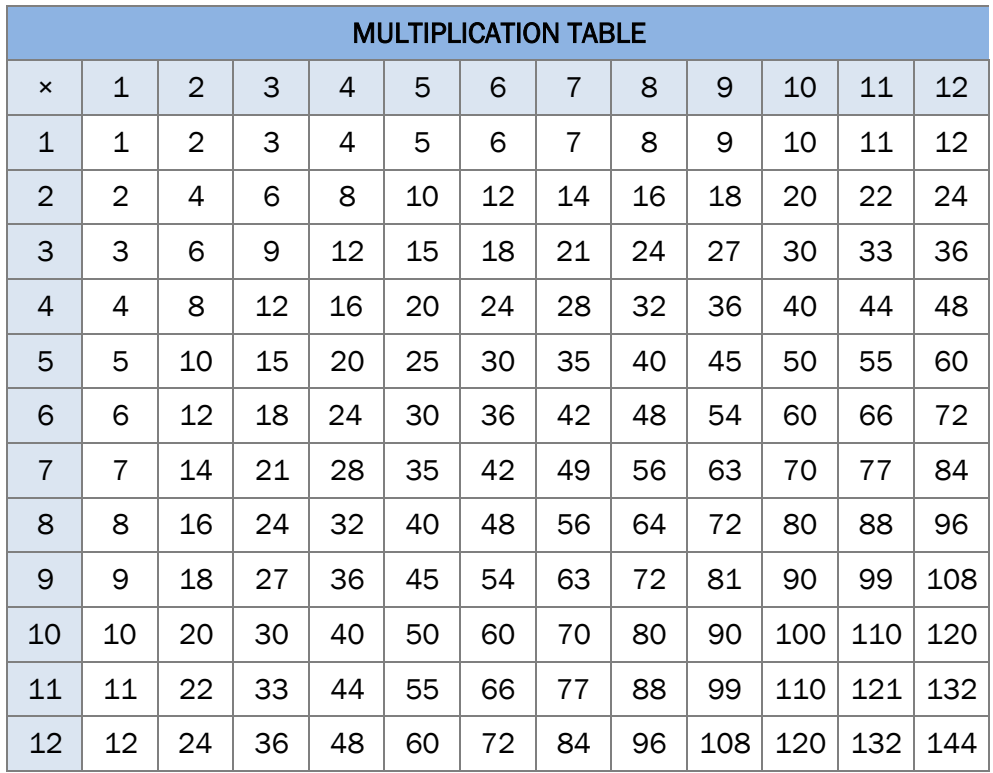

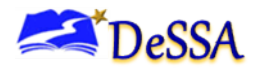

### *100s Table*

A paper-based table listing numbers from 1 to 100 is a non-embedded accommodation for grades 3 and above mathematics items. The 100s number table is to be used only for students with visual processing or spatial perception needs as documented in their IEP or Section 504 Plan. This table can be printed for students requiring this accommodation. Use of other 100s number tables is prohibited.

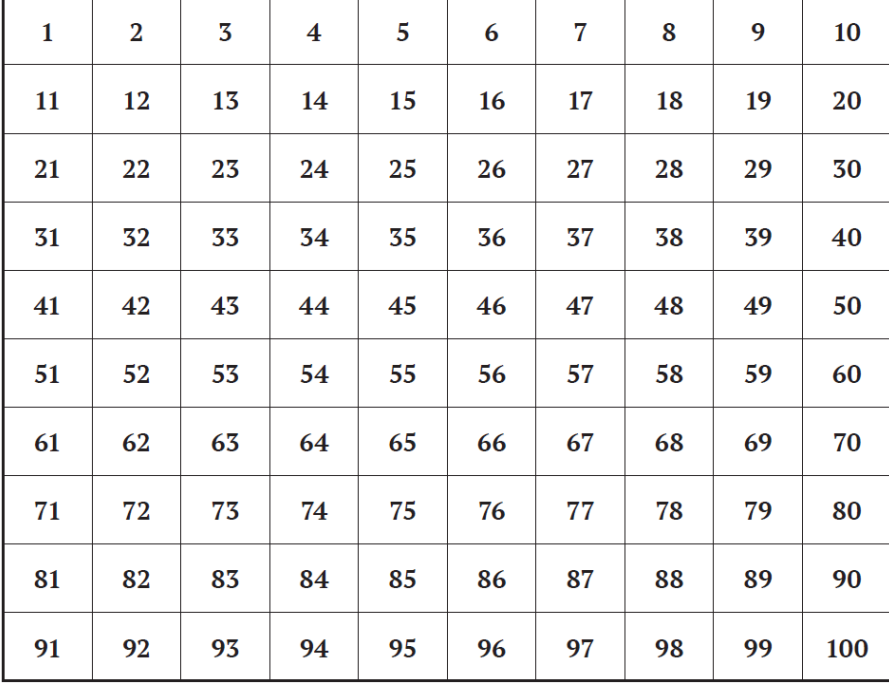

### **100s Number Table**

### *Graph Paper*

Graph paper is required for Grade 6 and above and can be used on all math assessments. The following two pages include  $\frac{1}{2}$ -inch graph paper and  $\frac{1}{4}$ -inch graph paper. These are also available on the DeSSA Portal at<https://de.portal.cambiumast.com/> to be printed individually.

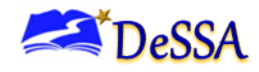

### *ELA/Literacy and Mathematics Online, Summative TAM*

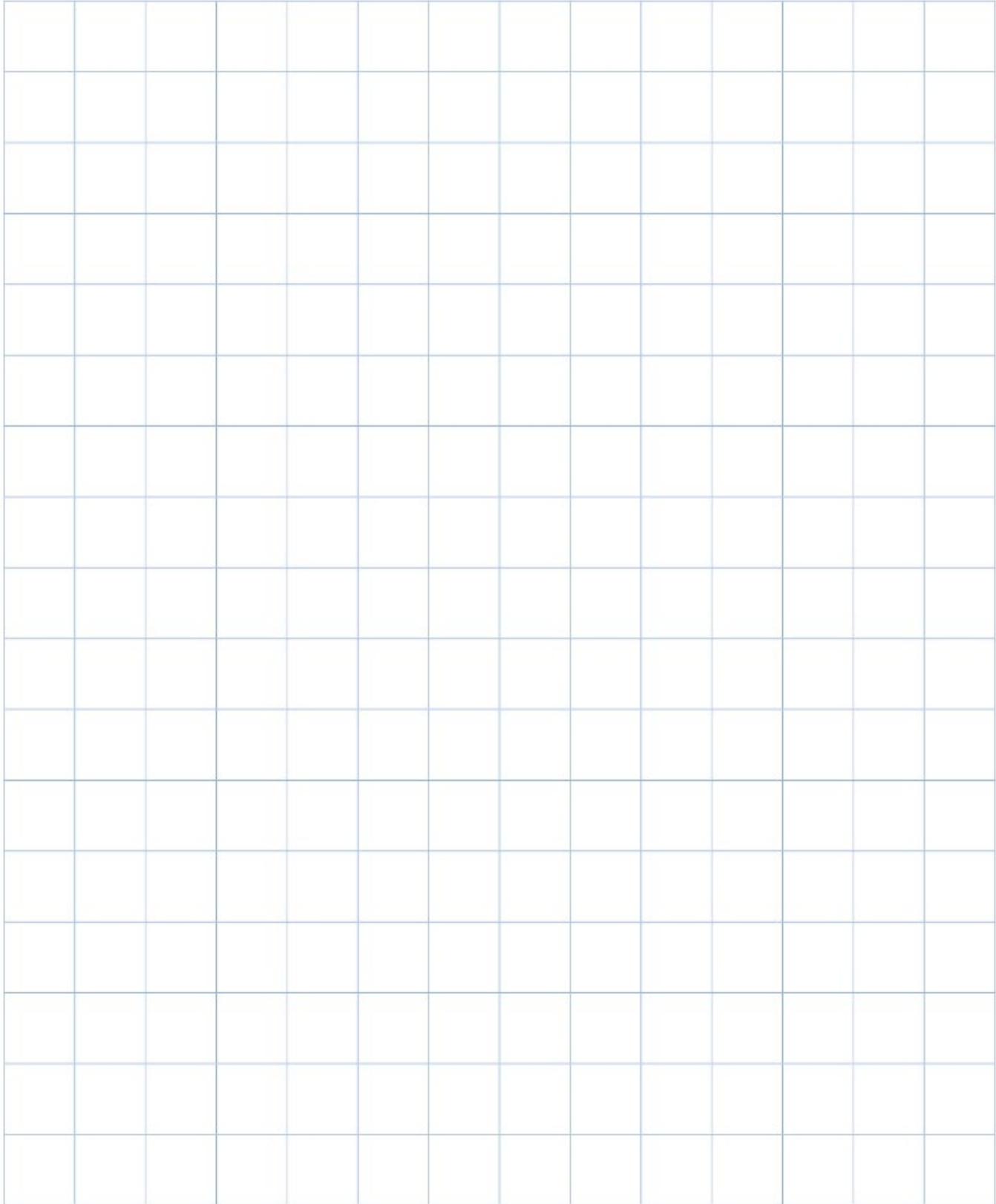

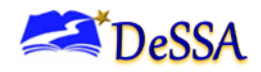

### *ELA/Literacy and Mathematics Online, Summative TAM*

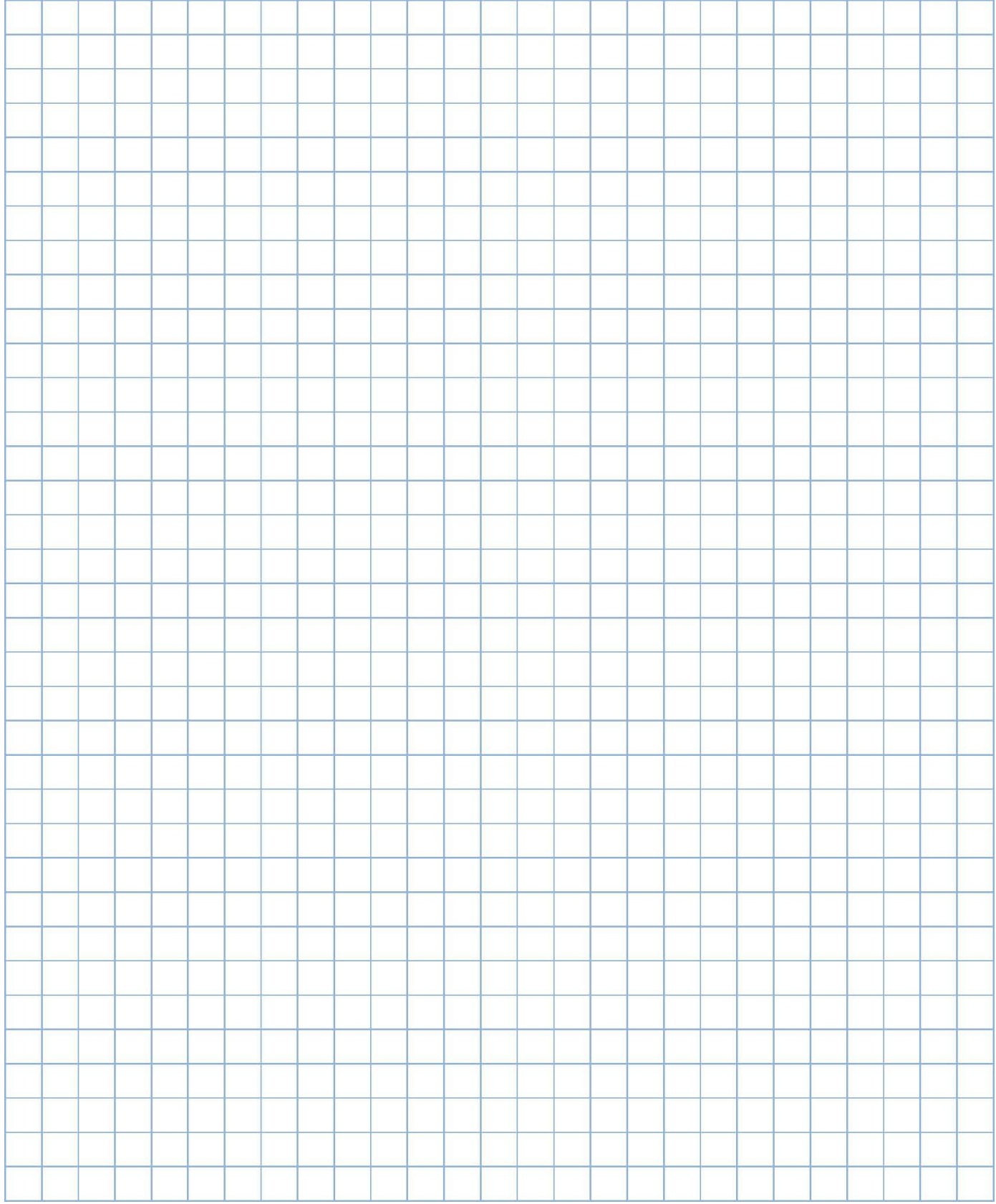

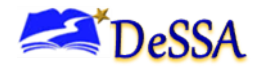

# **Appendix H: Coordinator Checklists**

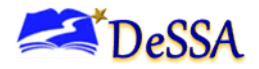

## **Appendix H: Coordinator Checklists**

### **District Test Coordinator (DTC)**

The activity checklist below describes all district test coordinator (DTC) responsibilities.

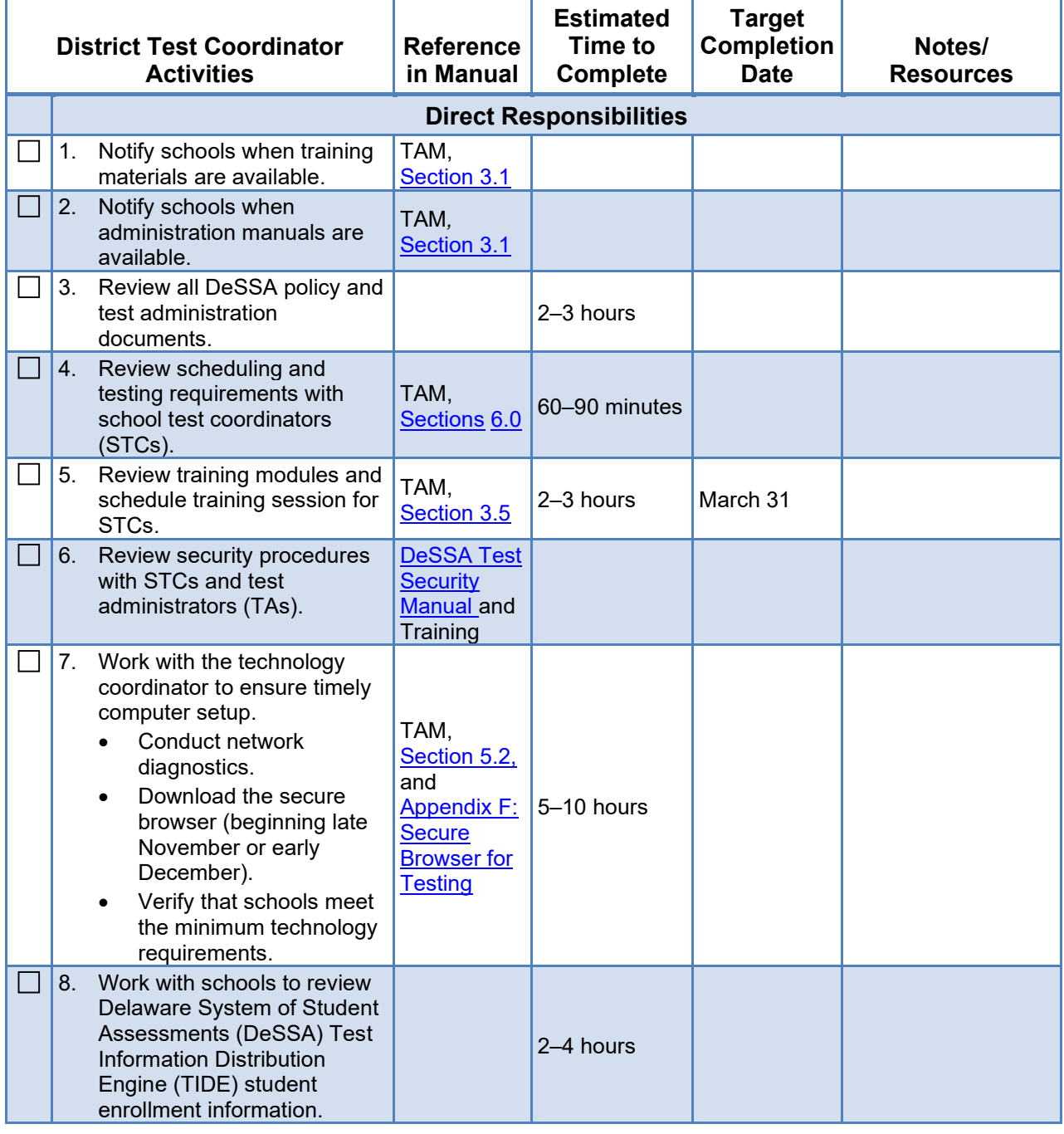

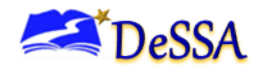

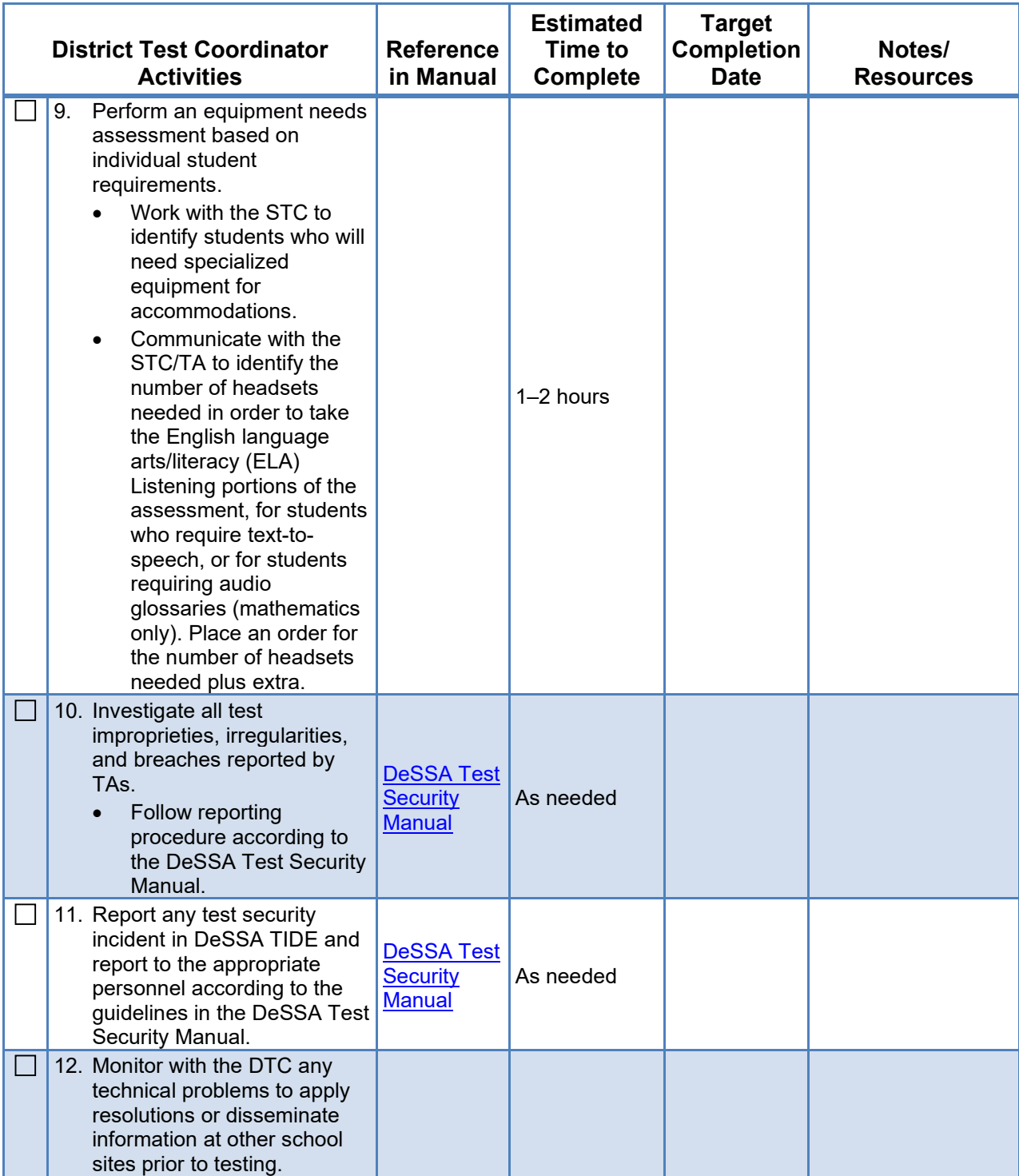

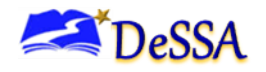

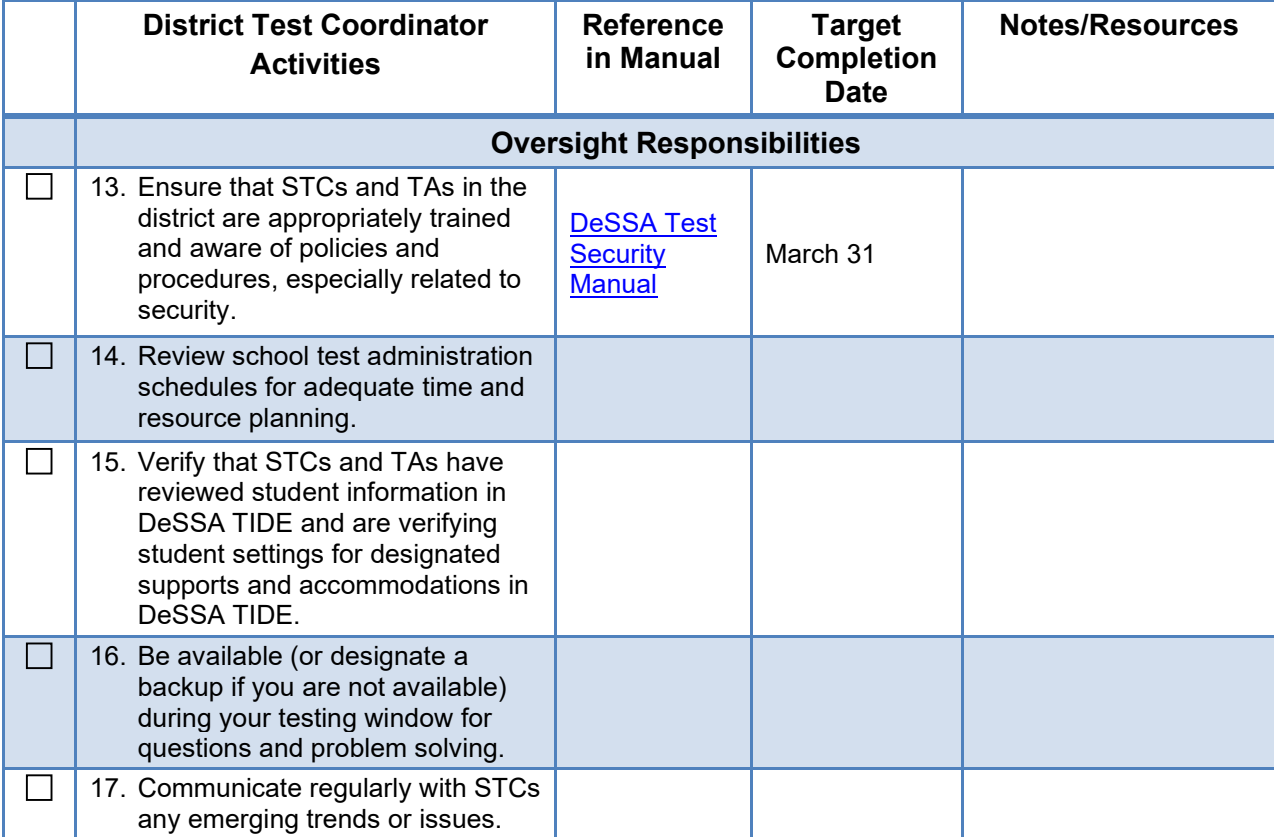

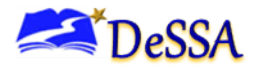

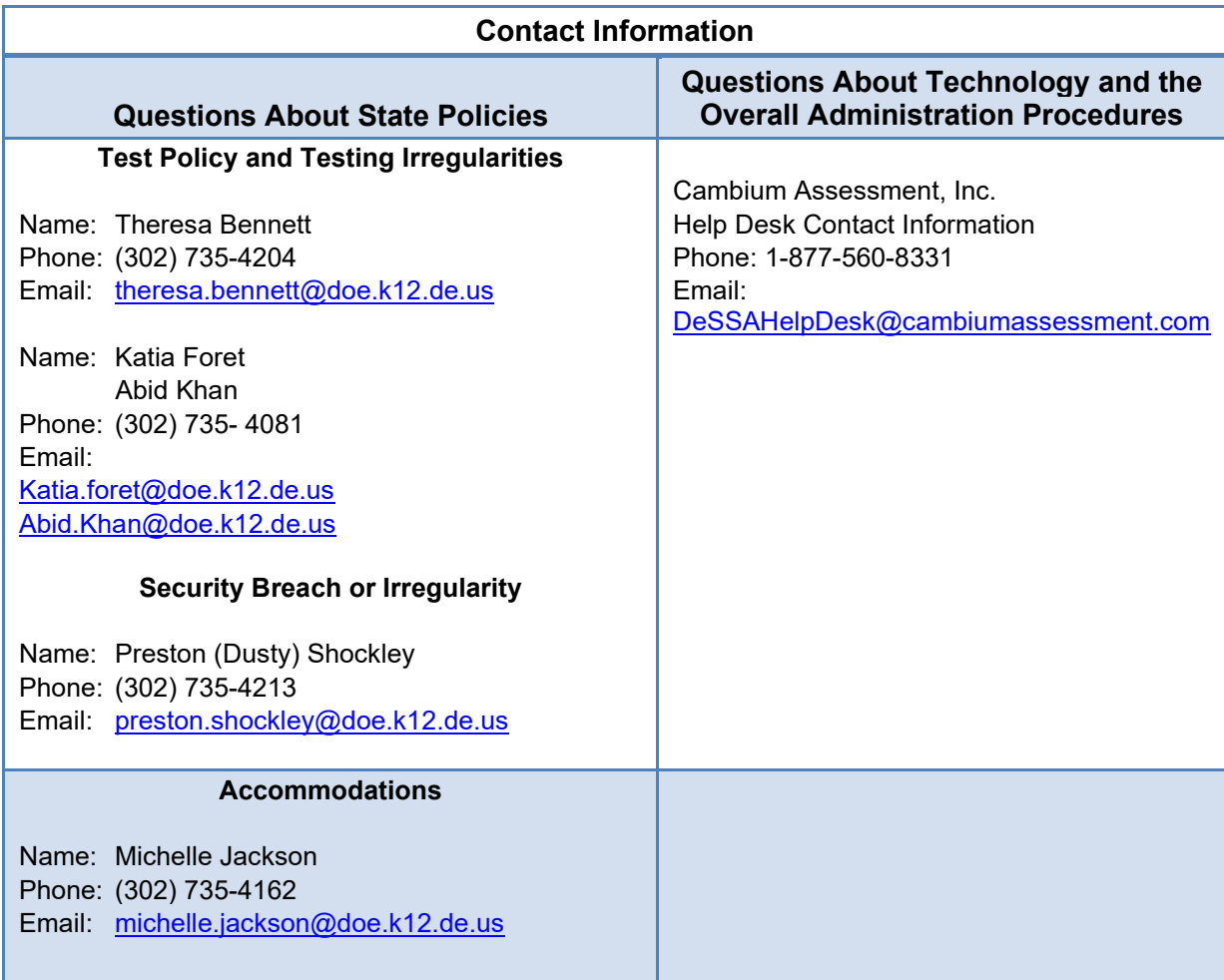

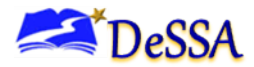

## **School Test Coordinator (STC)**

The activity checklist below describes all school test coordinator (STC) responsibilities.

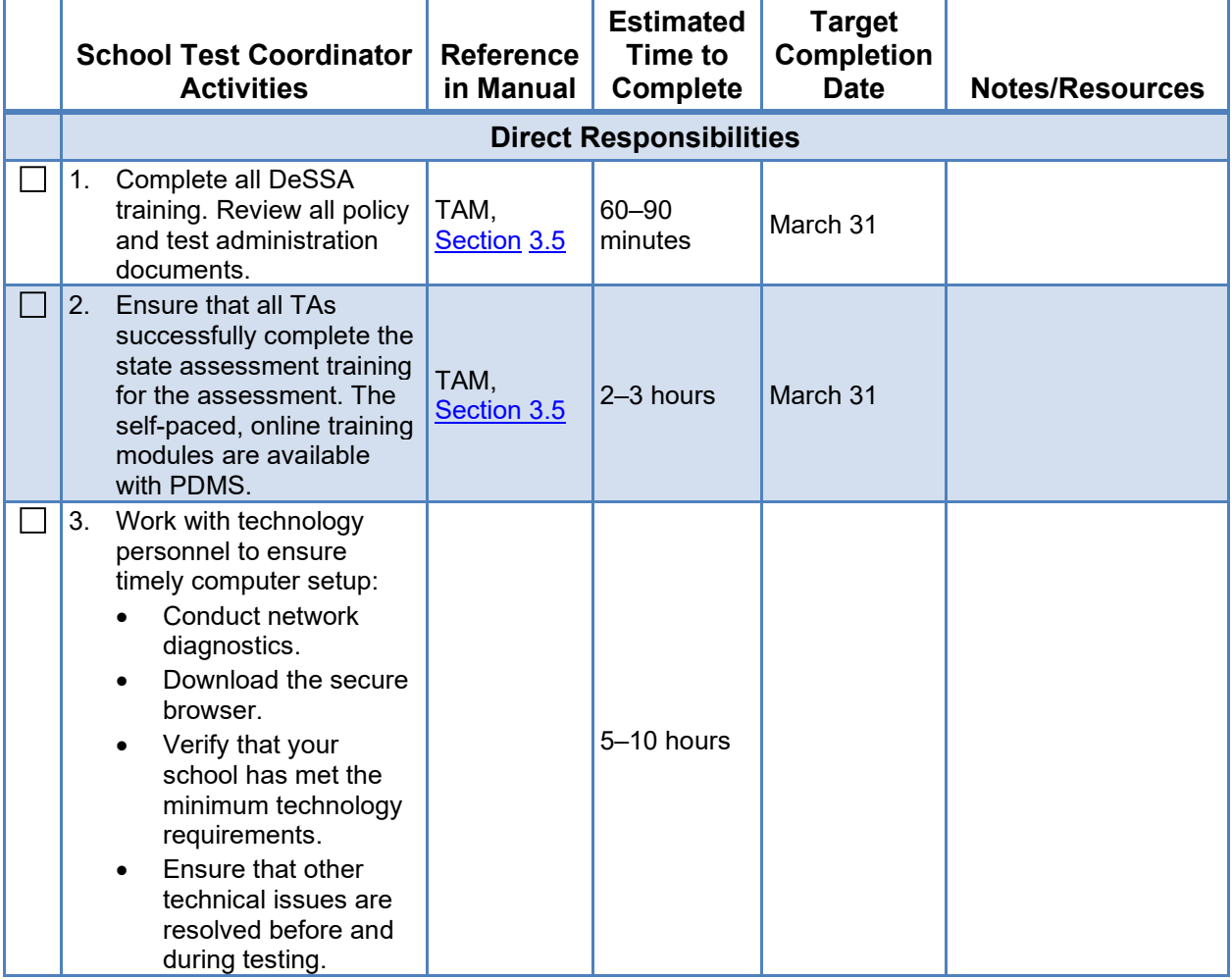

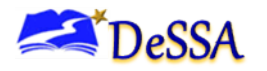

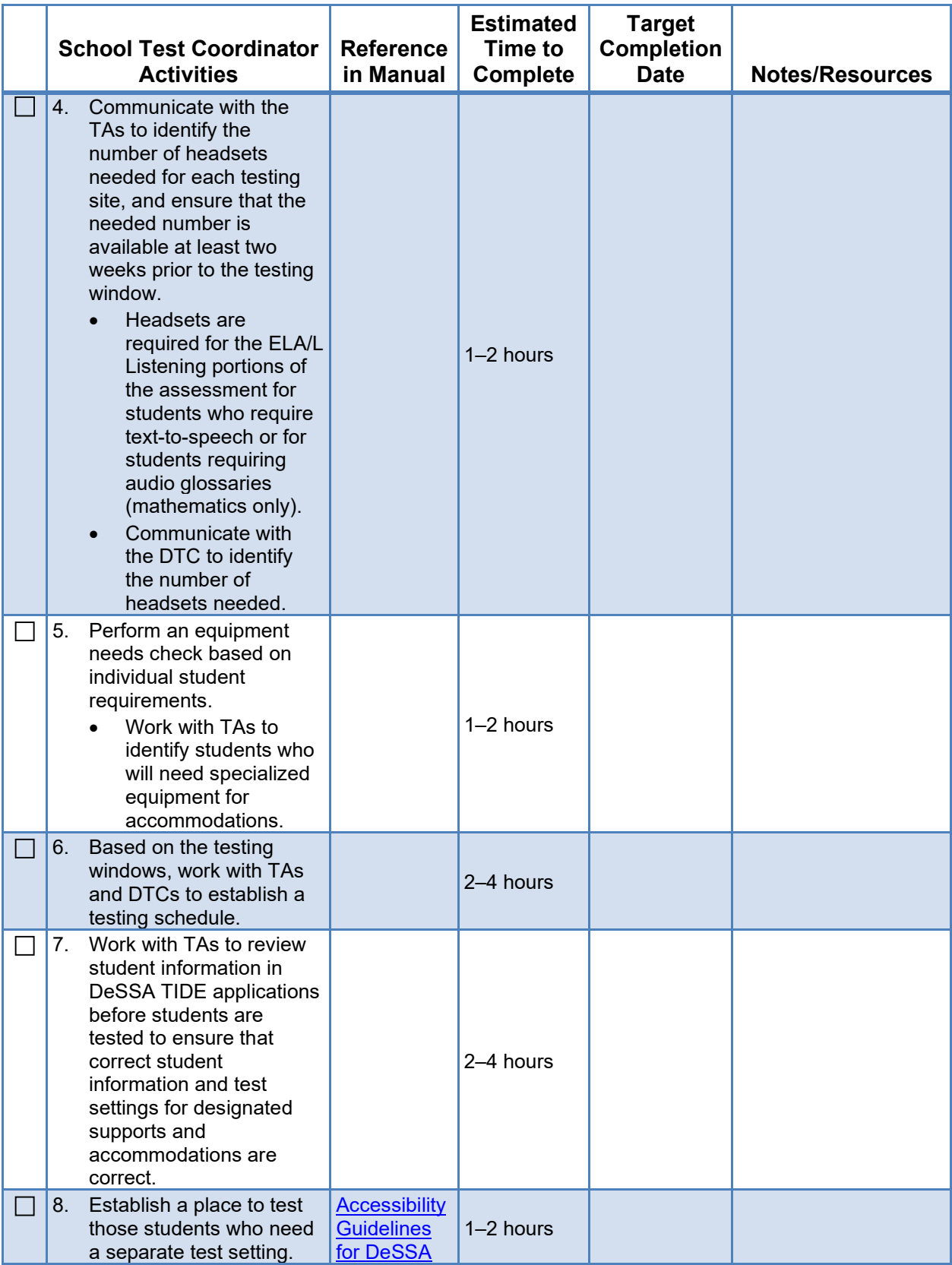

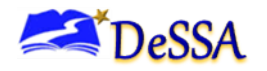

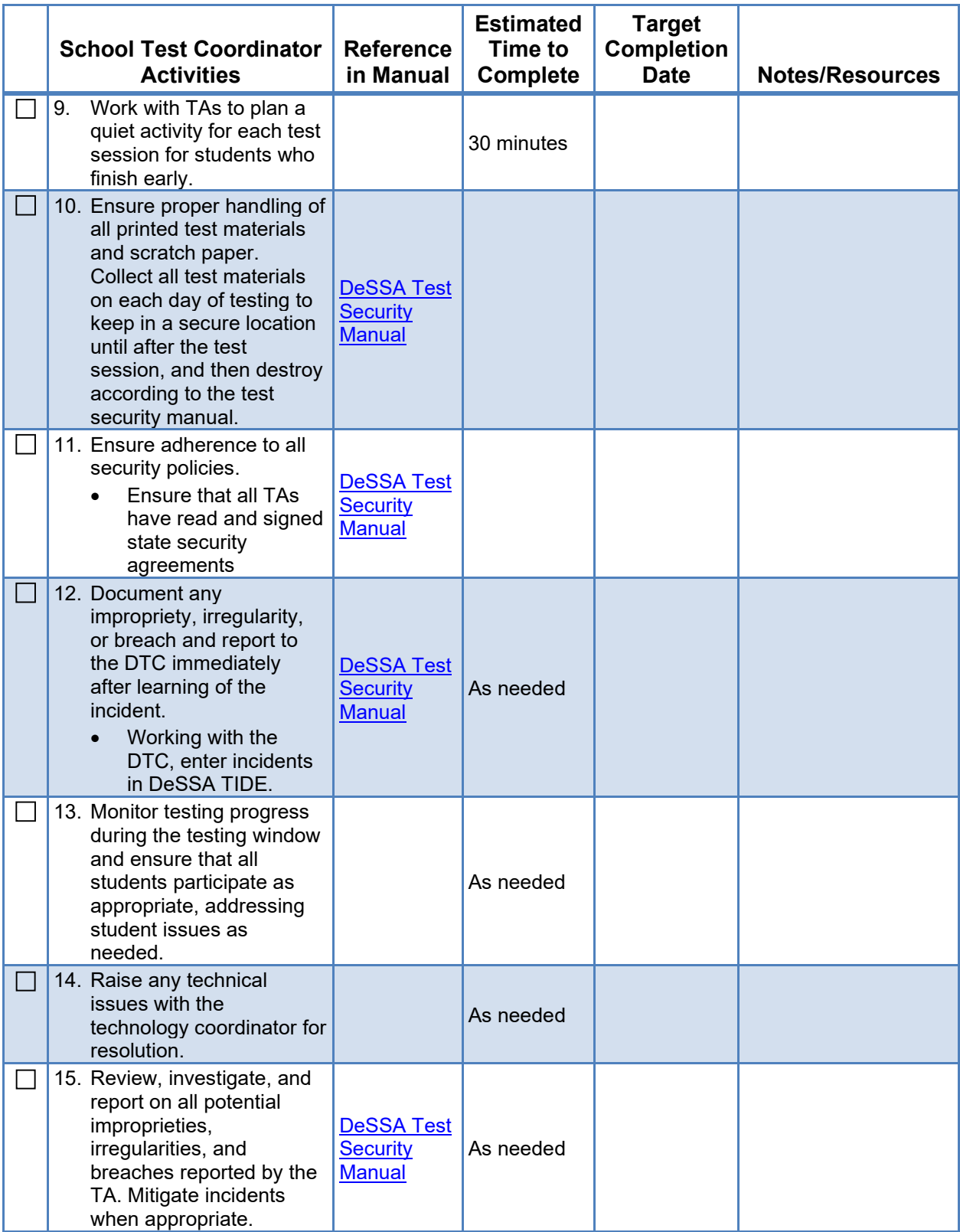

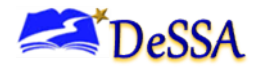

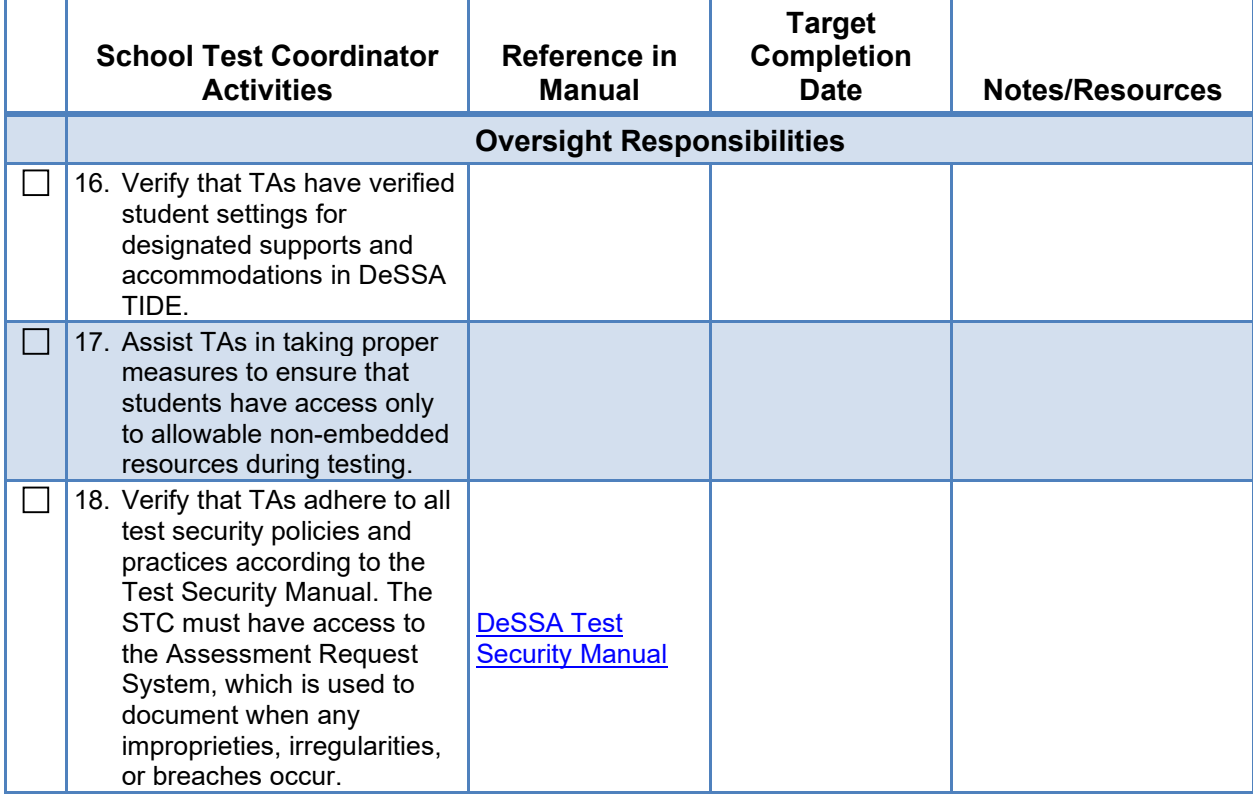

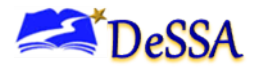

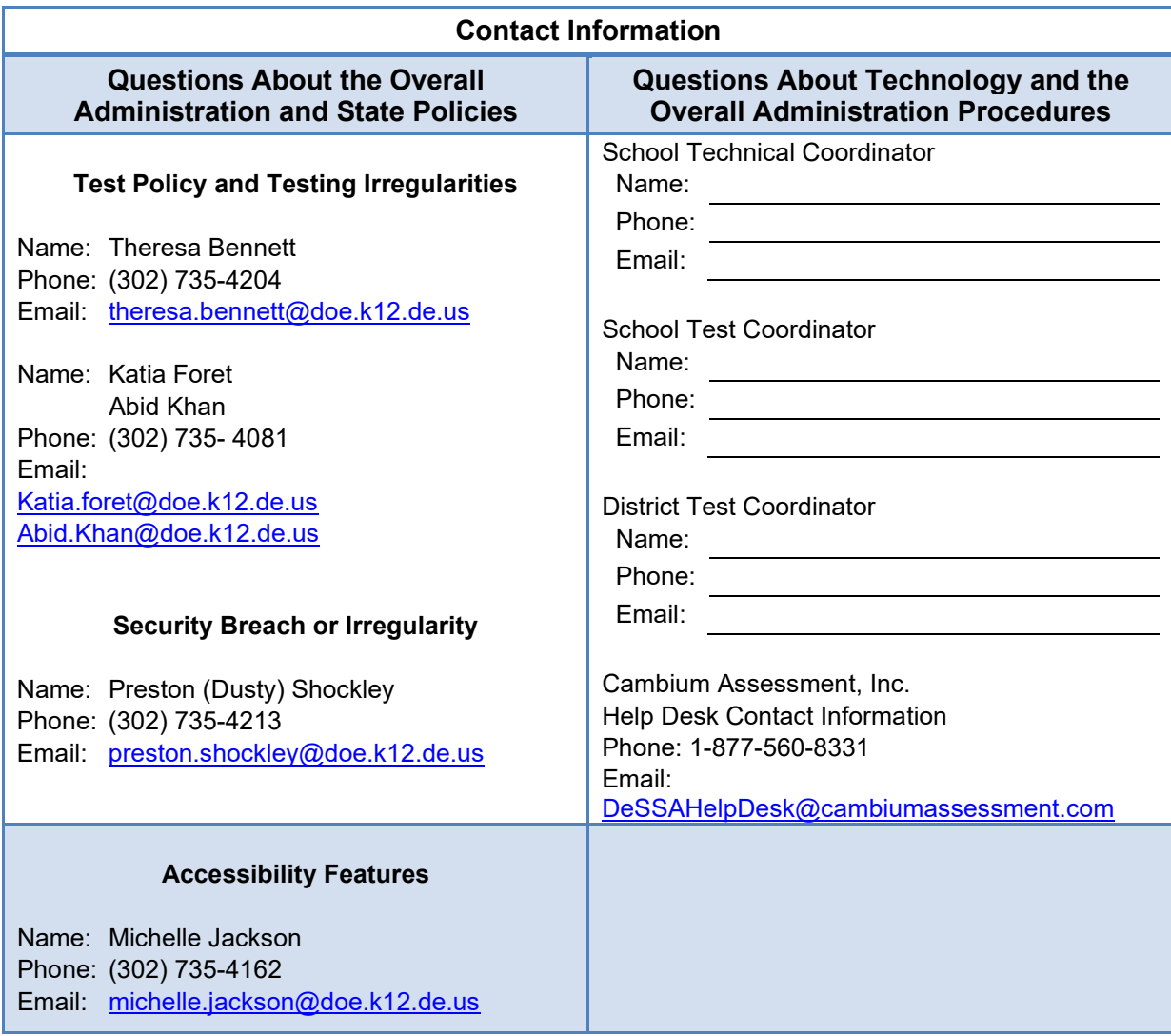

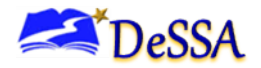

## **Test Administrator**

The activity checklist below describes all test administrator (TA) responsibilities.

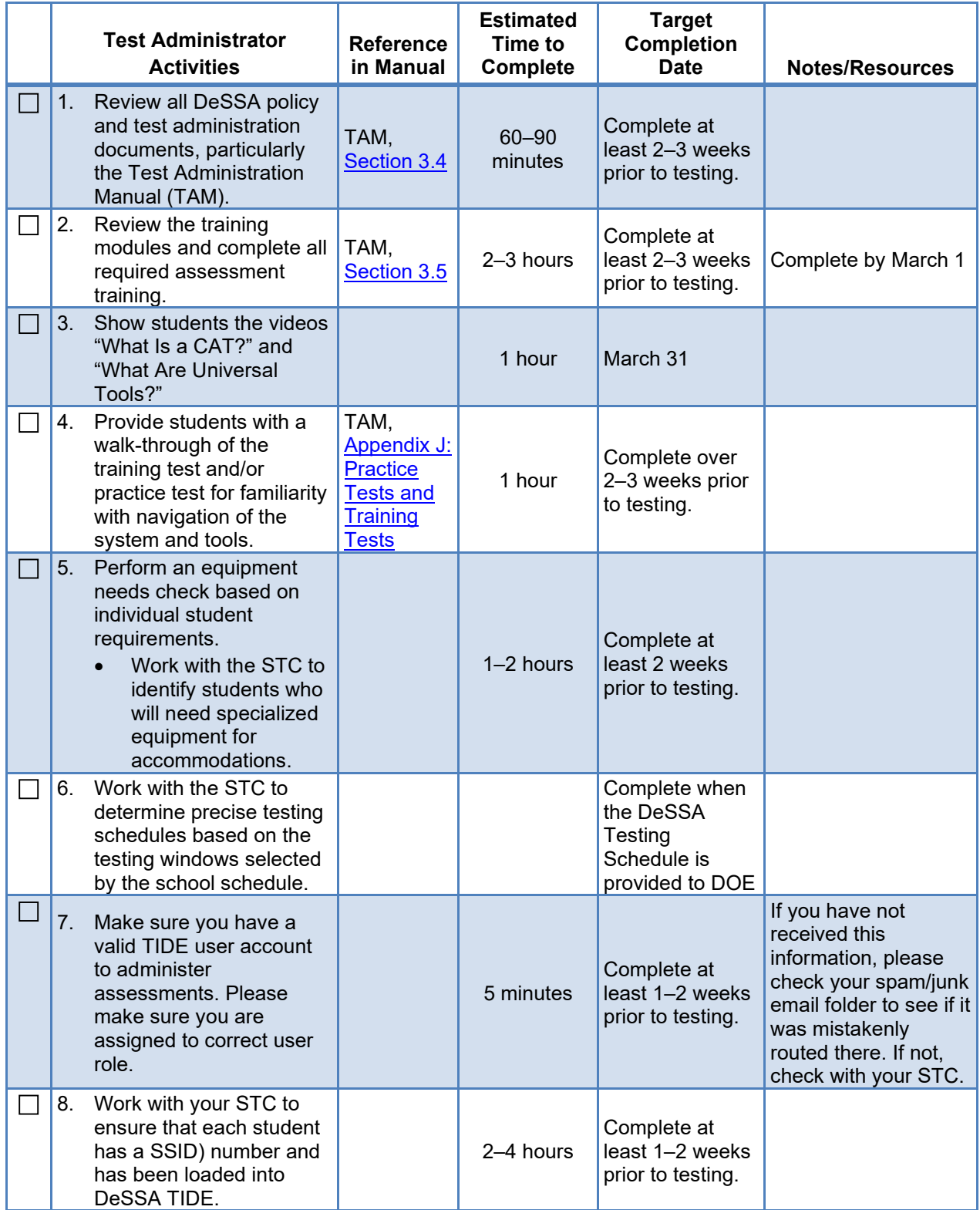

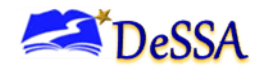

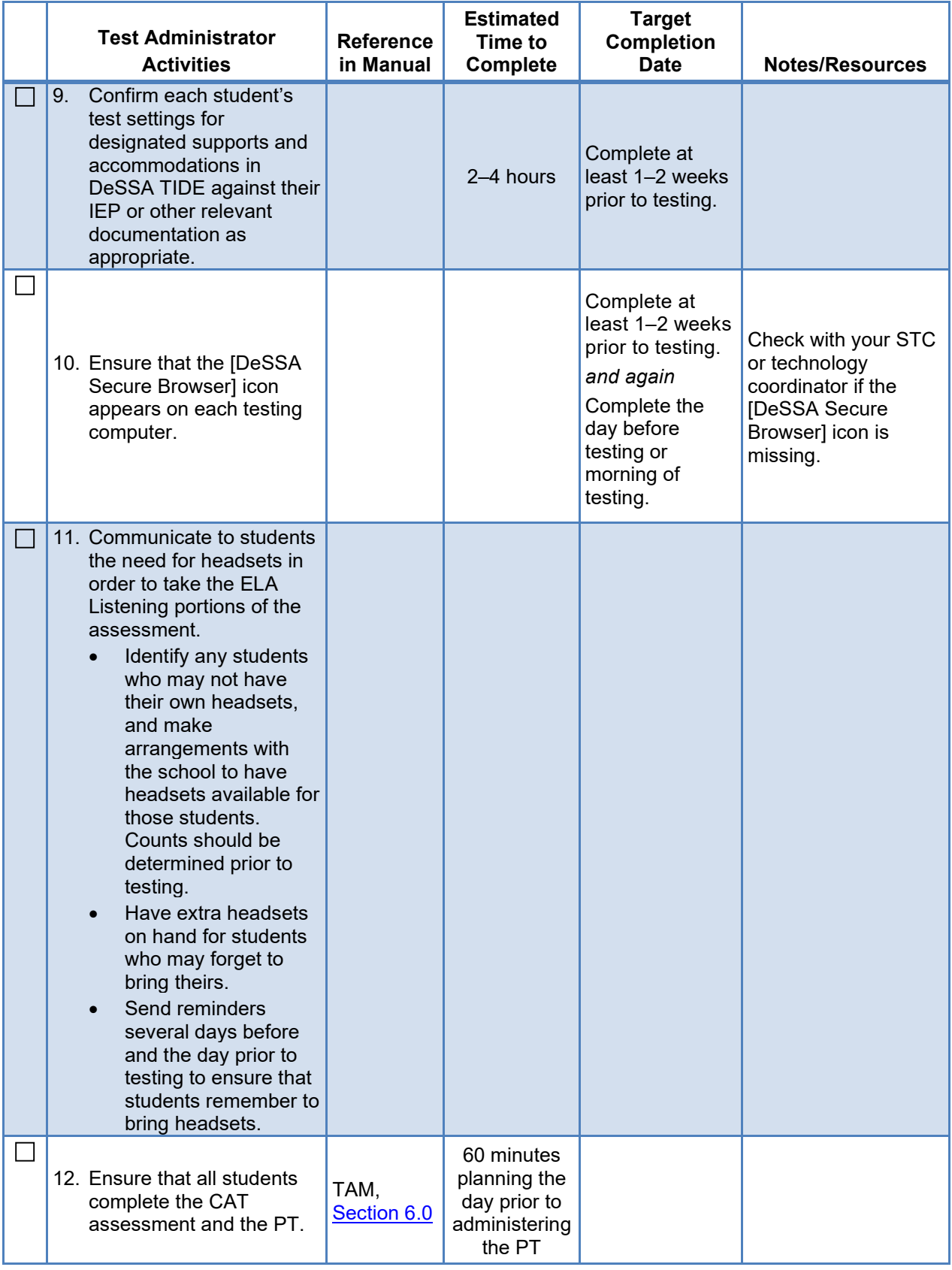

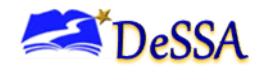

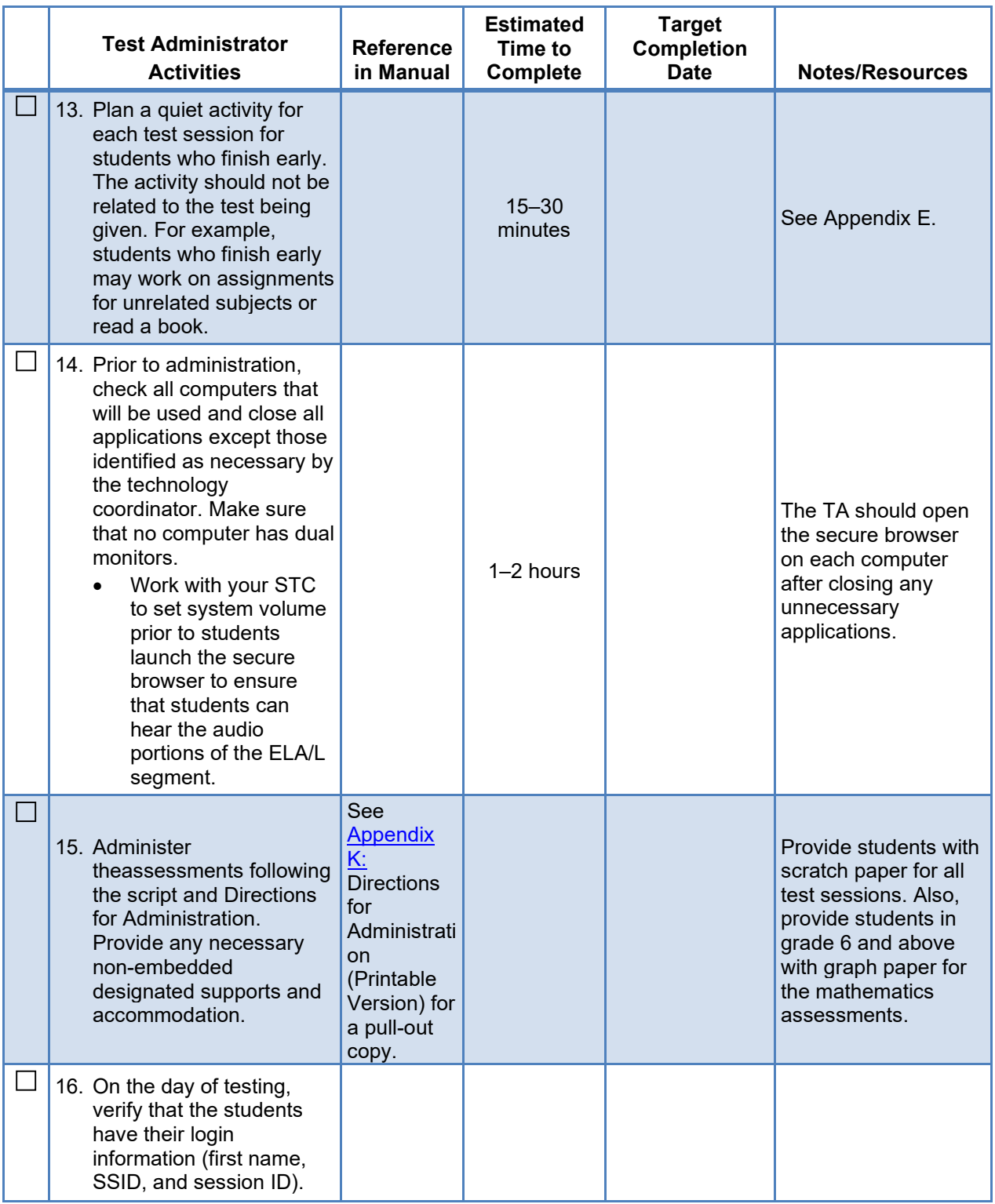

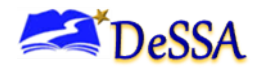

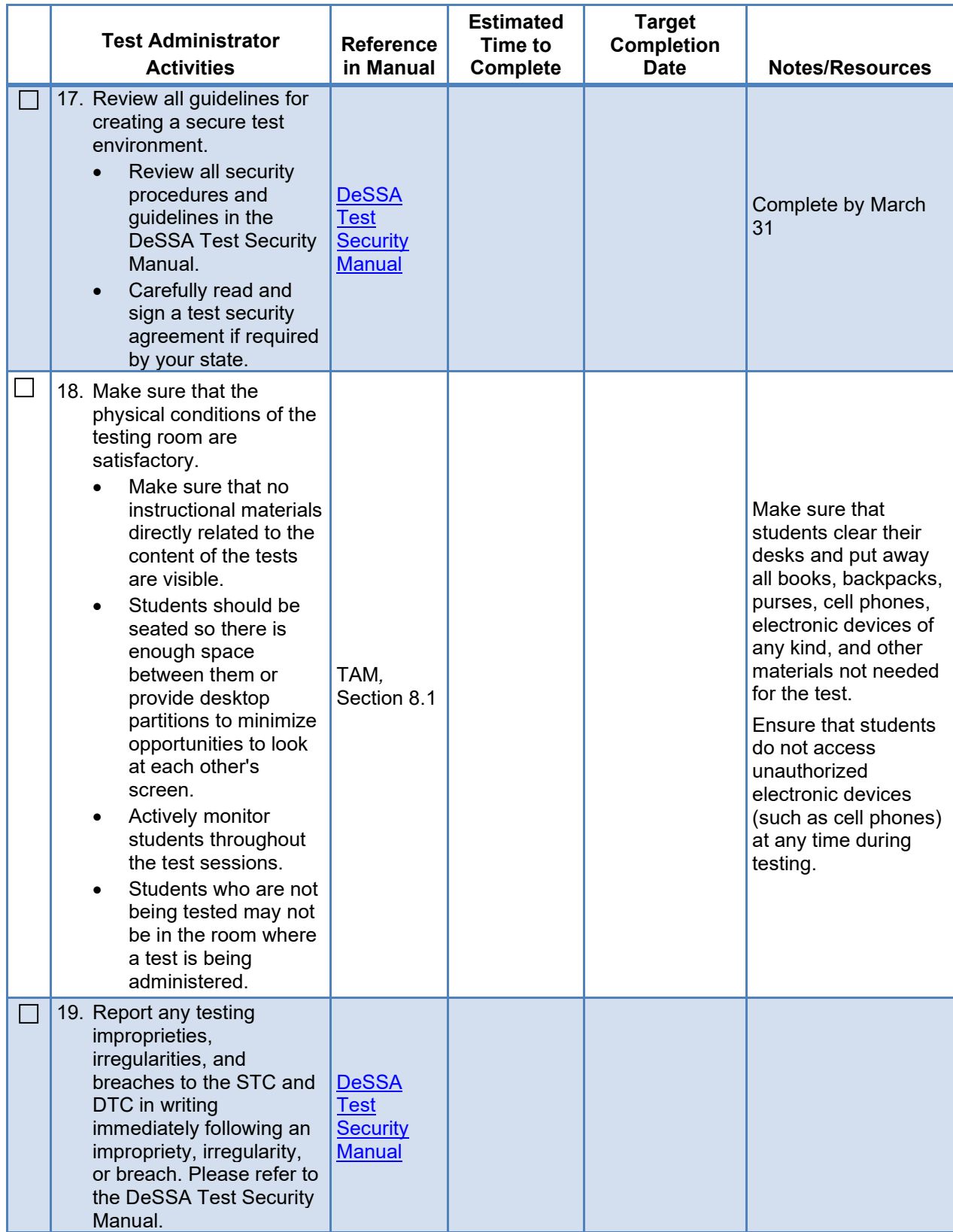

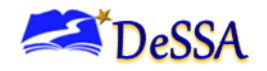

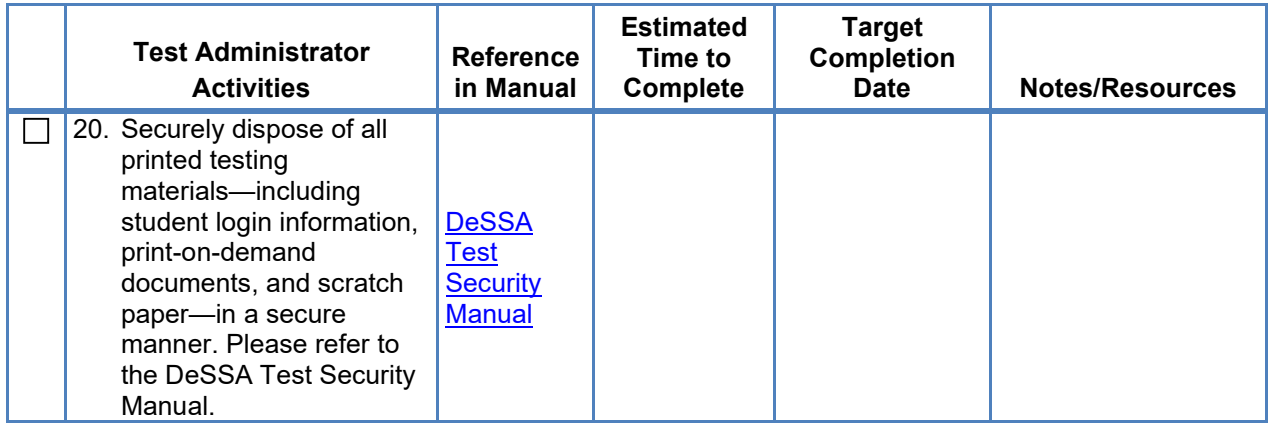

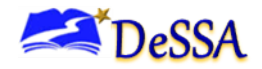

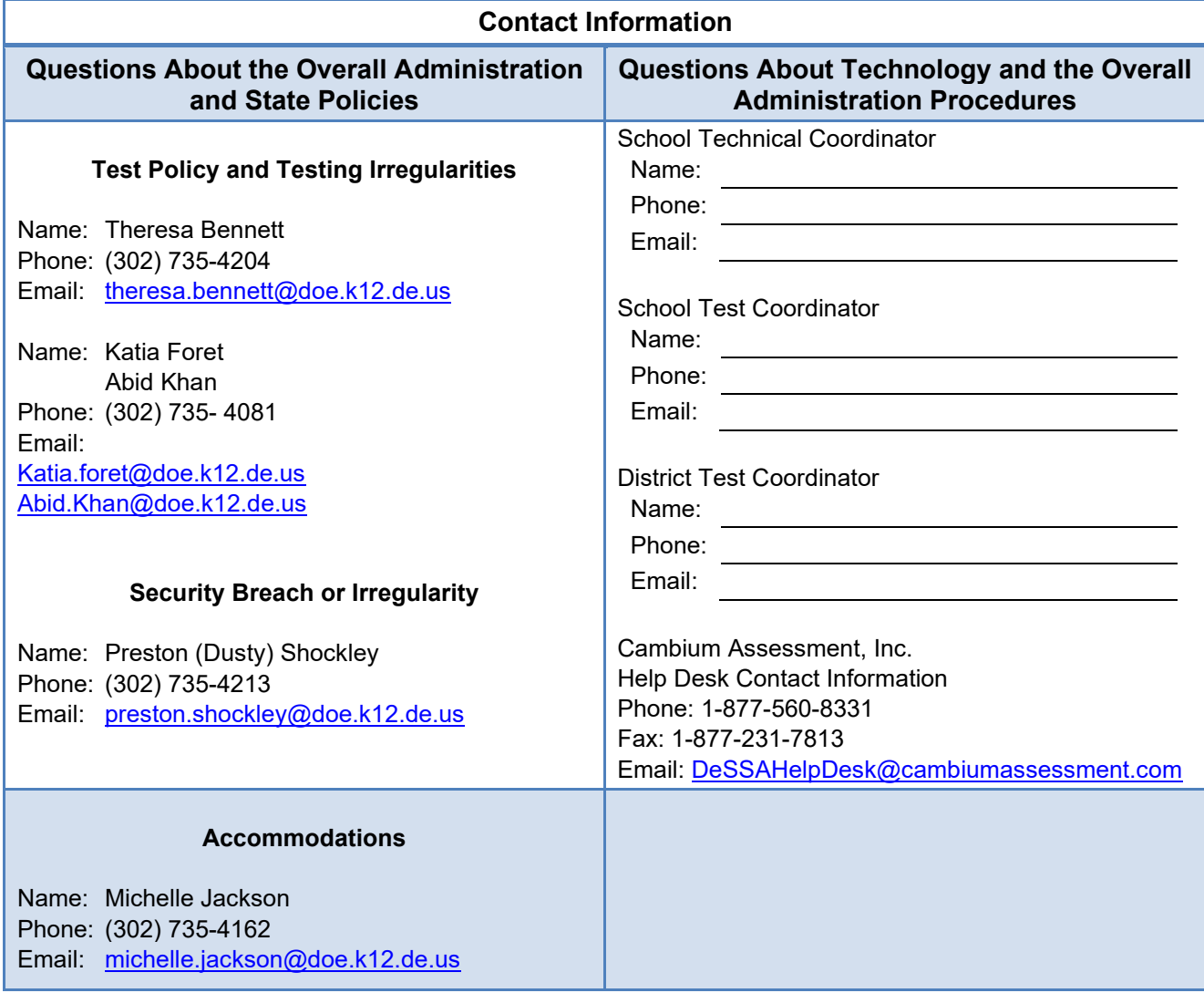

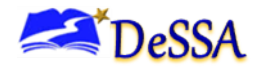

# **Appendix I: Item Types**

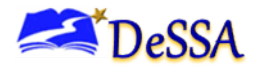

## **Appendix I: Item Types**

### <span id="page-101-0"></span>**Item and Response Types**

As students engage with the assessments, they will be asked of test questions that require them to respond in different ways, some of which may be new to students. We have produced several resources that teachers and students can use to get ready for the test, including a Practice Test and a Training Test. As stated in [Appendix J:](#page-105-0) [Practice Tests and Training Tests](#page-105-0) of this manual, "It is highly recommended that ALL students access the Training Test Site before taking the test." Doing so will provide students an opportunity to view and practice each of the item types.

The Practice Tests and Training Tests are available on the [DeSSA Portal.](https://de.portal.cambiumast.com/)

### *Summary of Item Types and How to Provide Responses*

Table I-1 lists and briefly describes the different Item Types.

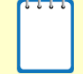

**Note:** Not all tests will necessarily include all item types.

### **Table I-1: Item and Scoring Types**

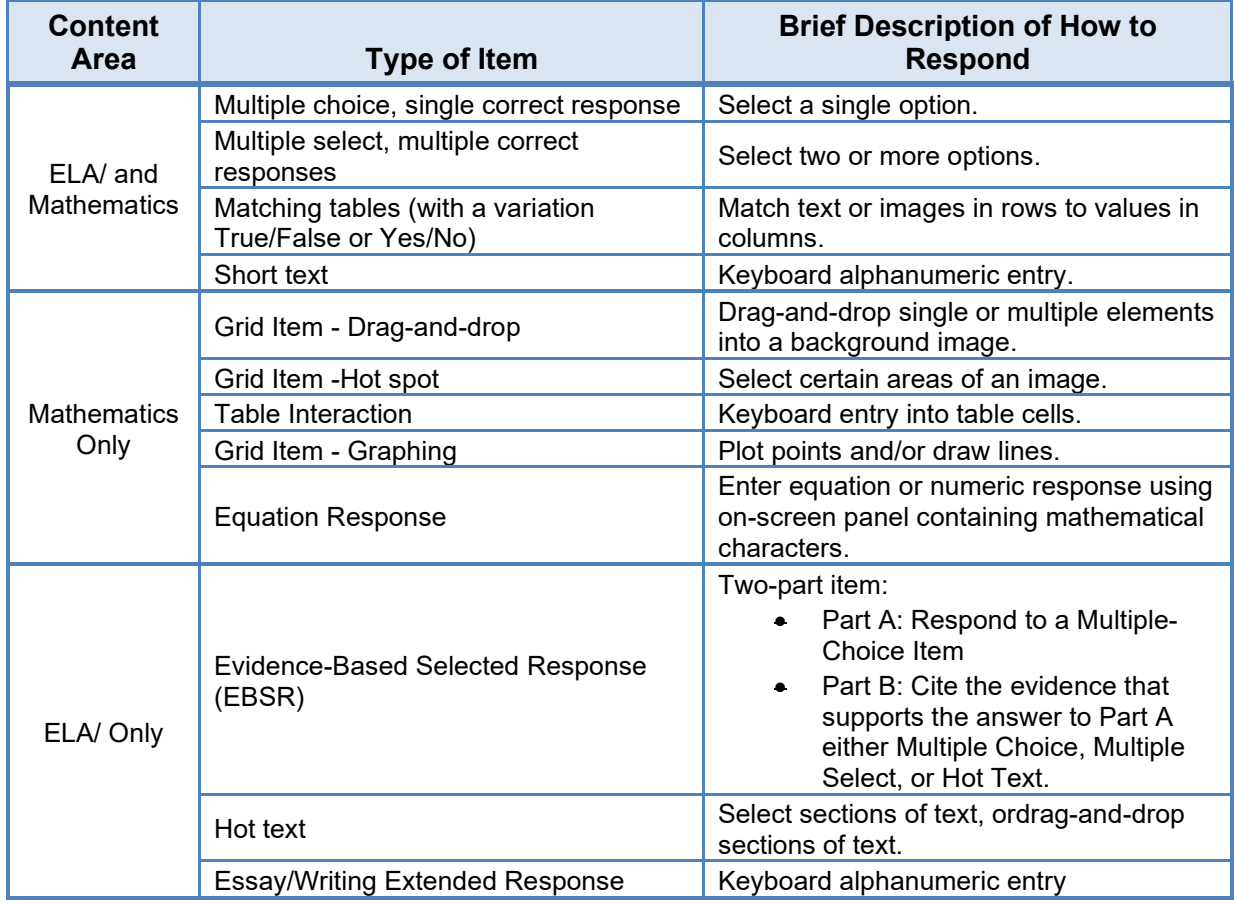

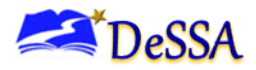

Table I-2 catalogs each specific item type and briefly describes the student actions necessary to provide a response.

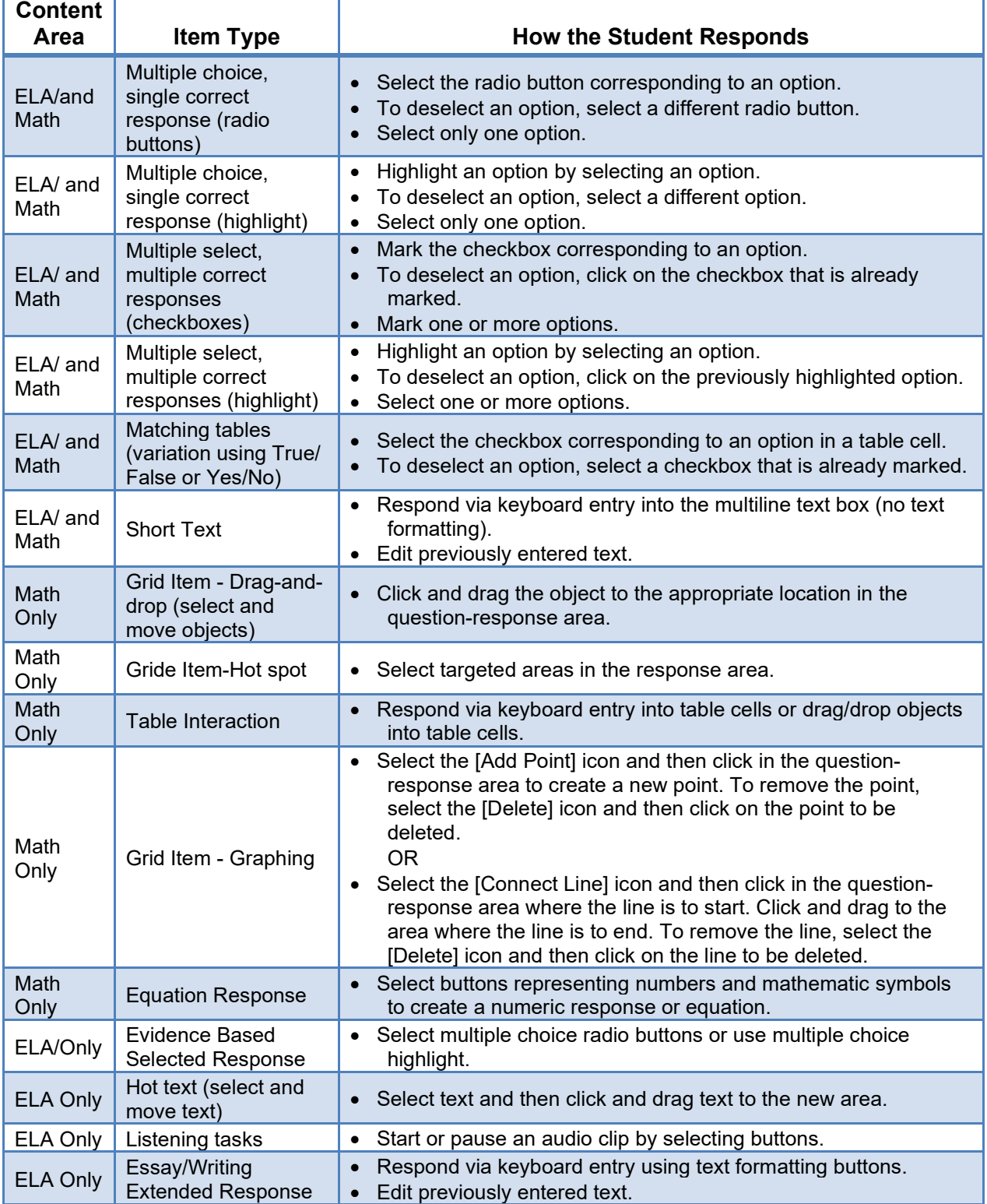

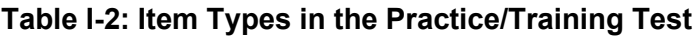

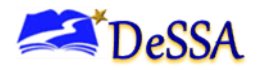

### *Technical Skills to Access Embedded Resources*

To access some of the embedded resources—such as strikethrough, highlighter, American Sign Language (ASL) videos, and text-to-speech—that are available for these item types, students may need to access the "right-click context menu." Please note the method to access the menu is dependent on the student's device type. Devices and methods are shown in Table I-3.

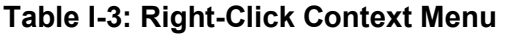

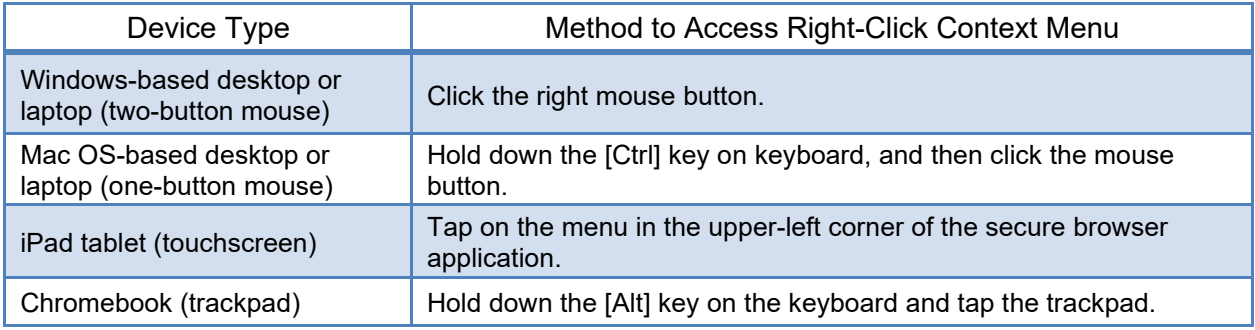

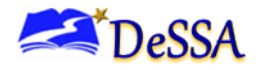

# **Appendix J: Practice Tests and Training Tests**

<span id="page-105-0"></span>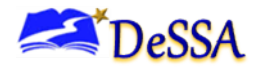

## **Appendix J: Practice Tests and Training Tests**

In preparation for the assessment and to expose students to the various item response types in ELA and mathematics, refer to [Appendix I:](#page-101-0) [Item Types](#page-101-0) for item types. It is highly recommended that all students access the Practice and Training Tests through the **DeSSA Portal** on the device students will use during testing. Each resource offers students a unique opportunity to experience a practice test in a manner similar to what they will see on the test and prepare students for testing. These resources will not be scored, and rubrics will be available on the [DeSSA Portal.](https://de.portal.cambiumast.com/)

### *Overview of the Practice Tests*

The Practice Tests allow educators and students to experience a full grade-level assessment and gain insight into the assessment. The practice tests mirror the summative assessment. Each grade-level assessment includes a variety of question types and difficulties approximately 30 items each in ELA and mathematics—as well as an ELA and mathematics performance task for grades 3–8. The practice test also includes a comprehensive reflection of embedded universal tools, designated supports, and accommodations. Students should also be provided with any non-embedded universal tools, designated supports, and accommodations allowed on all assessments, including interim and summative.

### *Overview of the Training Tests*

The training tests are designed to provide students and educators with an opportunity to quickly familiarize themselves with the software and navigational tools that they will use on the DeSSA assessments. The training tests are organized by grade bands—grades 3–5, grade 6, and grades 7–8. Each test contains 14 to 15 questions.

On the student Training Test site, the questions were selected to provide students with an opportunity to practice a range of question types. The training tests do not contain performance tasks (PTs).. The student Training Test site may be used by anyone. Students can log in as guests or use their first name and SSID to log in. Students who log in using their credentials may enter a guest session or a proctored training session with a training session ID set up through the test administrator (TA) Training Test site. Similar to the practice tests, the training tests include all embedded universal tools, designated supports, and accommodations. Note that the text-to-speech (TTS) functionality is available when using the training test through the secure browser

### *Test Administrator Login for Practice and Training Test*

The Test Administrator Training Test provides an opportunity for TAs to practice setting up a test session. Access to the TA training test site requires specific login credentials provided by the State. This site may only be used by authorized state-level users, DAs, DAMs, DTCs, STCs, and TAs.

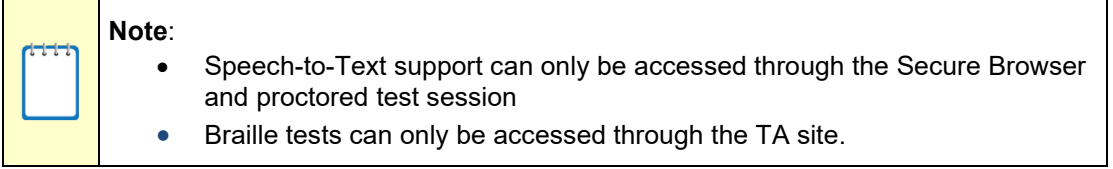

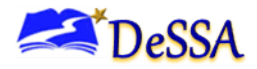

For additional information about how to set up a Practice Test session, refer to the Test Administrator User Guide located on the [DeSSA Portal.](https://de.portal.cambiumast.com/)

**Caution: Do NOT use the live Student Interface or TA Interface for practice.** Doing so constitutes a test security incident (breach). For all training test sessions, use the TA Training Site and the training tests. See Ensuring Test Security and Security Procedures for information about test security breaches.

It is *highly recommended* that *all* students access the Training Test Site once, at a minimum, before taking the test. The training tests will be especially beneficial for those students who have **not** previously participated in online testing. Teachers are encouraged to conduct a group walk-through of the Training Test or Practice Test with their students to promote familiarity with the testing format and basic test rules and to allow for free and open communication on the testing process and/or content—refer to Section [6.1: General Rules of Online Testing.](#page-17-1) This walk-through of the practice and training tests is a perfect opportunity for TAs to describe the limitations to the support they will be able to provide and the verbal interactions they can have with students during the live test session.

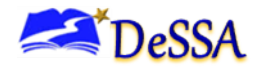

# **Appendix K: Directions for Administration (Printable Version)**
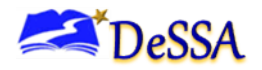

## **Appendix K: Directions for Administration (Printable Version)**

This document provides a shortened version of the information provided in the During Testing sections of this manual, which is suitable for printing and using during the ELA/Math test administration. All instructions to be read to students are exactly the same. These directions are available in 21 additional languages for [download from the DeSSA Portal.](https://de.portal.cambiumast.com/resources/smarter-ela-,-a-,amp;-math-resources/online-test-translated-directions)

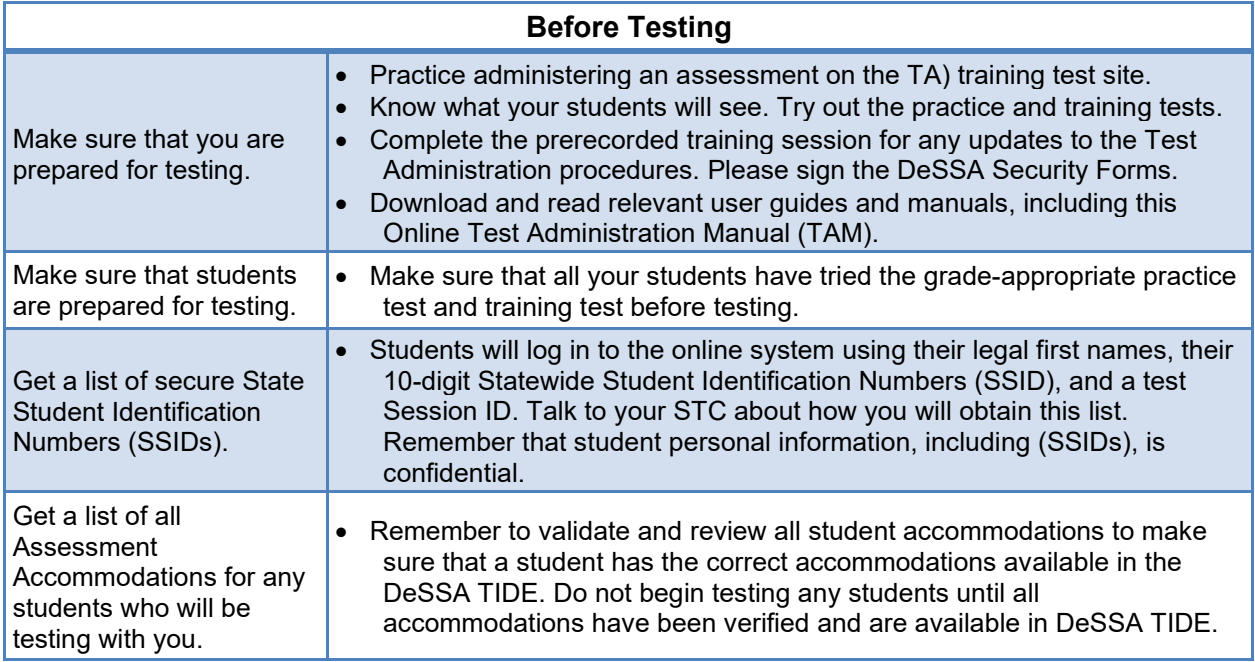

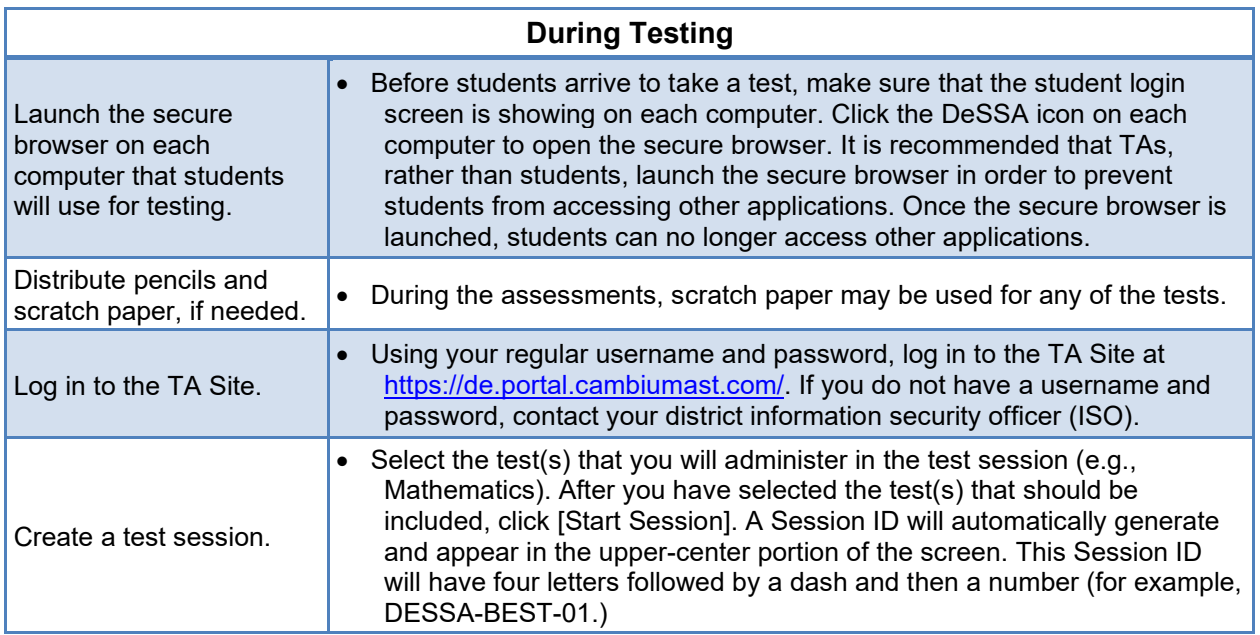

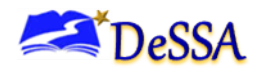

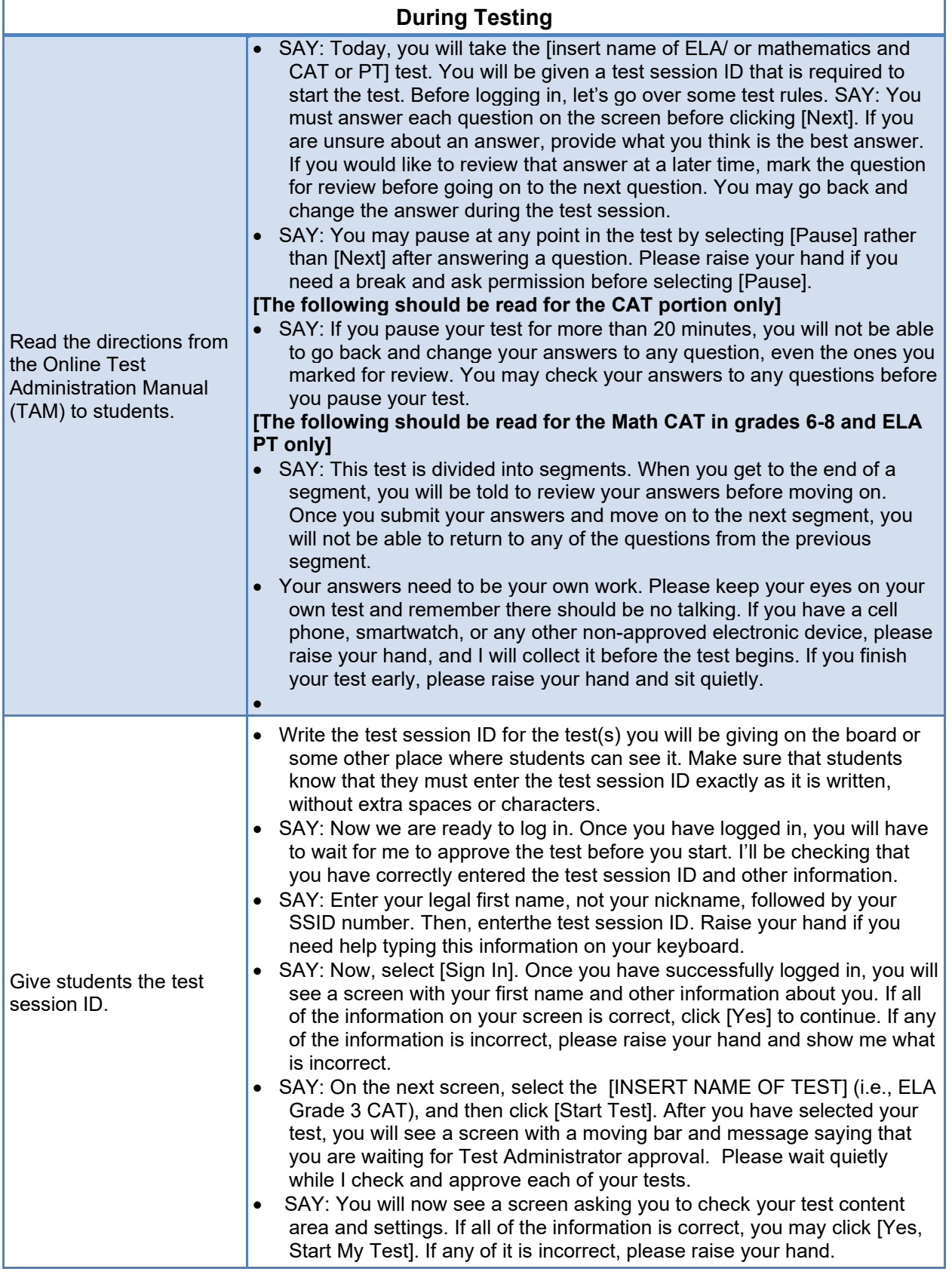

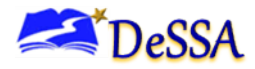

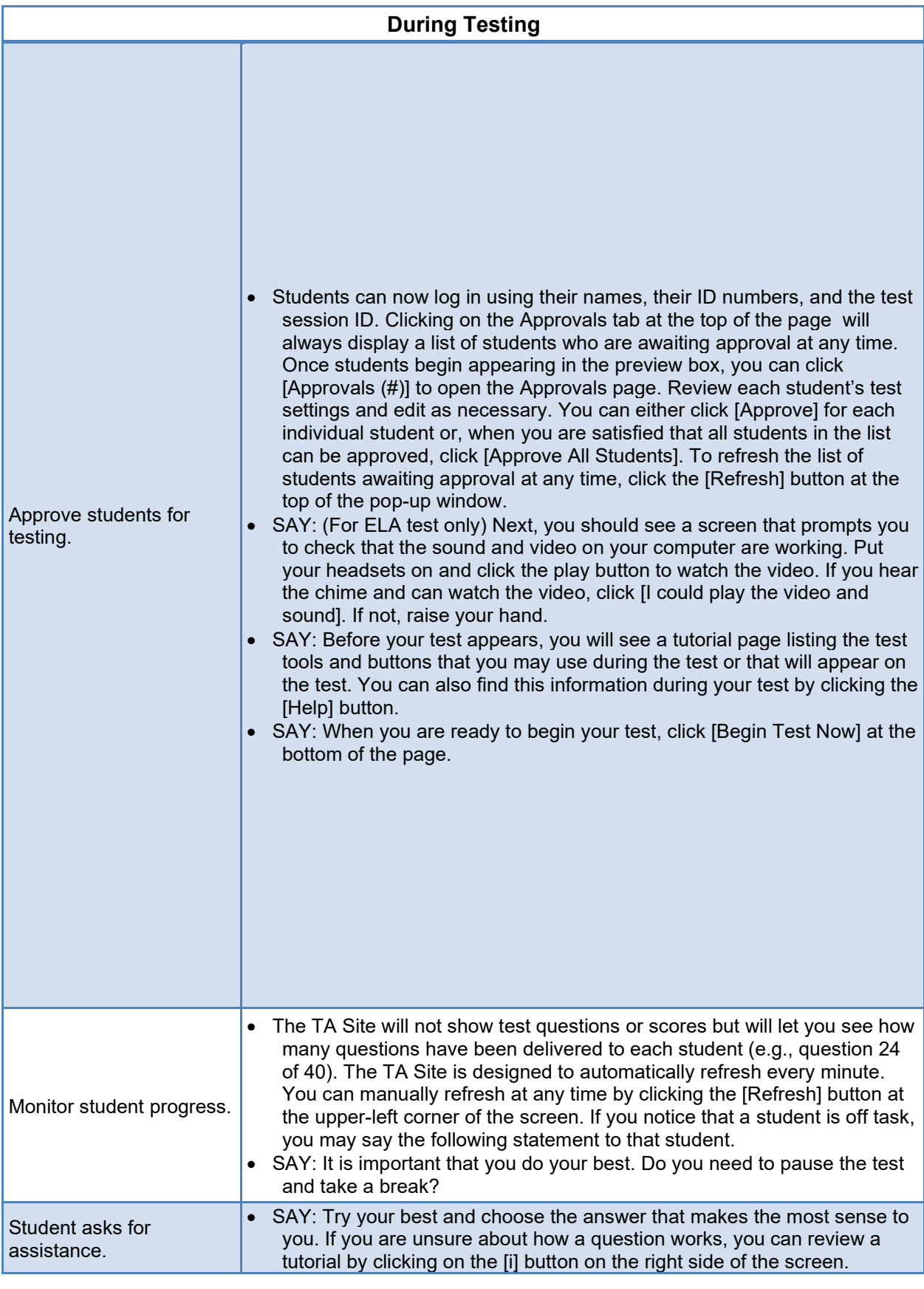

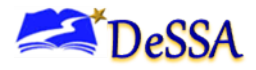

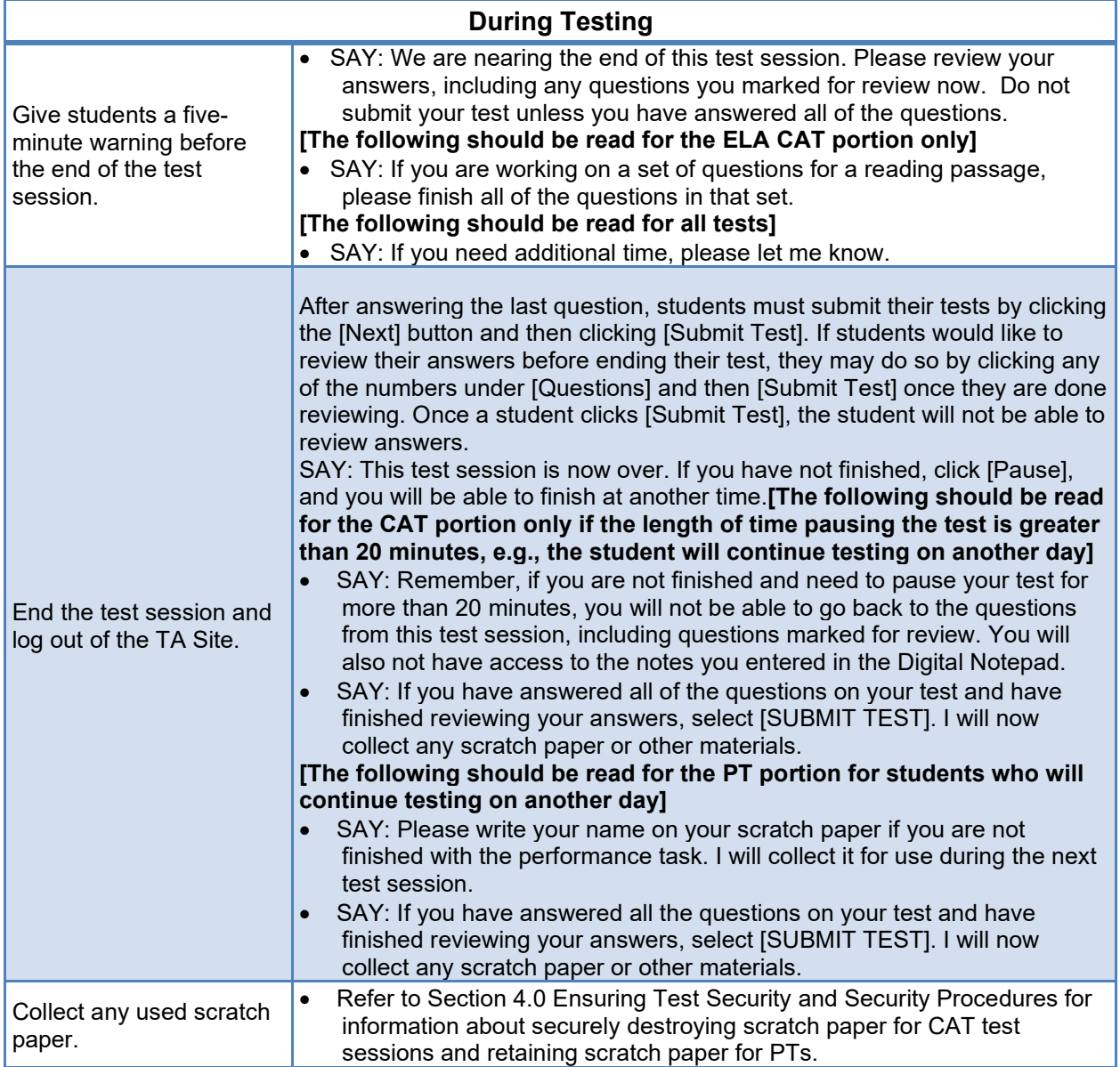

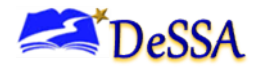

# **Appendix L: Printed Test Directions in English**

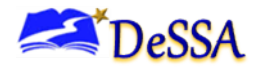

### **Appendix L: Printed Test Directions in English**

A printed copy of oral test directions in English may be provided to the student.

Students for whom printed reading supports for verbally-delivered directions enable them to follow along with the verbal directions may benefit from this support. Students who may be multilingual or have hearing or auditory-processing difficulties, with or without reading-related disabilities, may need this support in English.

A student should have the option of asking the test administrator to slow down or repeat any verbal direction provided. The use of this support may result in the student needing additional overall time to complete the assessment.

SAY: Today, you will take the [NAME OF TEST (e.g., ELA Grade 4 CAT)] test. You will be given a test session ID that is required to start the test. Before logging in, let's go over some test rules.

 You must answer each question on the screen before selecting NEXT. If you are unsure about an answer, provide what you think is the best answer. If you would like to review that answer at a later time, mark the question for review before going on to the next question. You may go back and change the answer during this test session.

 You may pause at any point in the test by selecting PAUSE rather than NEXT after answering a question. Please raise your hand if you need a break and ask permission before selecting PAUSE.

#### **[The following should be read for the CAT portion only]**

SAY: If you pause your test for more than 20 minutes, you will not be able to go back and change your answers to any question, even the ones you marked for review. You may check your answers to any questions before you pause your test.

#### **[The following should be read for the Math CAT in grades 6–8 and ELA PT only]**

- SAY: This test is divided into segments. When you get to the end of a segment, you will be told to review your answers before moving on. Once you submit your answers and move on to the next segment, you will not be able to return to any of the questions in the previous segment.
- SAY: Your answers need to be your own work. Please keep your eyes on your own test and remember, there should be no talking. If you have a cell phone, smartwatch, or other non-approved electronic devices, please raise your hand and I will collect it before the test begins.

If you finish your test early, please raise your hand and sit quietly.

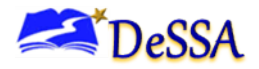

SAY: Now we are ready to log in. Once you have logged in, you will have to wait for me to approve the test before you start. I'll be checking that you have correctly entered the test session ID and other information.

 Enter your legal first name, not your nickname, followed by your SSID number. Then enter the test session ID. Raise your hand if you need help typing this information on your keyboard.

Now select SIGN IN. Once you have successfully logged in, you will see a screen with your first name and other information about you. If all of the information on your screen is correct, select YES to continue. If any of the information is incorrect, please raise your hand and show me what is incorrect.

- SAY: On the next screen, select the [INSERT NAME OF TEST (i.e., ELA Grade 3 CAT)], and then click [Start Test]. After you have selected your test, you will see a screen with a moving bar and message saying that you are waiting for Test Administrator approval. Please wait quietly while I check and approve each of your tests.
- SAY: You will now see a screen asking you to check your test content area and settings. If all the information is correct, you may select YES, START MY TEST. If any of it is incorrect, please raise your hand.

#### [The following should be read for the for ELA test only]

- **SAY:** Next you should see a screen that prompts you to check that the sound on your computer is working. Put on your headsets and select the icon of the speaker in the circle to hear the sound. If you hear the chime, select YES. If not, raise your hand.
- SAY: Before your test appears, you will see a tutorial page listing the test tools and buttons that you may use during the test or that will appear on the test. You can also find this information during your test by selecting the HELP button.

When you are ready to begin your test, select BEGIN TEST NOW at the bottom of the page.

#### **Student Directions During Testing**

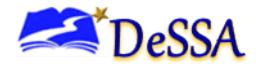

SAY: It is important that you do your best. Do you need to pause the test and take a break?

SAY: Try your best and choose the answer that makes the most sense to you. If you are unsure about how a question works, you can review a tutorial by selecting on the "i" button on the right side of the screen.

SAY: We are nearing the end of this test session. Please review your answers, including any questions you marked for review now. Do not submit your test unless you have answered all of the questions.

#### [The following should be read for the ELA CAT portion only]

SAY: If you are working on a set of questions for a reading passage, please finish all of the questions in that set.

#### [The following should be read for all tests]

SAY: If you need additional time let me know.

SAY: This test session is now over. If you have not finished, select PAUSE, and you will be able to finish at another time.

[The following should be read for the Computer Adaptive Test portion only if the length of time pausing the test is greater than 20 minutes, e.g., the student will continue testing on another day]

- **SAY:** Remember, if you are not finished and need to pause your test for more than 20 minutes, you will not be able to go back to the questions from this test session, including questions marked for review. You will also not have access to the notes you entered in the Digital Notepad.
- **SAY:** If you have answered all the questions on your test and have finished reviewing your answers, select SUBMIT TEST. I will now collect any scratch paper or other materials.

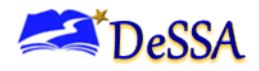

#### [The following should be read for the performance task portion for students who will continue testing on another day]

- SAY: Please write your name on your scratch paper if you are not finished with the performance task. I will collect it for use during the next test session.
- SAY: If you have answered all the questions on your test and have finished reviewing your answers, select SUBMIT TEST.

I will now collect any scratch paper or other materials

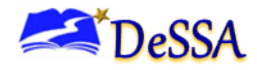

# **Appendix M: Help Desk Information**

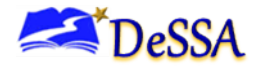

### **Appendix M: Help Desk Information**

If this document does not answer your questions, please contact the DeSSA Help Desk. The Help Desk is open Monday–Friday from 6:30 a.m. to 6:30 p.m. Eastern Standard Time (except holidays).

#### **DeSSA Help Desk**

Toll-Free Phone Support: 1-877-560-8331

Email Support: DeSSAHelpDesk@cambiumassessment.com

When contacting the DeSSA Help Desk, provide the representative with as much detail as possible about the issue(s) encountered and the system on which it occurred. The following information should be provided when reporting any incidents or issues:

- Test administrator name and IT/network contact person and contact information
- SSIDs of affected students
	- **Do NOT provide any other student information**, as doing so may violate Family Educational Rights and Privacy Act (FERPA) policies.
- Results ID for the affected student tests
- Test session ID
- List of embedded accommodations
- Test name and grade
- Question number
- Operating system and browser version information
- Any error messages and codes that appeared, if applicable
- Information about your network configuration:
	- Secure browser installation (to individual machines or network)
	- Wired or wireless Internet network setup